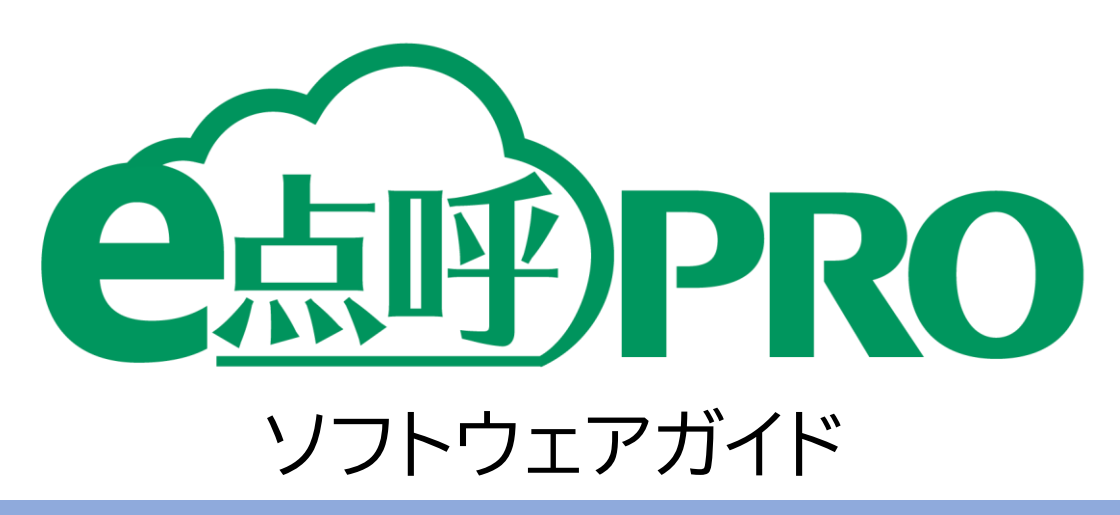

# 点呼執行者用 (運行管理者・補助者権限)

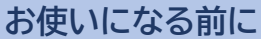

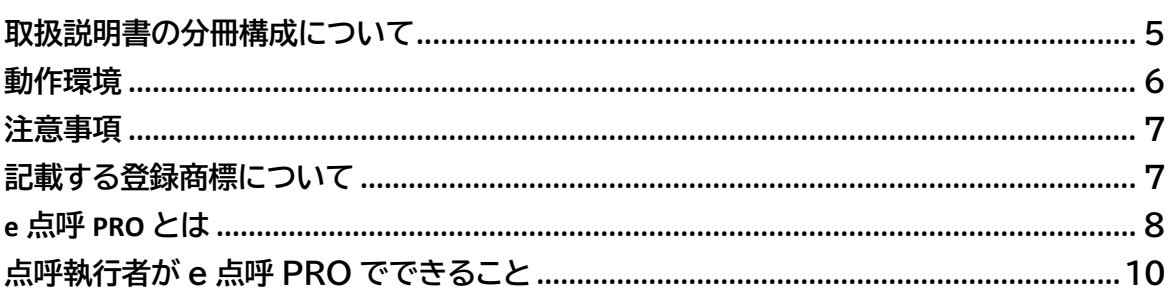

 $\overline{4}$ 

 $11$ 

17

21

40

# セットアップ

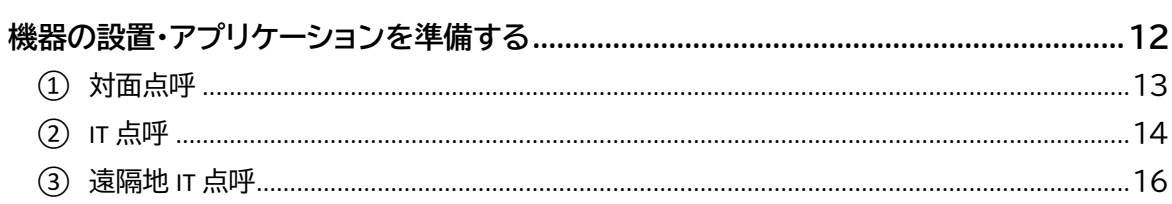

# ユーザ情報の管理

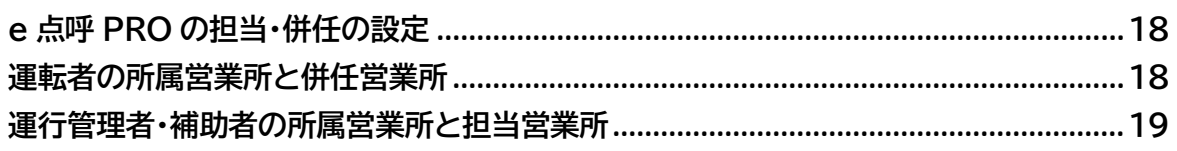

# 点呼計画

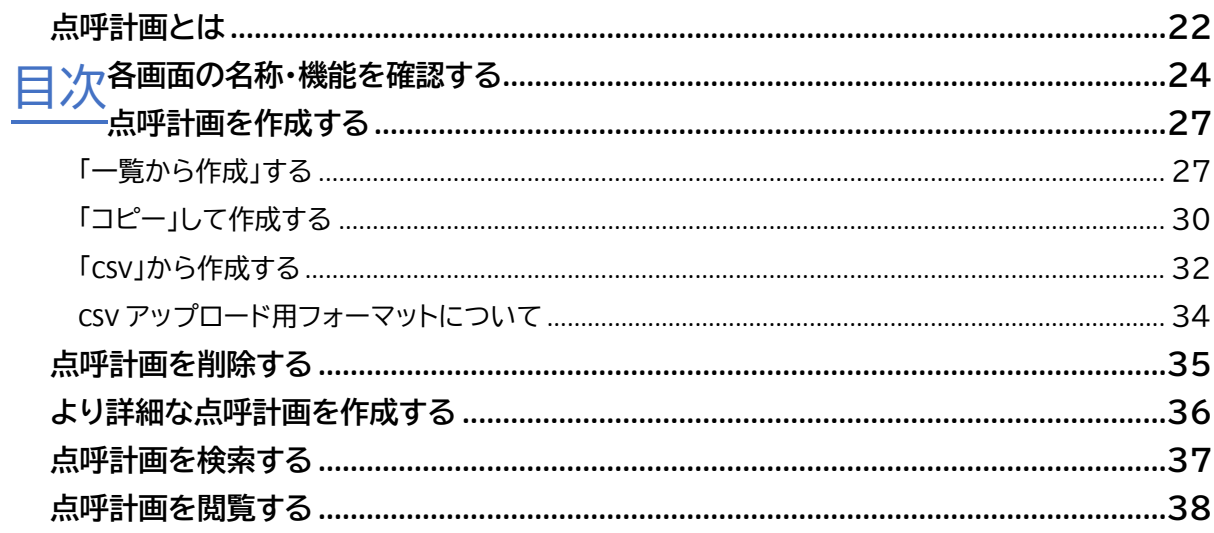

## 点呼の基本的な流れ

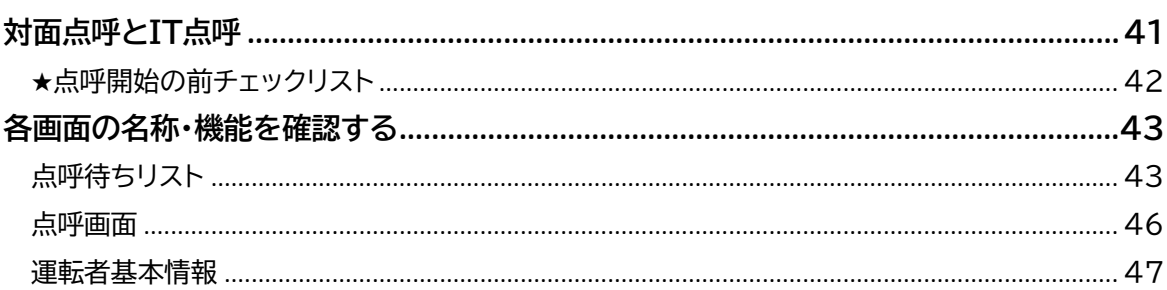

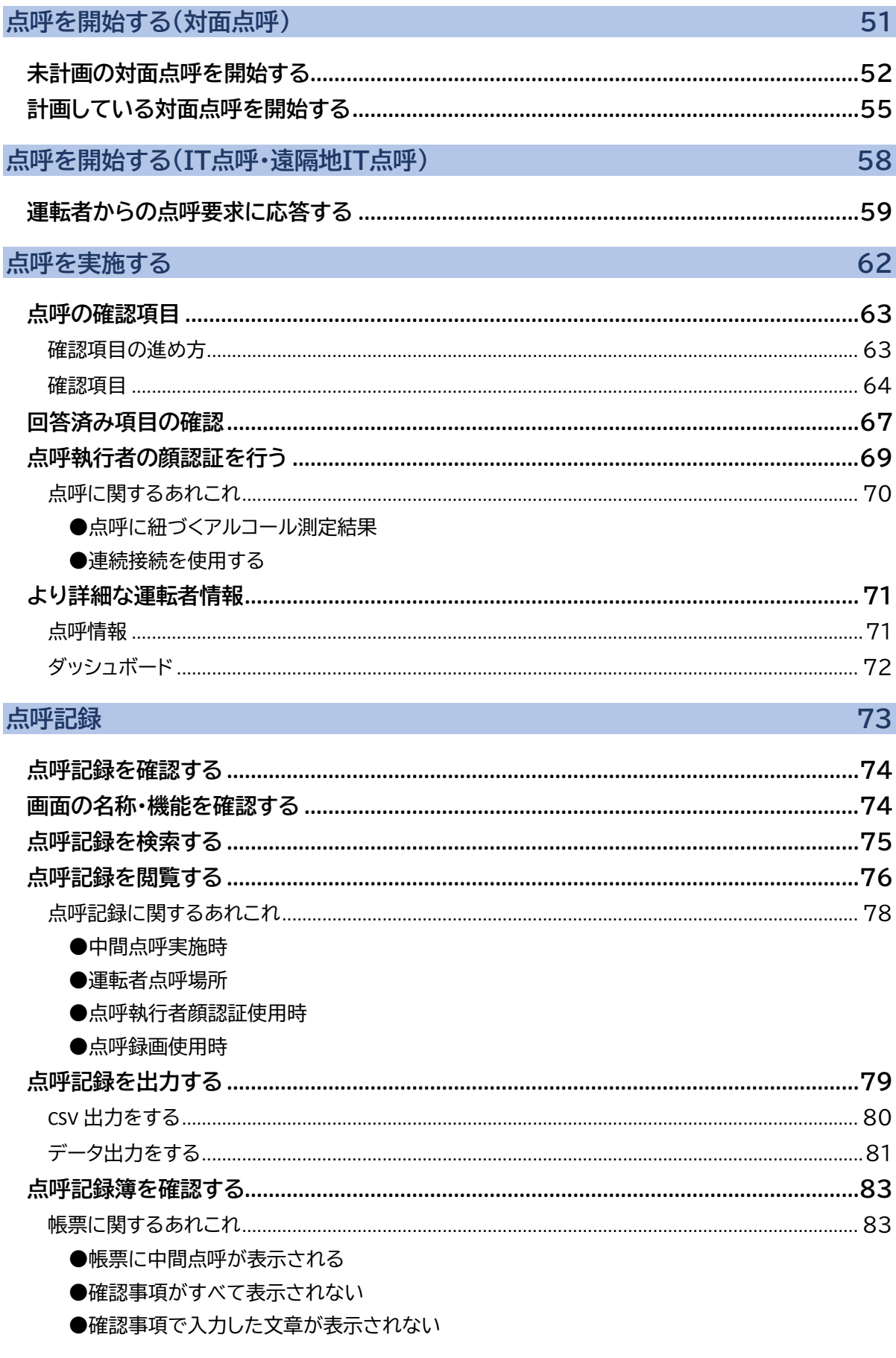

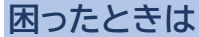

84

<span id="page-3-0"></span>お使いになる前に

## <span id="page-4-0"></span>取扱説明書の分冊構成について

クラウド点呼システム e 点呼 PRO(以下 e 点呼 PRO)では、ログインしたユーザの権限ごとに操 作可能範囲や画面表示が異なります。そのため、それぞれの権限に1冊、ソフトウェアガイドをご用 意しています。本書は、「点呼執行者(運行管理者・補助者)」の取扱説明書です。

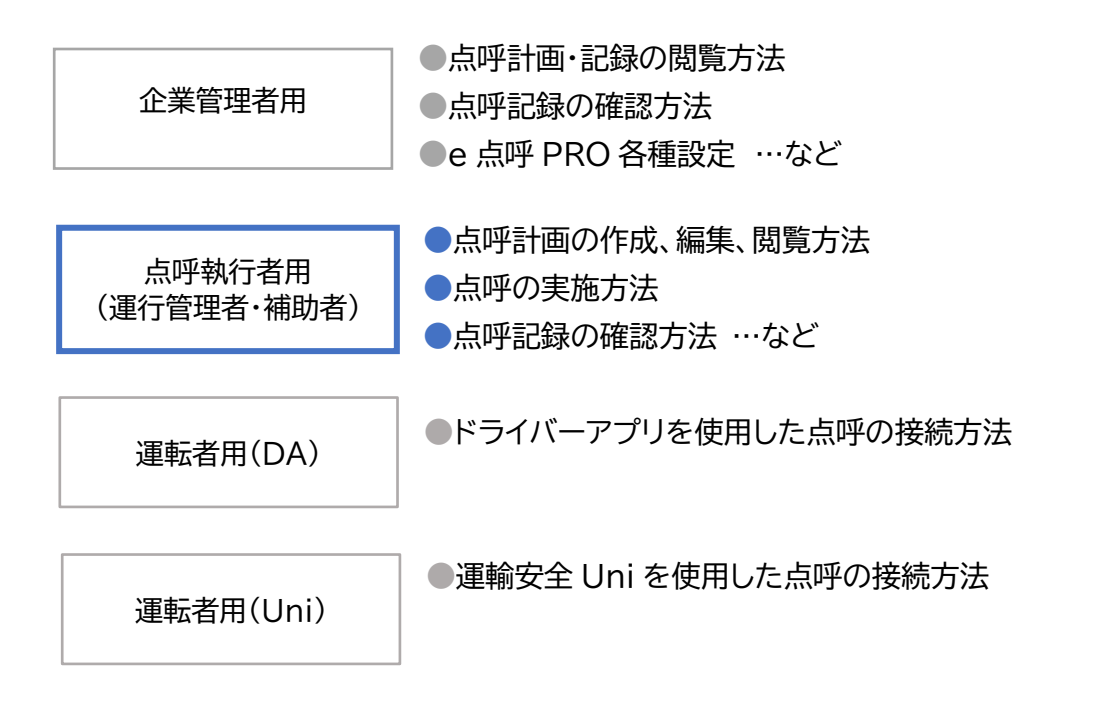

#### <span id="page-5-0"></span>動作環境

#### 対応 OS

・Microsoft® Windows® 8.1 Pro/Enterprise 32bit/64bit 版 ・Microsoft® Windows® 10 Pro/Enterprise 32bit/64bit 版 ※Windows OS 以外では閲覧することはできますが、動作保障はできません。

#### 必須ランタイム

・Visual C++ 2012 ランタイム ライブラリ(x86) ・Microsoft.NET Framework 4(x86 および x64)

#### 対応ブラウザ

・Google Chrome バージョン 63.0.3239.132 以降 ※Google Chrome 以外では閲覧することはできますが、動作保障はできません。

#### **CPU**

・Intel® Core i5 / Core i7 シリーズ以降

メインメモリ

・4GByte 以上

#### ハードディスク(空き容量)

・10GB 以上

#### 接続インターフェース

・USB ポート[USB2.0 規格] 詳細は、機器接続案内をご覧ください。

#### ネットワーク環境

・指定のドメインへ Http(s)で接続できること

#### ポート開放

プロトコル ポート

TCP 80; 443; 3433; 4700 - 5000; 5668; 5669; 6080; 6443; 8667; 9667; 30011 - 30013

UDP 3478; 4700 - 5000;

#### 運用環境

・想定営業所数:1 企業あたり 1~500 箇所

・ユーザアカウント数:1 企業あたり 1~50,000 件

・データ保管期間:最大 5 年

## <span id="page-6-0"></span>注意事項

e 点呼 PRO ソフトウェアガイド(以下「本書」と言います)の記載内容については予告なく変更・改 定する場合があります。本書の内容は著作権法によって保護されています。本書の内容の一部ま たは全部を、東海電子株式会社に無断で複写・転載等を行うことは法律で禁じられております。 契約状況によって、表示画面が異なります。あらかじめご了承ください。

# <span id="page-6-1"></span>記載する登録商標について

- ●Microsoft®、および Microsoft® Excel、Widows®は、米国 Microsoft Corporation の米国、日本その他の国における登録商標です。
- ●Intel は、アメリカ合衆国およびその他の国における Intel Corporation またはその子会 社の商標または登録商標です。
- ●Google Chrome maは、米国 Google Inc.の商標または登録商標です。

## <span id="page-7-0"></span>e 点呼 PRO とは

e 点呼 PRO は、運輸安全 PRO 内の追加機能です。 Web ブラウザのページを利用し、点呼執行者と運転者が正しい点呼を実施することを補助する 点呼システムです。

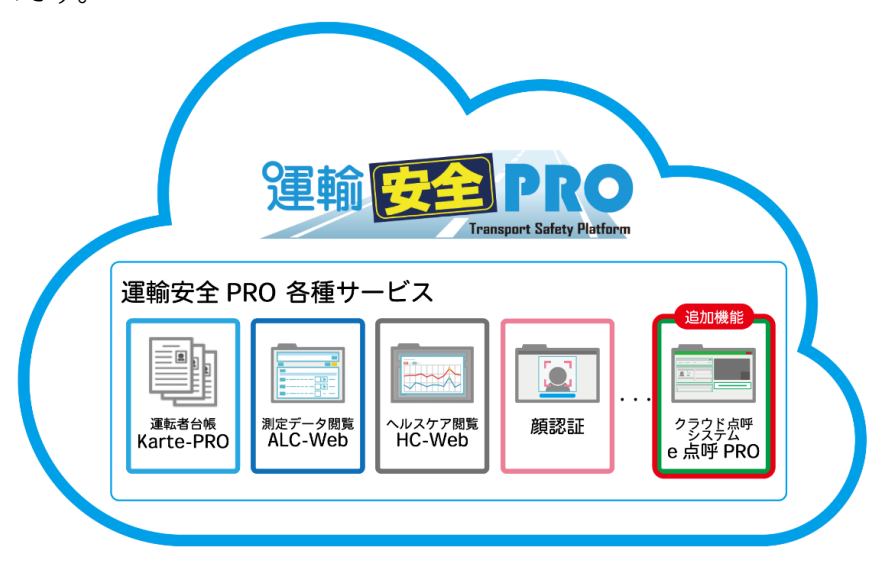

点呼の執行だけでなく、点呼計画の作成や、点呼の実施記録をクラウド上で管理できます。クラウ ド管理のため、インターネット上の運輸安全 PRO にログインすれば、どのPCからでも情報を共有 することができます。

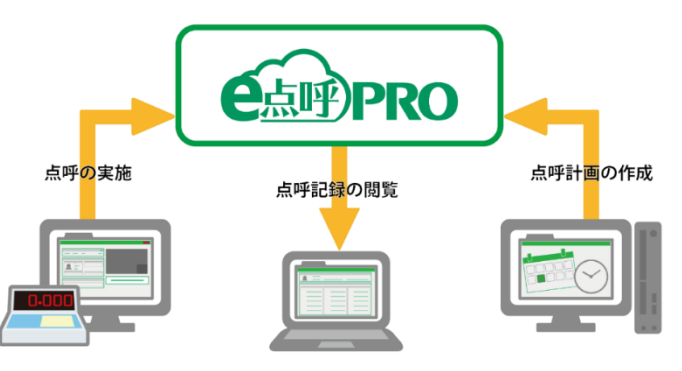

#### 運輸安全 PRO の使用方法について

運輸安全 PRO の使用方法は、運輸安全 PRO 取扱説明書を参照ください。 取扱説明書は、運輸安全 PRO メニューの「ヘルプ」、もしくは東海電子公式 FAQ サイト 「運輸安全サポート」の「製品資料」よりダウンロードできます。 使用方法については、下記取扱説明書をご確認ください。

- 8 -

●ユーザ登録や設定 取扱説明書「運輸安全 PRO(スタンダード用)」

●ALC-Web 他オプション機能 取扱説明書「運輸安全 PRO(オプション用)」 また、運輸安全 PRO の下記各種メニューから、日々の点呼時に様々な情報を確認・記録できます。

•e 点呼 PRO×運転者台帳 Karte-PRO —

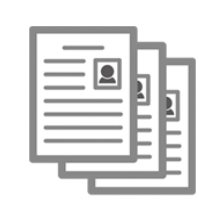

・所属営業所と併せ乗務を行う運転者の併任営業所を登録できます。 ・登録した事故・違反、既往歴を点呼中に確認することができます。 ・免許証を登録し、点呼時に所持・有効期限を確認することができます。 ※IC アップローダーを使用して Karte-PRO に登録した免許証に限ります。

e 点呼 PRO×測定データ閲覧 ALC-Web

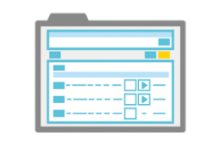

・点呼前に測定したアルコール測定結果を開始する点呼に紐づけできます。 ・点呼中に測定したアルコール測定結果を点呼中画面に即時表示できます。 ・点呼中画面で過去のアルコール測定結果を確認できます。

e 点呼 PRO×ヘルスケア閲覧 HC-Web

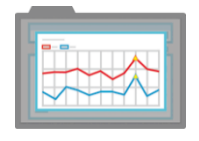

・点呼前に測定した血圧や体温の測定値を点呼時に表示できます。

・点呼時に表示させる血圧・体温などのヘルスケア項目を選択できます。

・点呼中に過去のヘルスケアデータを確認できます。

e 点呼 PRO×顔認証

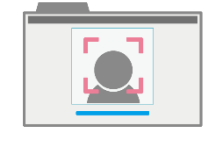

・運転者が ID 入力の代わりに顔認証を使用して、点呼接続ができます。 ・点呼執行者が顔認証を使用して、本人が点呼を行った記録を残せます。 ※点呼記録に点呼執行者の顔認証承認マークが表示されます。

### 各機能の使用方法

各機能の使用方法については、下記取扱説明書をご確認ください。

●Karte-PRO

取扱説明書「運輸安全 PRO(スタンダード用)」

●ALC-Web, HC-Web, 顔認証

取扱説明書「運輸安全 PRO(オプション用)」

## <span id="page-9-0"></span>点呼執行者が e 点呼 PRO でできること

点呼執行者は、「点呼の計画」、「点呼要求への応答」、「点呼の実施」、「点呼記録の確認」を行う ことができます。

## **1. 点呼を計画する**

あらかじめ点呼計画を作成することができます。 点呼を実施する営業所、運転者、点呼日などを登録します。

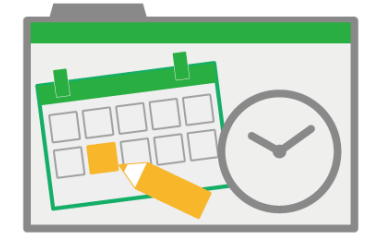

詳細は[「点呼計画」](#page-20-0)へ(P.21~) ※点呼計画を作成しなくても点呼は実施できます。

# **2. 点呼を受け付ける**

点呼待ちリストを開き、点呼を実施する運転者を待ちます。

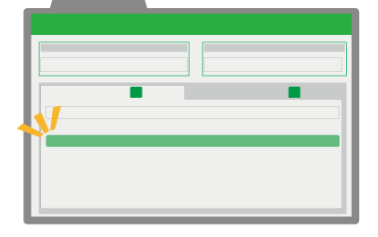

詳細は「点呼を開始する」へ [対面点呼\(](#page-50-0)P.51~) IT [点呼](#page-57-0) (P.58~)

# **3. 点呼を実施する**

点呼画面で、運転者の情報確認や点呼事項の入力を行います。

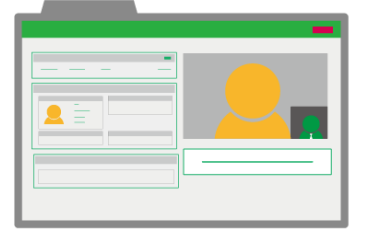

詳細は[「点呼を実施する」](#page-61-0)へ(P.62~)

# **4. 点呼の記録を確認する**

実施した点呼の内容を確認します。

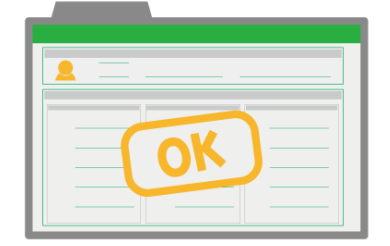

詳細は[「点呼記録」](#page-72-0)へ(P.73~)

# <span id="page-10-0"></span>セットアップ

# <span id="page-11-0"></span>機器の設置・アプリケーションを準備する

e 点呼 PRO を利用するための機器設置とアプリケーションを準備します。 e 点呼 PRO では、運用に合わせ、大きく分けて 3 種類の方法で点呼を実施できます。

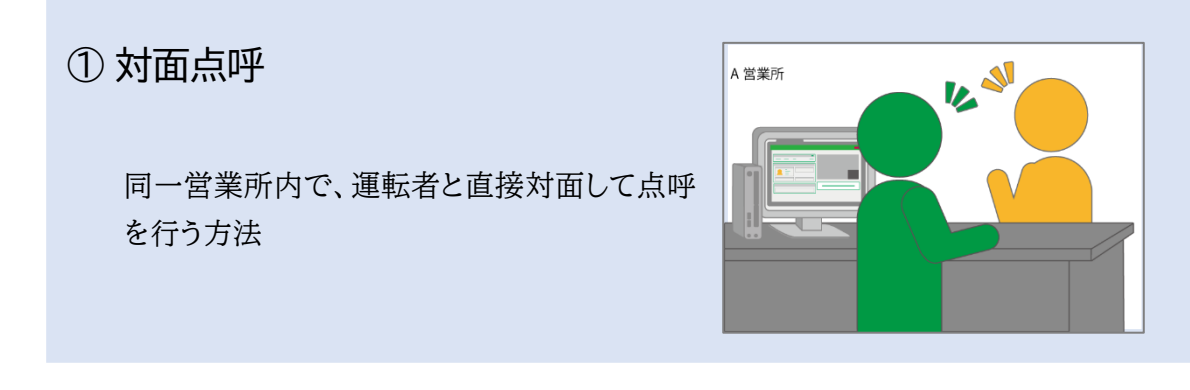

② IT 点呼

別営業所や車庫間で、IT 機器(PC・設置型ア ルコール測定器)を用いて点呼を行う方法

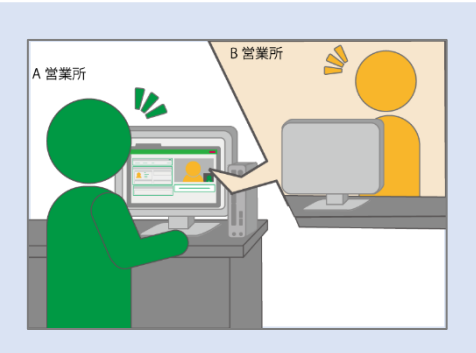

③ 遠隔地 IT 点呼

営業所以外の場所で IT 機器(スマートフォン・ 可搬型アルコール測定器)を用いて点呼を行う 方法

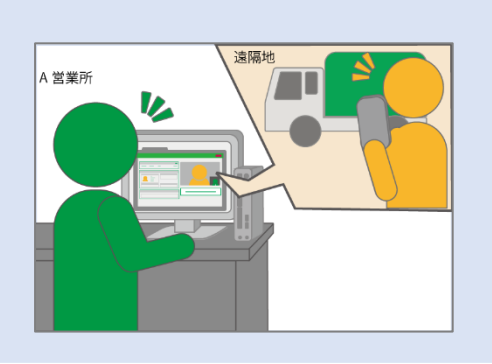

運用に合わせてそれぞれに必要な機器をセットアップしてください。

ご注意

- **接続する機器の数や接続場所は、契約内容や PC の種類によって異なる場合があり** ます。
- カメラ、スピーカー、マイクは、USB ハブを使用して PC に接続すると表示や音声に 問題が発生する場合があります。PC の USB ポートへ直接接続を推奨します。

#### セットアップ

## <span id="page-12-0"></span>① 対面点呼

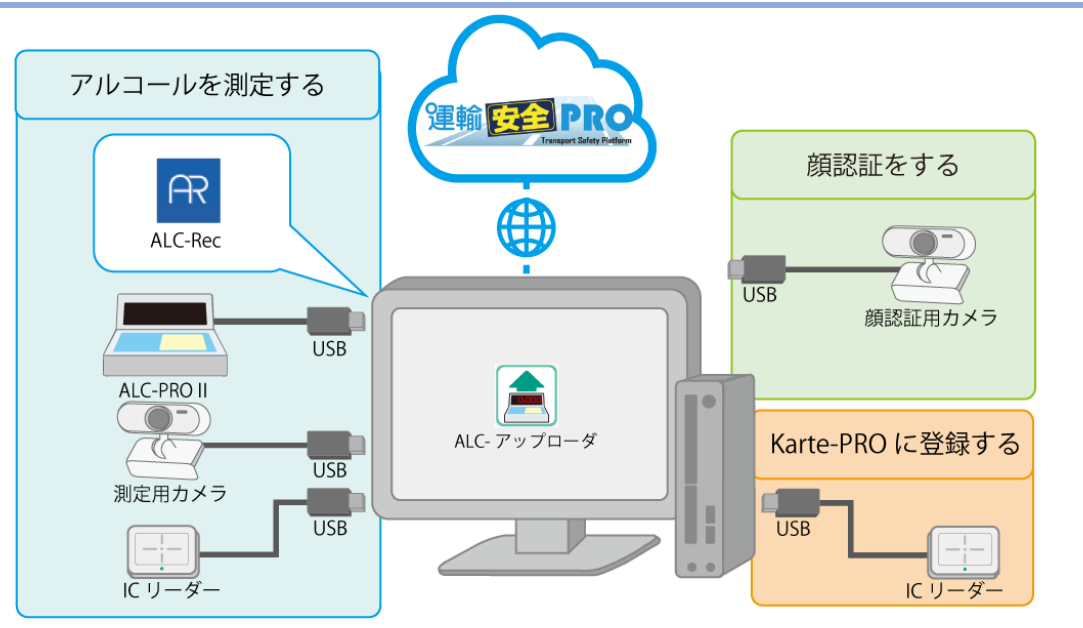

基本機器

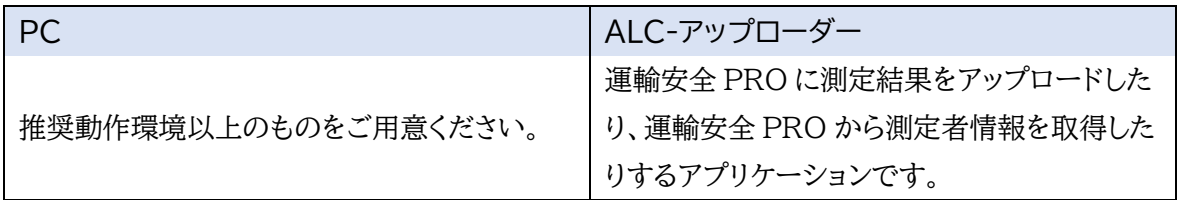

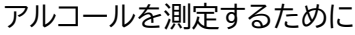

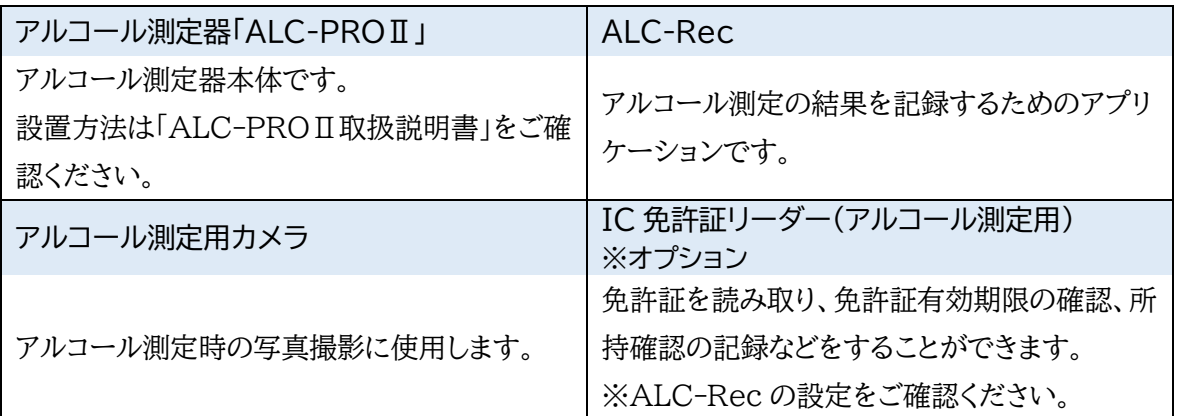

#### 顔認証をするために

顔認証用カメラ 点呼執行者を確認する際に使用します。

#### ※免許証の登録をするために

## IC 免許証リーダー(Karte-PRO 登録用) Karte-PRO へ免許証情報を登録する時に使用します。アルコール測定時には、Karte-PRO に登録されている免許証情報を参照します。登録方法は、取扱説明書「運輸安全 PRO(スタンダ ード用)」をご確認ください。

<span id="page-13-0"></span>② IT 点呼

#### 点呼執行者側

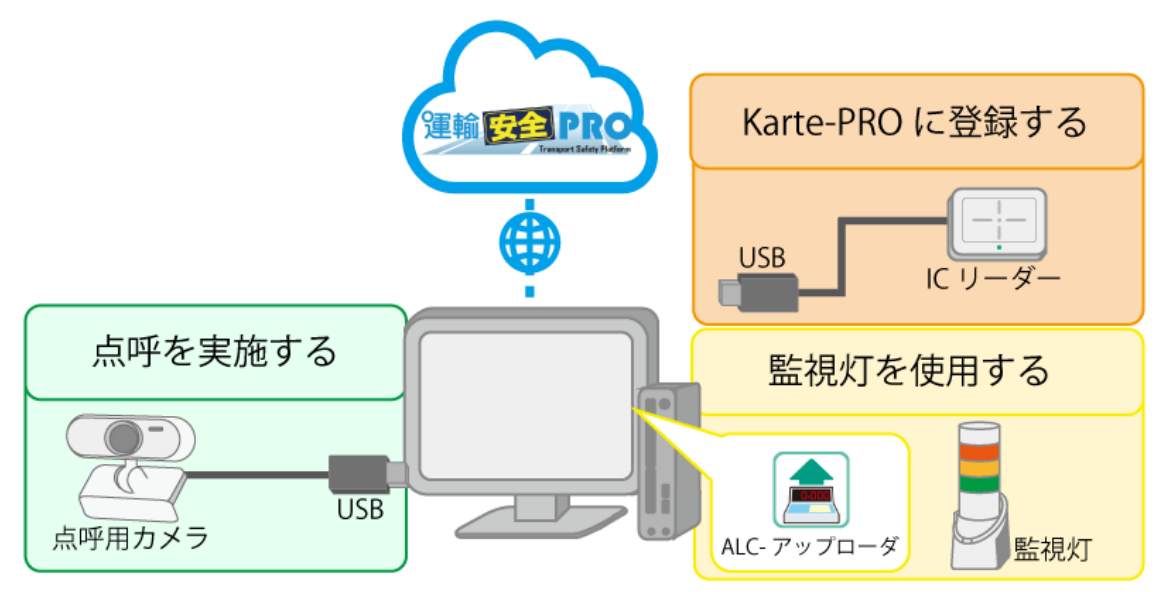

#### 基本機器

PC

点呼執行者側のPCです。推奨動作環境以上のものをご用意ください。

点呼を実施する

点呼用カメラ 点呼接続時、点呼執行者を撮影します。 ※顔認証もこのカメラで実施します。

※免許証の登録をするために

IC 免許証リーダー(Karte-PRO 登録用) Karte-PRO へ免許証情報を登録する時に使用します。アルコール測定時には、Karte-PRO に登録されている免許証情報を参照します。登録方法は、取扱説明書「運輸安全PRO(スタンダ ード用)」をご確認ください。

※監視灯を使用するために

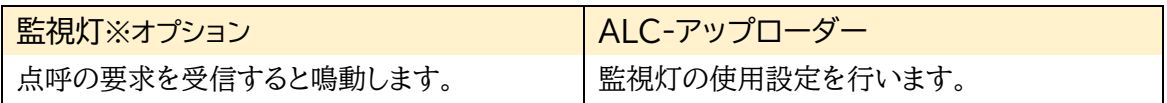

#### セットアップ

## 運転者側

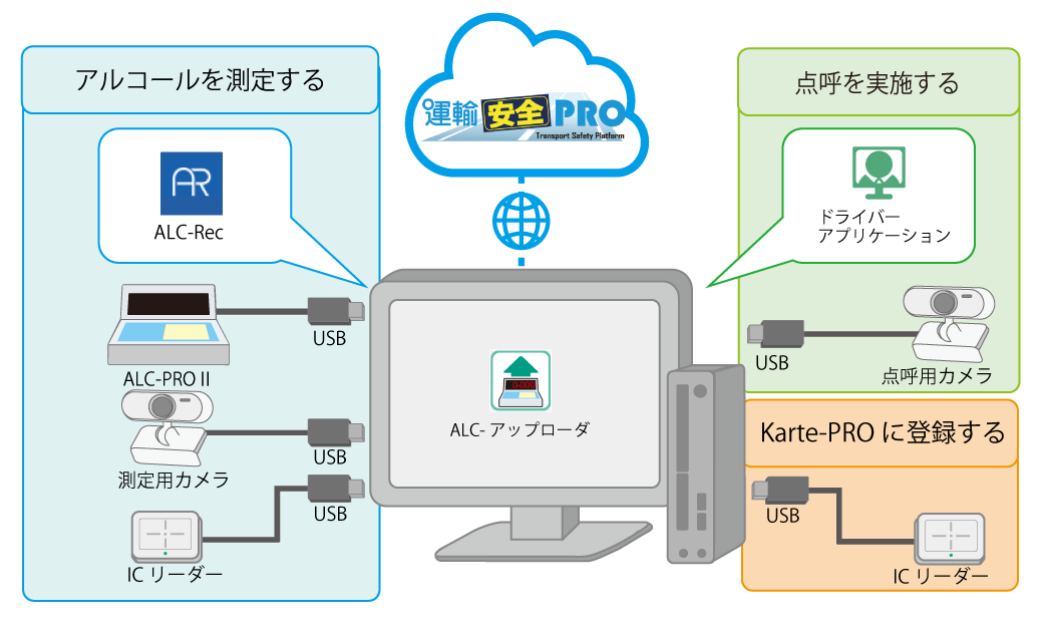

#### 基本機器

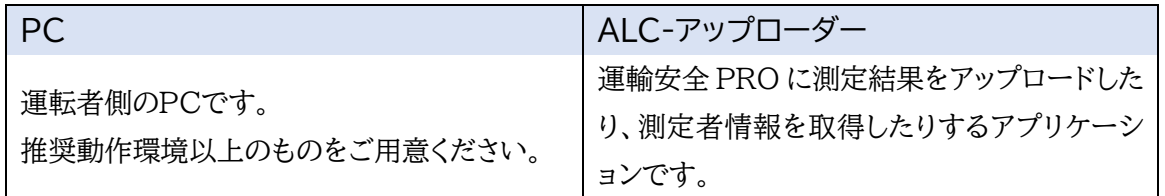

点呼を実施する

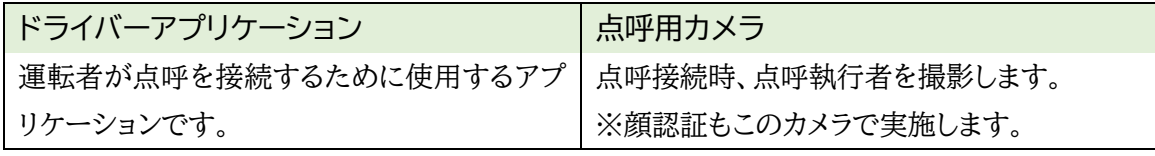

アルコールを測定するために

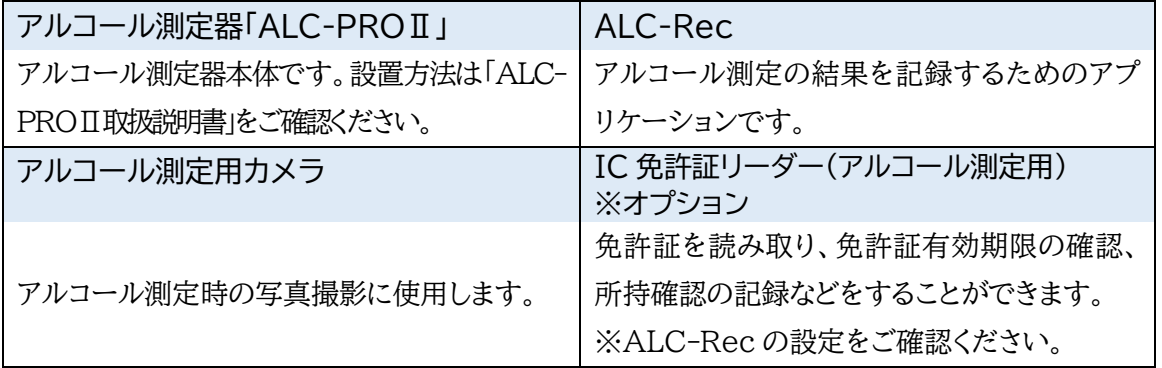

#### ※免許証の登録をするために

IC 免許証リーダー(Karte-PRO 登録用) Karte-PROへ免許証情報を登録する時に使用します。アルコール測定時には、Karte-PRO に 登録されている免許証情報を参照します。登録方法は、取扱説明書「運輸安全 PRO(スタンダー ド用)」をご確認ください。

セットアップ

### <span id="page-15-0"></span>③ 遠隔地 IT 点呼

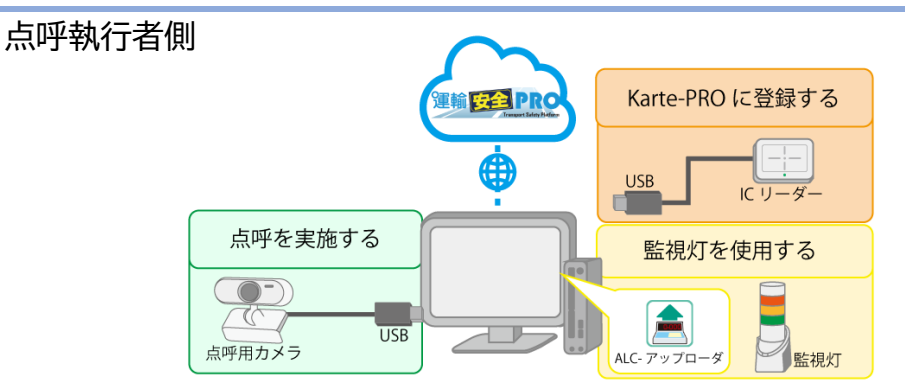

#### 基本機器

#### PC

点呼執行者側のPCです。推奨動作環境以上のものをご用意ください。

点呼を実施する

#### 点呼用カメラ

点呼接続時、点呼執行者を撮影します。※顔認証もこのカメラで実施します。

#### ※免許証の登録をするために

#### IC 免許証リーダー(Karte-PRO 登録用)

Karte-PRO へ免許証情報を登録する時に使用します。アルコール測定時には、Karte-PRO に登録されている免許証情報が参照されます。登録方法は、取扱説明書「運輸安全 PRO スタン ダード用(ステータスモニター・マスタメンテ・Karte-PRO・設定)」をご確認ください。

※監視灯を使用するために

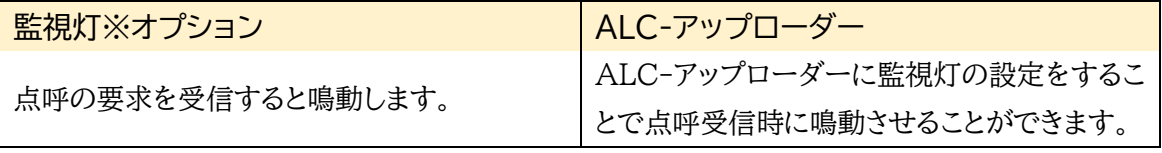

※監視灯を使用したい場合に設置してください。

運転者側

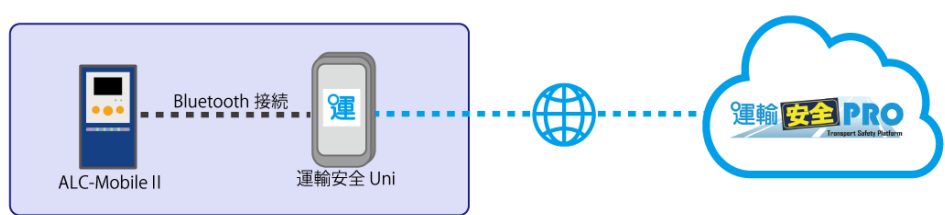

#### 基本機器

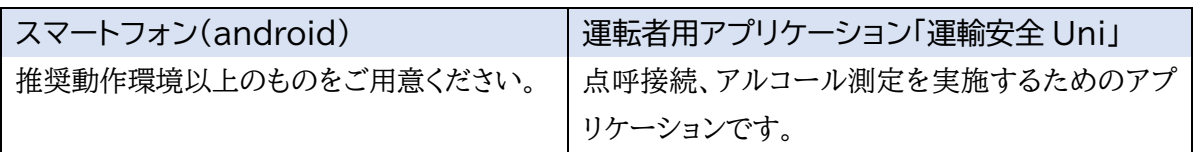

#### アルコールを測定するために

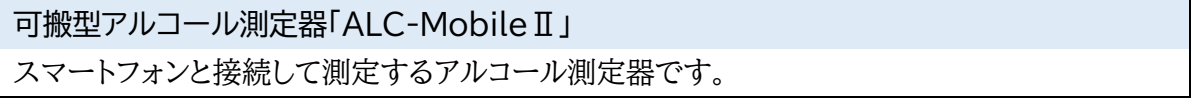

<span id="page-16-0"></span>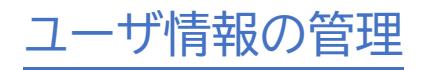

## <span id="page-17-0"></span>e 点呼 PRO の担当・併任の設定

企業管理者は、点呼執行者に担当営業所、運転者に併任営業所の設定を行うことができます。 この設定を行うことで、運転者は、点呼を実施することができる営業所を複数にすることができ、 点呼執行者は、点呼を管理することができる営業所の範囲を広げることができます。

## <span id="page-17-1"></span>運転者の所属営業所と併任営業所

運転者は、所属する営業所(以下「所属営業所」)と別に、併任する営業所(以下「併任営業 所」)を設定することで、所属営業所と併任営業所に紐づく点呼を受けることができます。

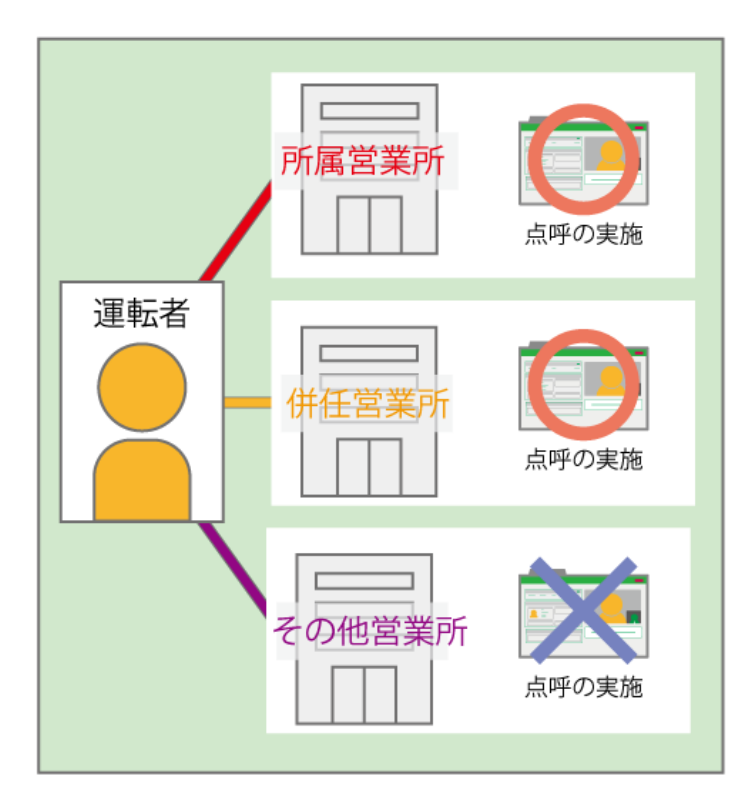

複数営業所で点呼を実施させたい運転者は、併任営業所を設定

運転者は、所属・併任している営業所によって、点呼を受けることができる営業所が 変わります。複数の営業所で点呼を実施したい運転者がいる場合は、Karte-PRO より、併任営業所を設定してください。

設定方法は、取扱説明書「運輸安全 PRO(スタンダード用)」をご確認ください。

## <span id="page-18-0"></span>運行管理者・補助者の所属営業所と担当営業所

運行管理者・補助者は、所属する営業所(以下「所属営業所」)と別に、点呼を担当する営業所(以 下「担当営業所」)を登録することで、所属営業所だけでなく担当営業所の運行の点呼を行ったり、 記録を確認したりすることができます。

e 点呼 PRO は、運行の管理(点呼計画作成・点呼実施・点呼記録の確認のすべて)を行う営業所 を運行営業所といいます。運行管理者・補助者は、自らが所属する営業所の運行を管理すること ができます。

※その運行営業所に所属していない運行営業所・補助者は、担当営業所やその運行を行う運転者の 所属・併任営業所の設定状況によって、利用できる機能が制限されます。

#### 運行営業所が運行管理者・補助者の所属営業所の場合

運行営業所が所属営業所の場合、その営業所に所属・併任する運転者の「点呼計画の作 成・編集・閲覧」「点呼の実施」「点呼記録の閲覧」をすることができます。

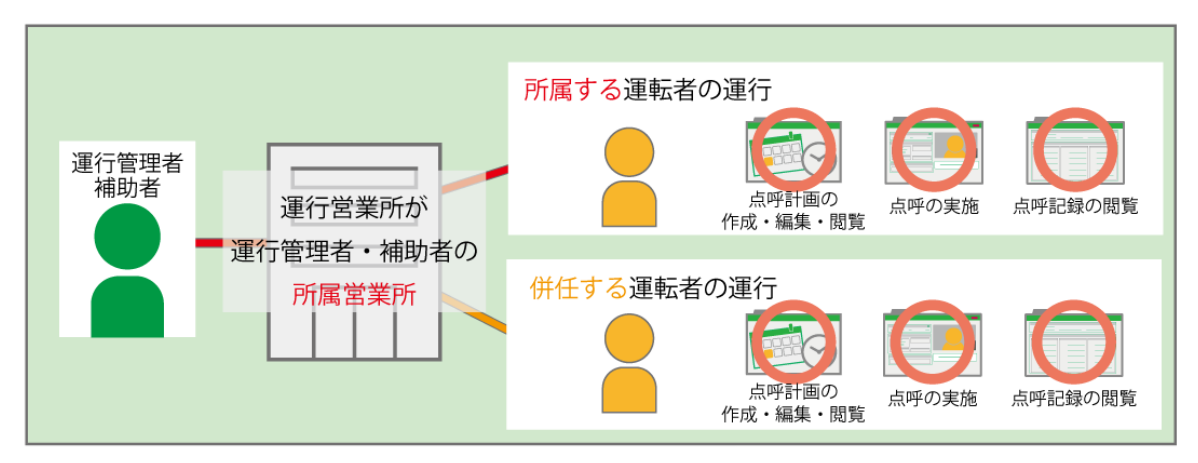

#### 点呼計画の作成方法

計画の作成方法については[「点呼計画」](#page-20-0)(P.21)をご確認ください。

## 運行営業所が運行管理者・補助者の担当営業所の場合

運行営業所が担当営業所の場合、その営業所に所属・併任する運転者の「点呼の実施」と 「点呼記録の閲覧」をすることができます。

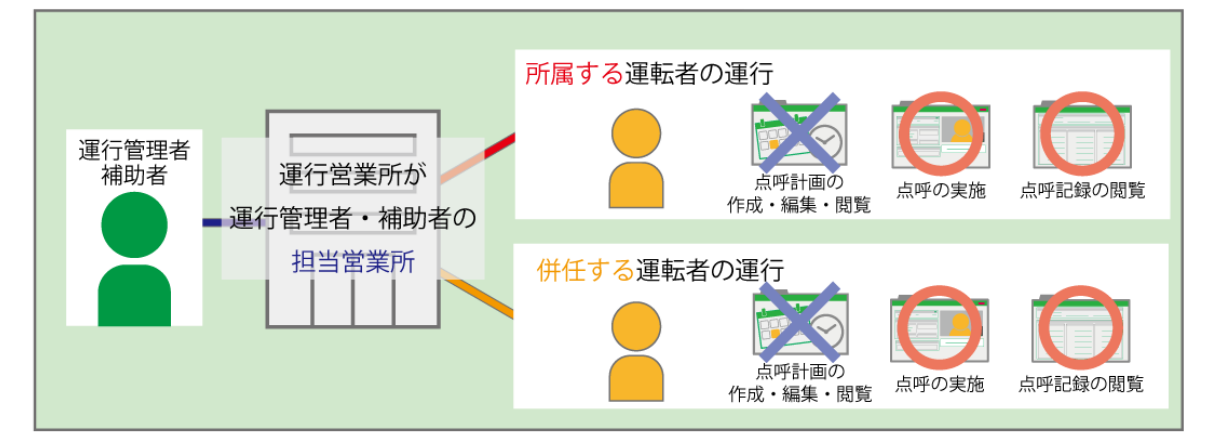

【例外】所属・担当営業所以外の運行の点呼記録が確認できるケース 運行営業所が運行管理者・補助者の所属・担当営業所のいずれでもない場合は、 基本的に点呼計画、点呼実施、点呼記録の閲覧のいずれも行えません。 ただし、運転者の登録状態が以下の場合に限りその運行の点呼記録が確認できます。 所属·担当営業所以外の運行営業所 に 所属·併仟 している 所属または担当営業所 に 所属·併任する 運転者 運行管理者 補助者 運転者 または 所属 · 併任、1111 担当営業所 Г ┑ 所属·担当営業所 以外の運行営業所 点呼計画の 点呼の実施 点呼記録の閲覧 作成・編集・閲覧 運転者 点呼計画の 点呼記録の閲覧 点呼の実施 作成・編集・閲覧

<span id="page-20-0"></span>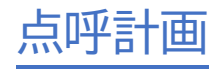

## <span id="page-21-0"></span>点呼計画とは

従来の手書き点呼記録簿使用時に、運転者の氏名や点呼当日の日付をあらかじめ記入し点呼を 実施するように、e 点呼 PRO では点呼計画を作成することで、あらかじめ運転者の氏名、点呼 日、点呼を実施する営業所などを点呼記録簿に登録することができます。

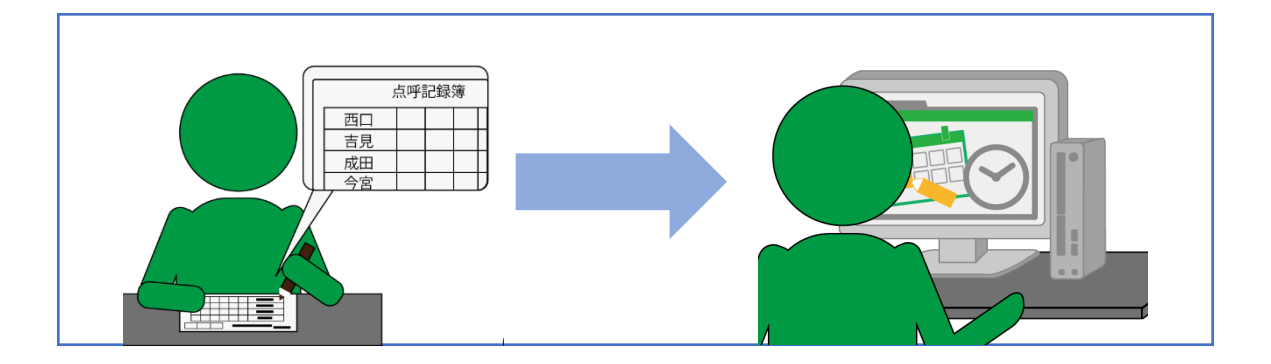

点呼計画を作成しなくても点呼を実施することは可能ですが、計画を作成することで、当日実施 するべき点呼の件数や運転者の人数確認が可能になるほか、点呼予定日時を過ぎても未実施で ある点呼予定の確認などが行えるようになります。

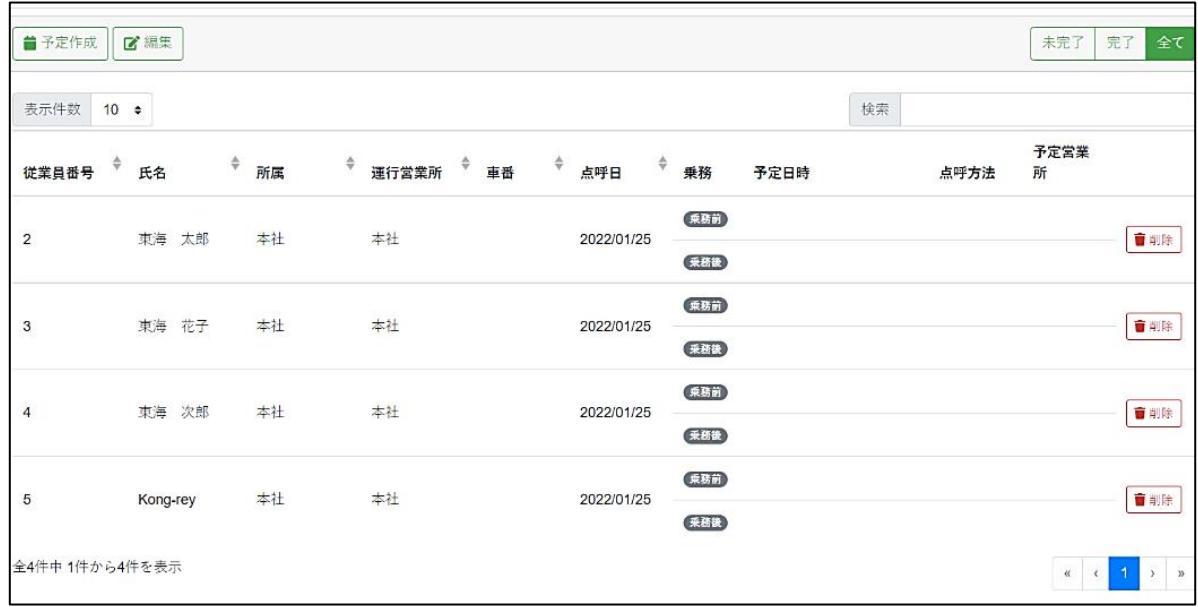

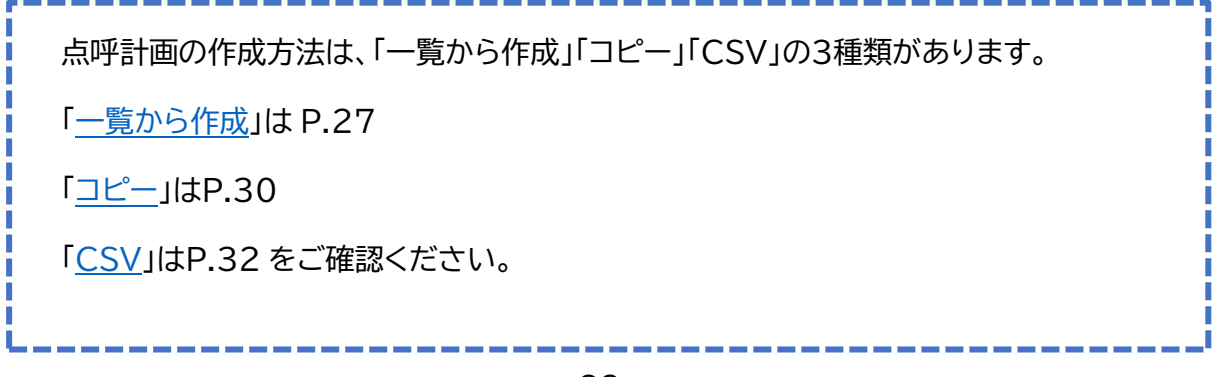

点呼計画を登録すると、点呼待ちリストの点呼予定一覧に表示されるようになります。 ※点呼待ちリストの詳細は、[「点呼待ちリスト\(](#page-42-2)P43)」をご参照ください。

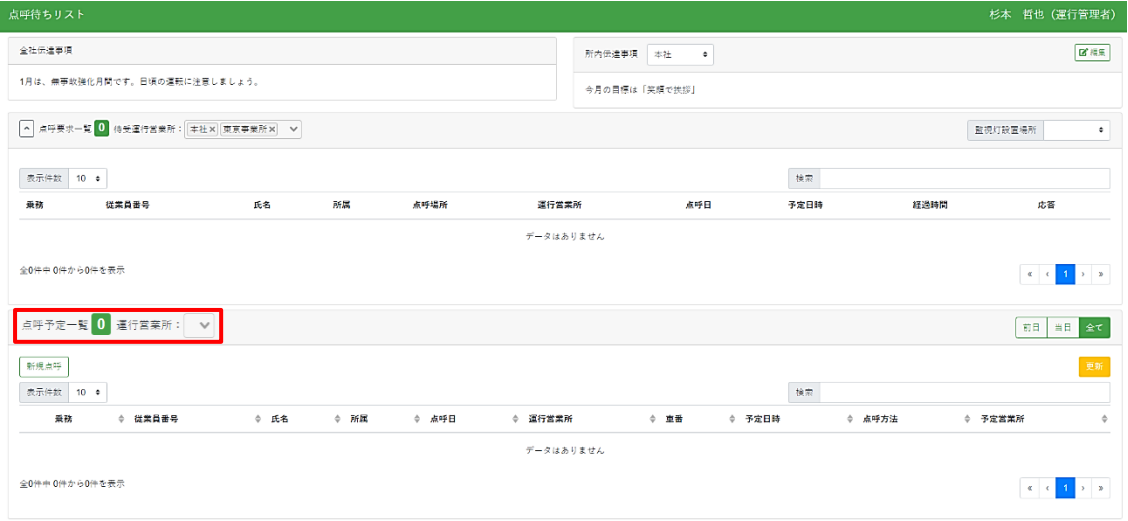

**Point** 

点呼計画を作成しなくても、点呼は実施できます。

## 点呼計画画面を表示する

メニューバーから「点呼計画」を開きます。

メニューバーの「クラウド点呼 e 点呼 PRO」から「点呼計画」を開きます。

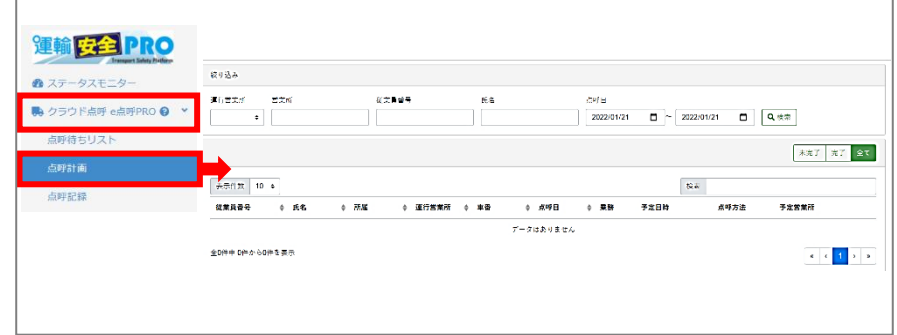

※予定営業所は設定により表示されない場合があります。

# <span id="page-23-0"></span>各画面の名称・機能を確認する

点呼計画画面の名称と機能を説明します。

## 点呼計画

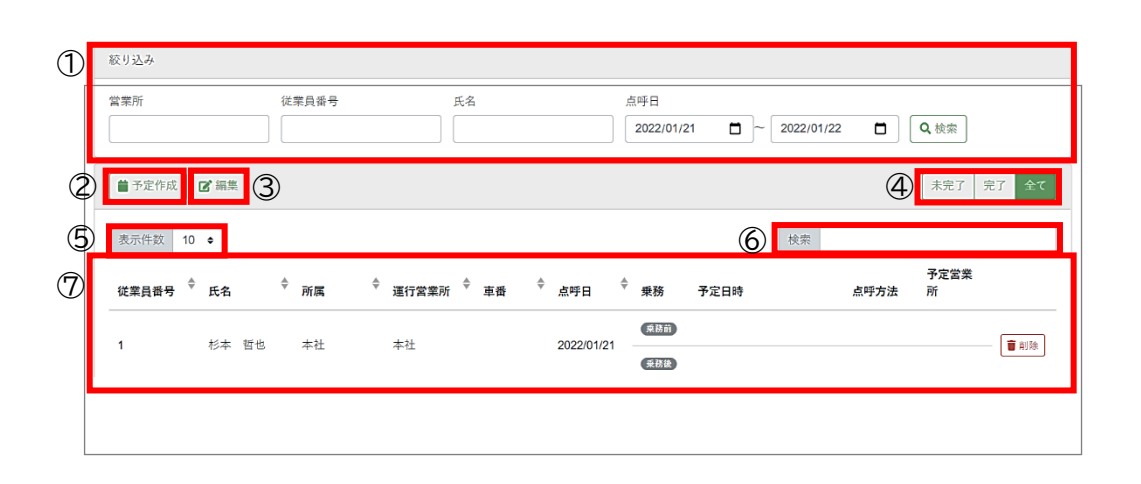

. . . . . . . . . . . . .

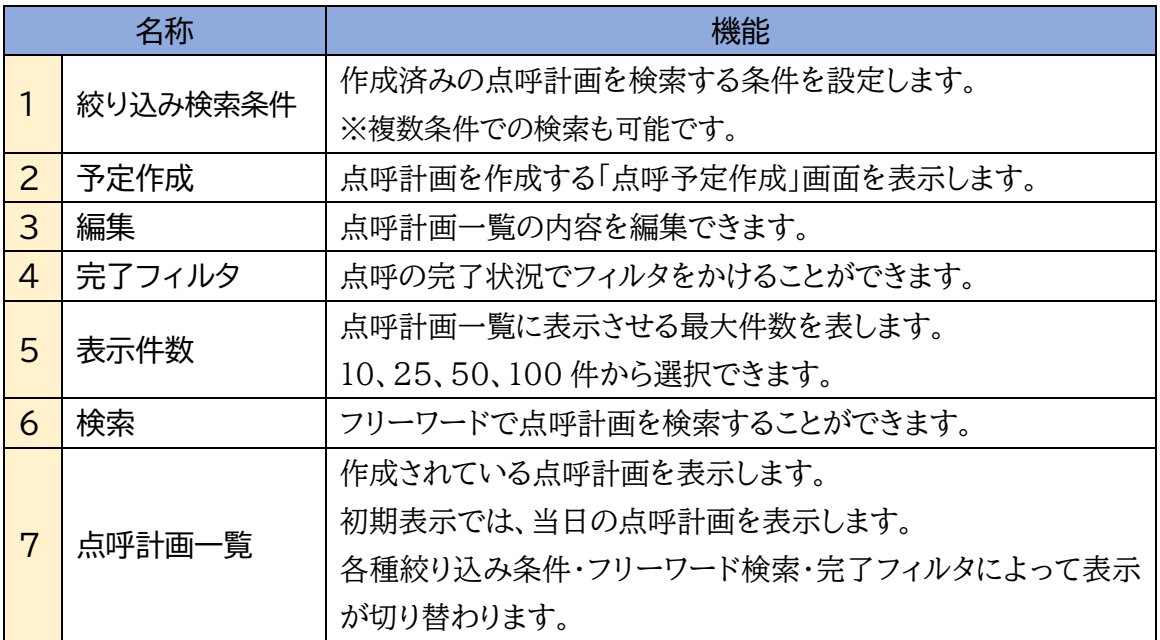

# 点呼予定作成 一覧から作成

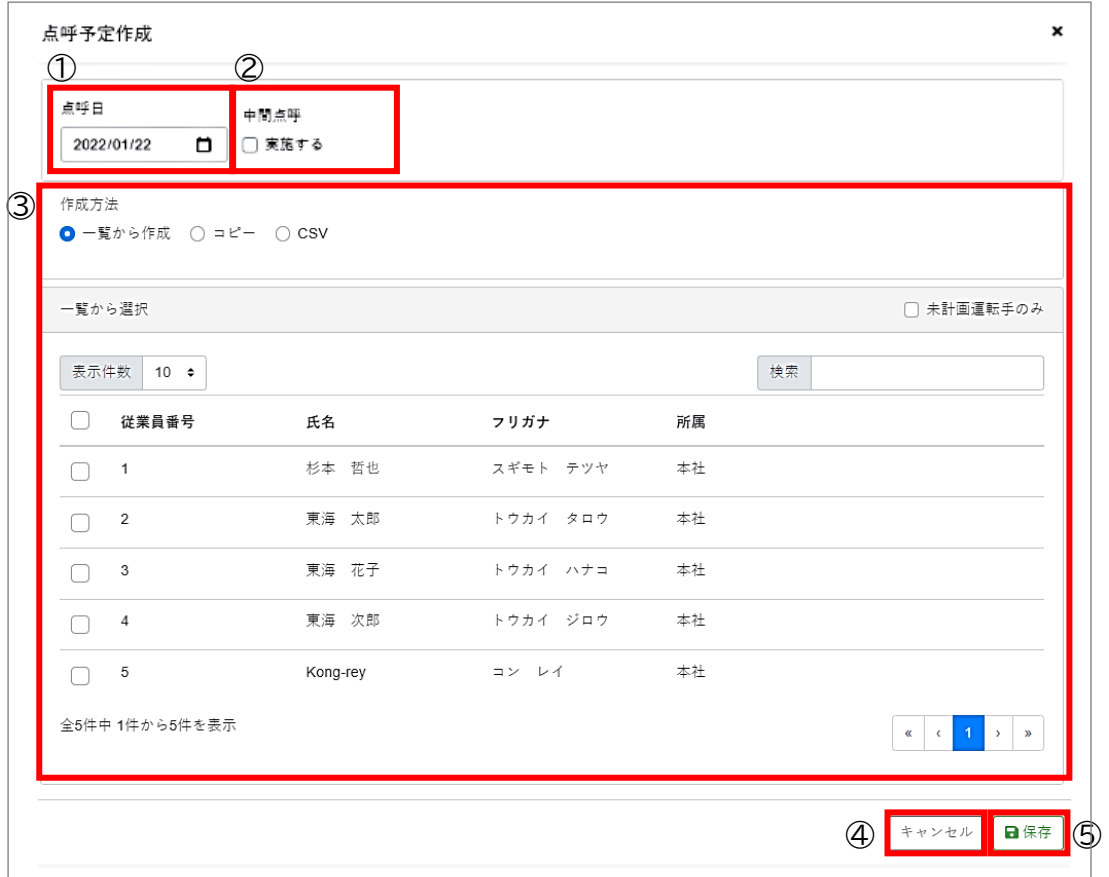

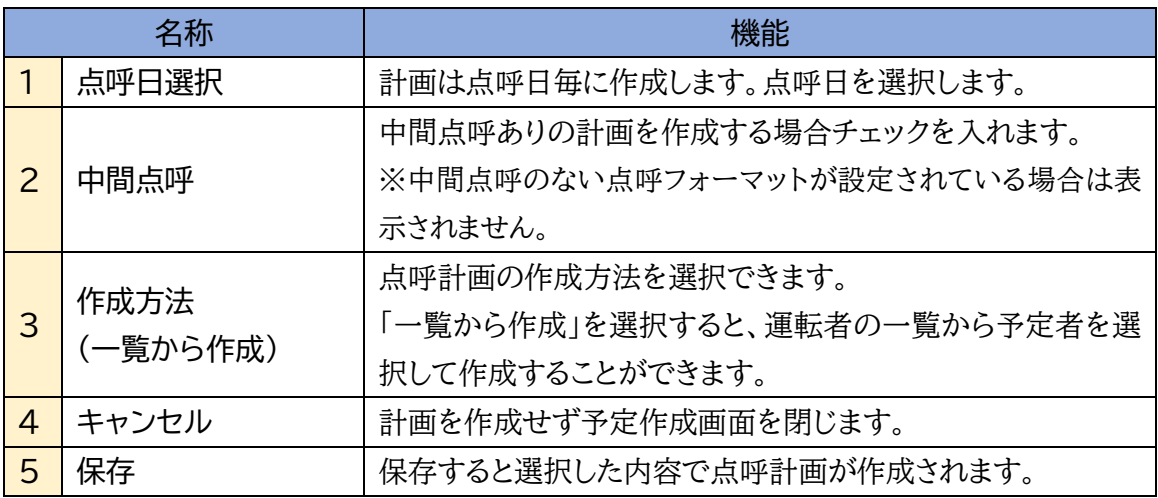

# 点呼予定作成 コピー

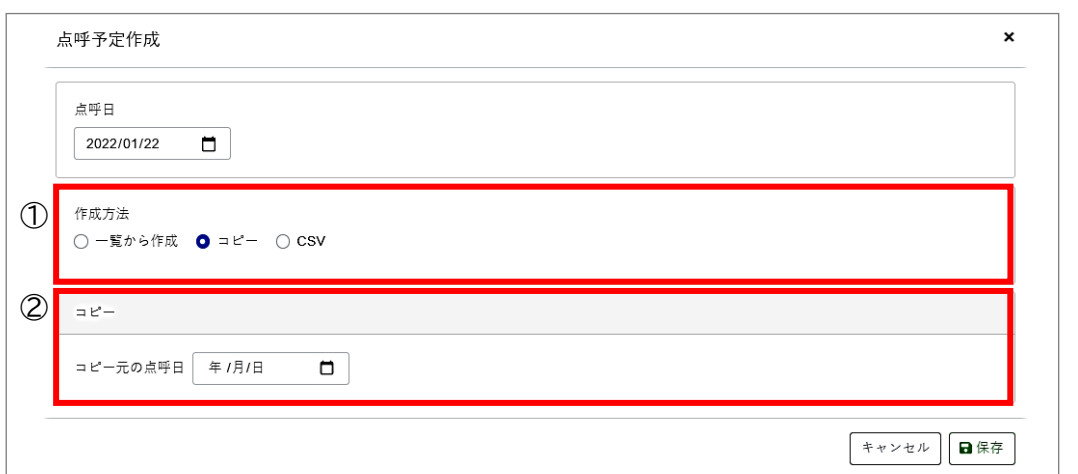

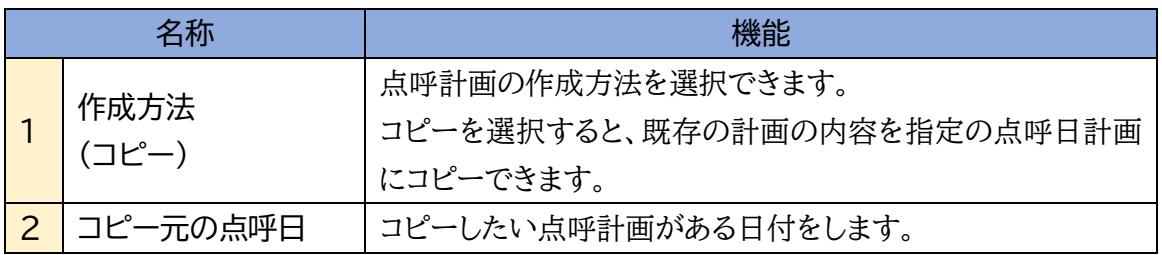

# 点呼予定作成 CSV

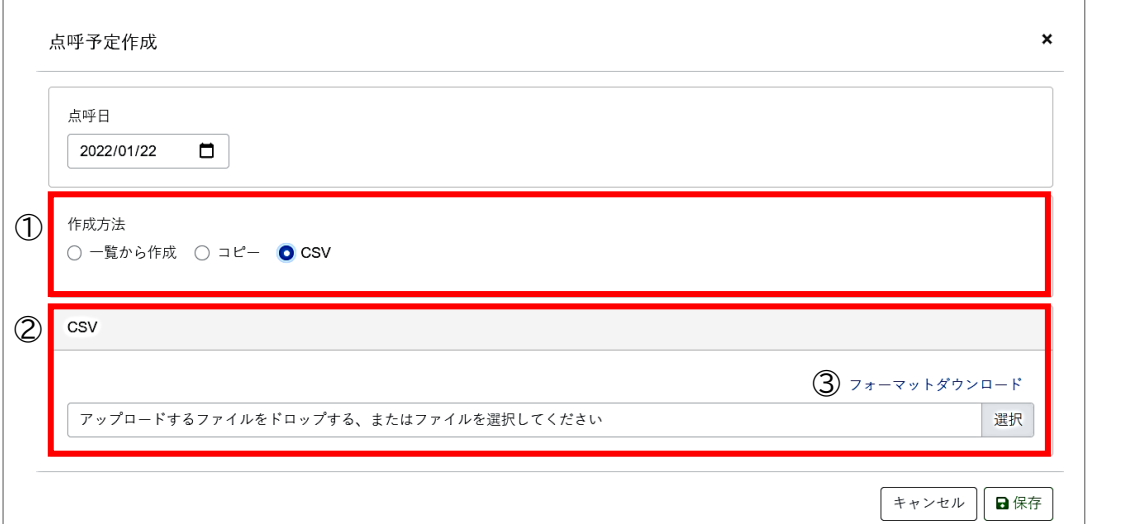

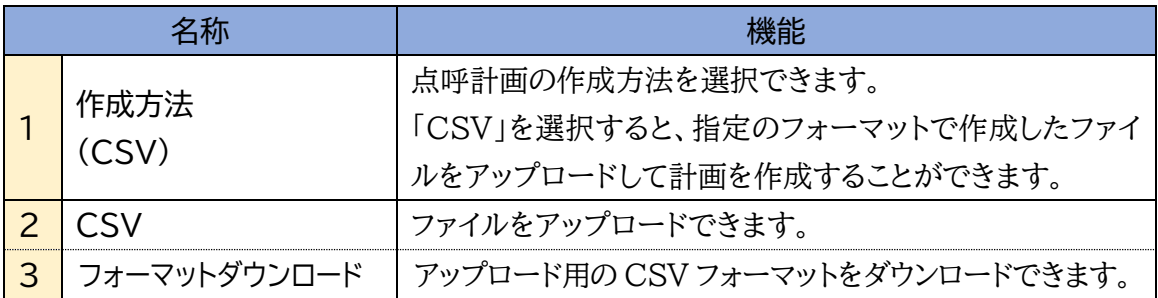

## <span id="page-26-0"></span>点呼計画を作成する

<span id="page-26-1"></span>「一覧から作成」する

点呼計画を作成可能な運転者の一覧から運転者を選択して点呼計画を作成します。

**1.** 予定作成画面を開きます。

点呼計画から「予定作成」を選択すると、予定作成画面が開きます。

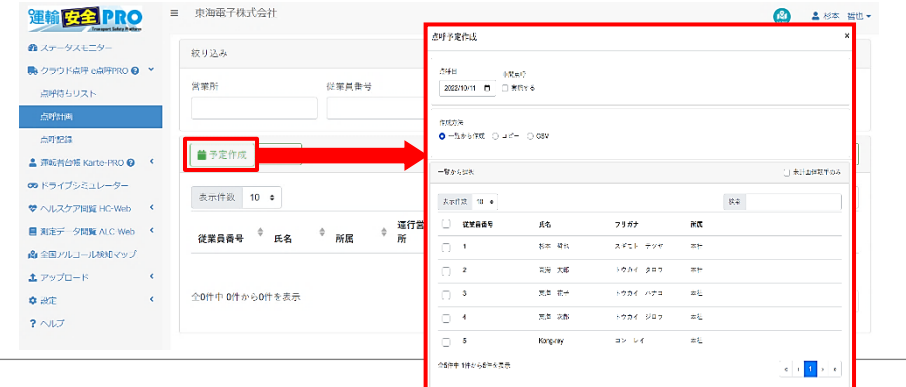

**2.** 点呼の内容を選択します。

点呼を行う「点呼日」と実施する点呼の「中間点呼の有無」を選択します。 ※中間点呼のない点呼フォーマットが設定されている場合、中間点呼の有無は表示されません。

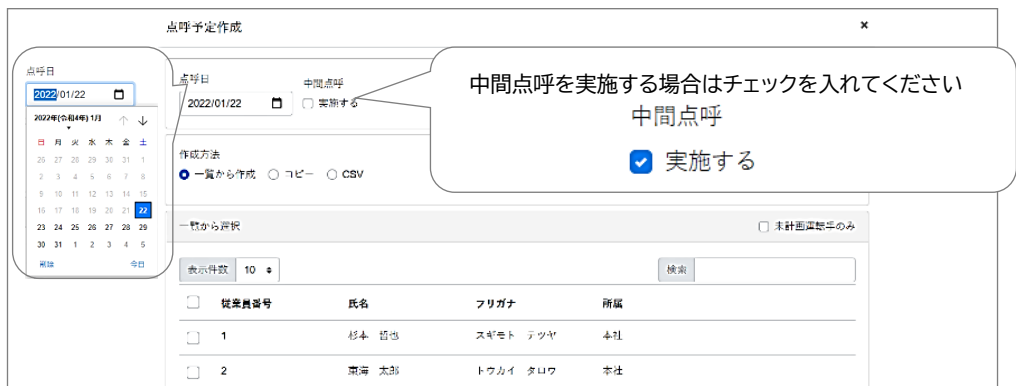

#### **3.** 計画の作成方法を選択します。

点呼計画の作成方法「一覧から作成」を選択します。

「一覧から選択」の運転者名一覧に、運行営業所(計画を作成する点呼執行者の所 属営業所)に所属または併任している運転者が表示されます。

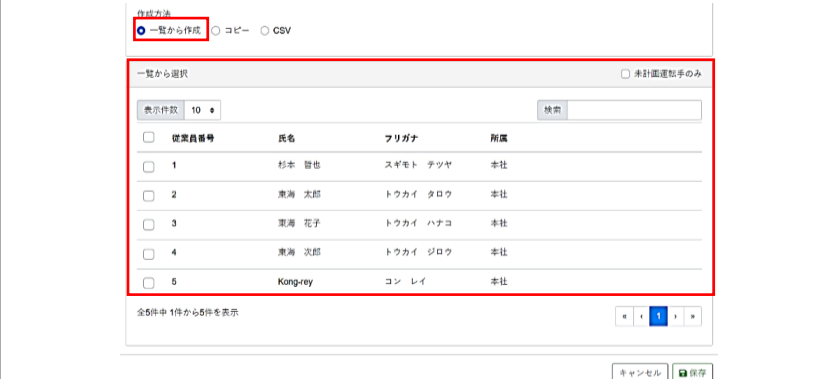

### **4.** 点呼を実施する運転者を選択します。

一覧から計画を作成する運転者を選択します。

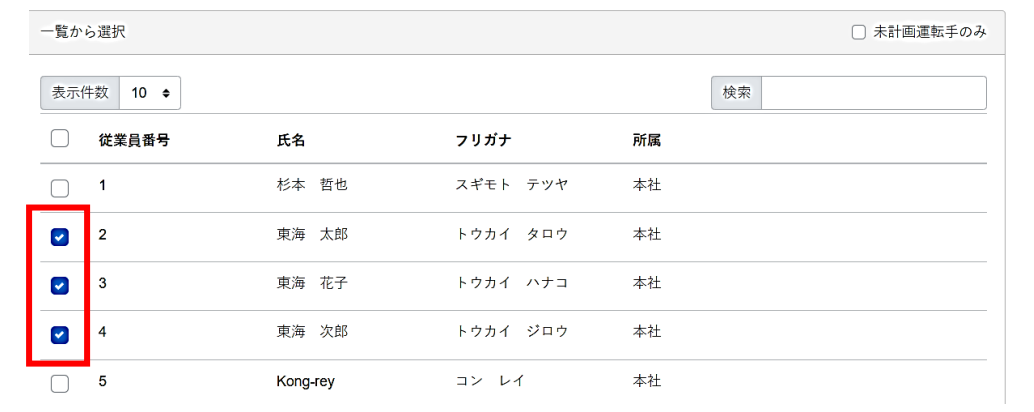

## **5.** 登録内容を保存します。

「保存」をクリックします。点呼計画画面に戻ります。

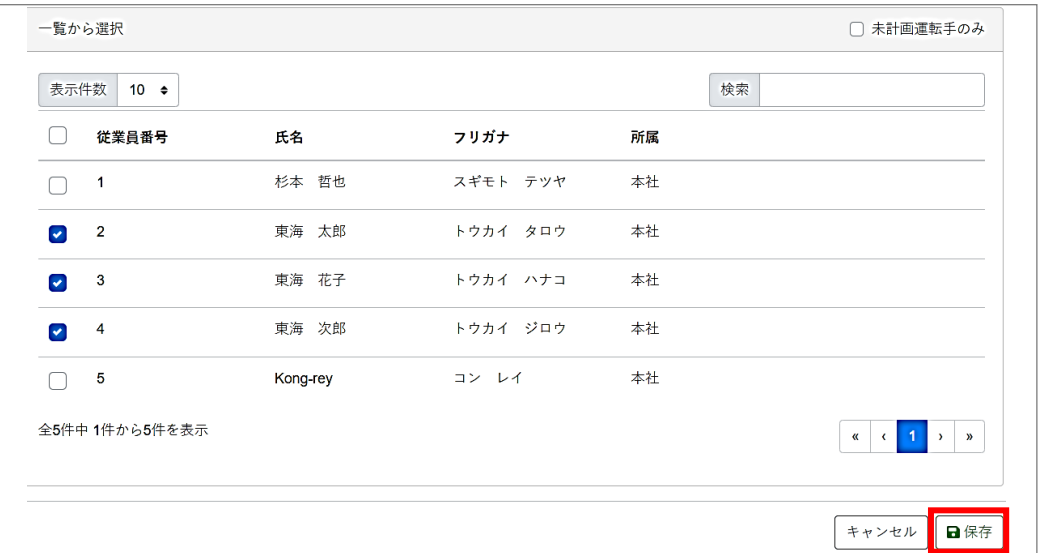

## 計画を作成した点呼日を検索し、正しく作成できているか確認してください。

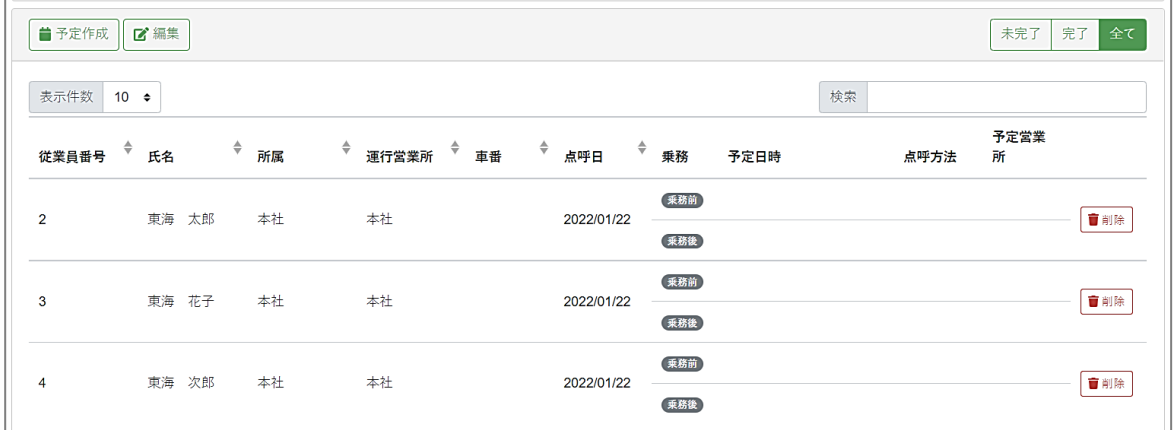

## **様々な機能を活用して点呼計画を作成する**

一覧に表示されている運転者が多い場合は、表示件数を増やして全選択でまとめて選 択したり、検索で絞り込んで選択したり、運用に合わせて機能をご活用ください。

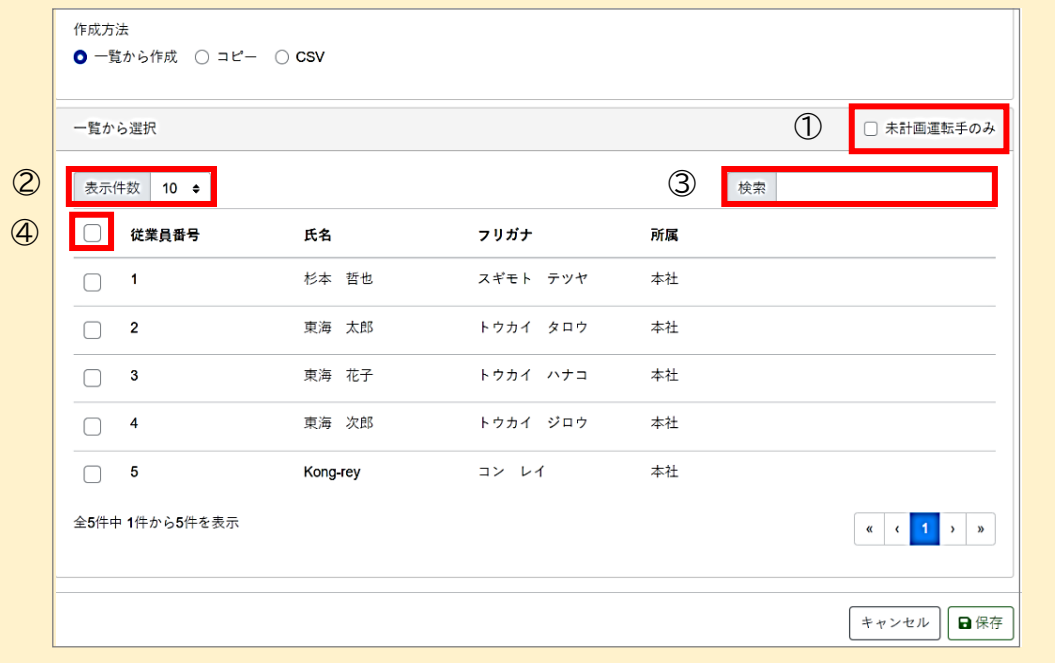

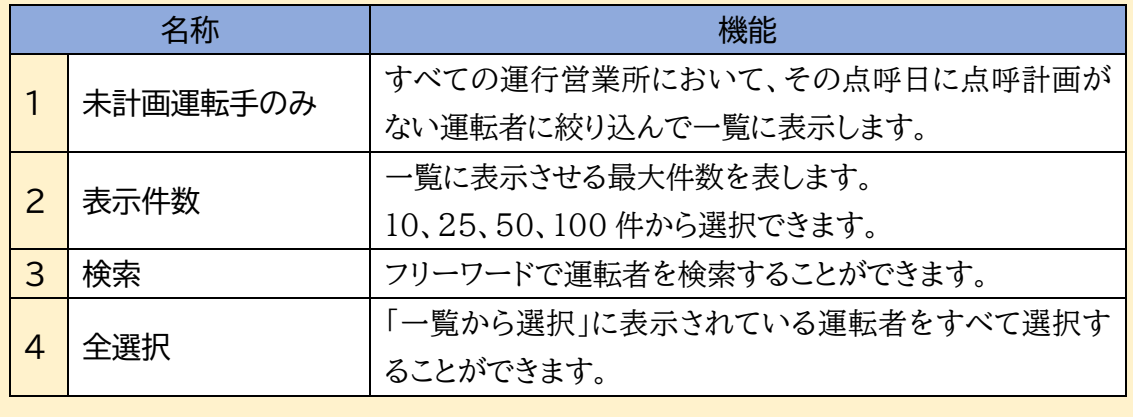

<span id="page-29-0"></span>「コピー」して作成する

あらかじめ作成されている点呼計画を1日分、別の点呼日にコピーします。

### **1.** 予定作成画面を開きます。

点呼計画から「予定作成」を選択すると、予定作成画面が開きます。

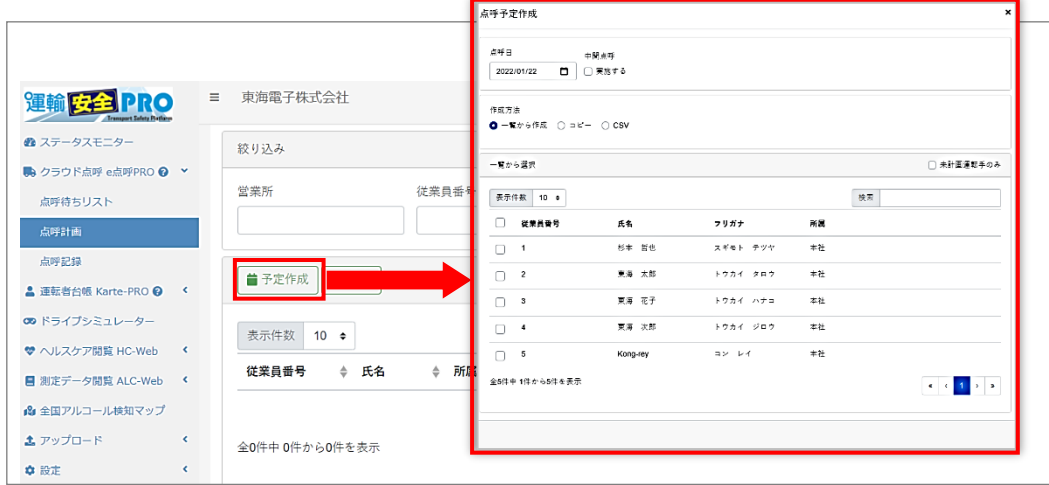

#### **2.** 点呼の内容を選択します。

点呼を行う「点呼日」と作成方法「コピー」を選択します。 ※中間点呼の有無はコピー元の計画の通りとなります。 ※車番や予定日時もコピーされます。予定時刻はコピー先の点呼日を元にした日 時に置き換わります。

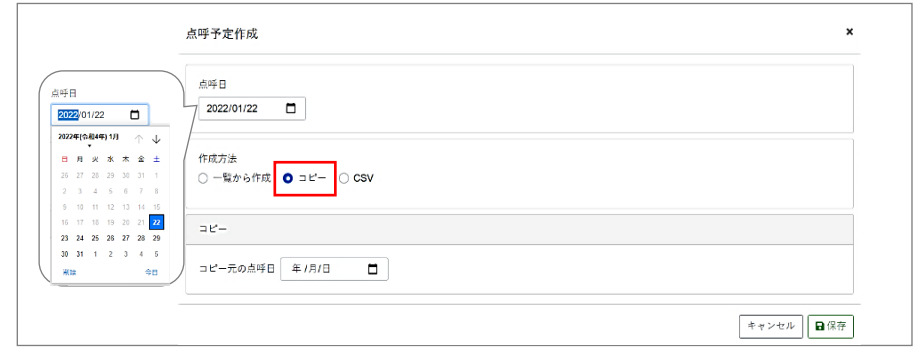

## **3.** コピー元日付を選択する。

コピー元の点呼日に、コピーしたい点呼計画がある日を選択します。

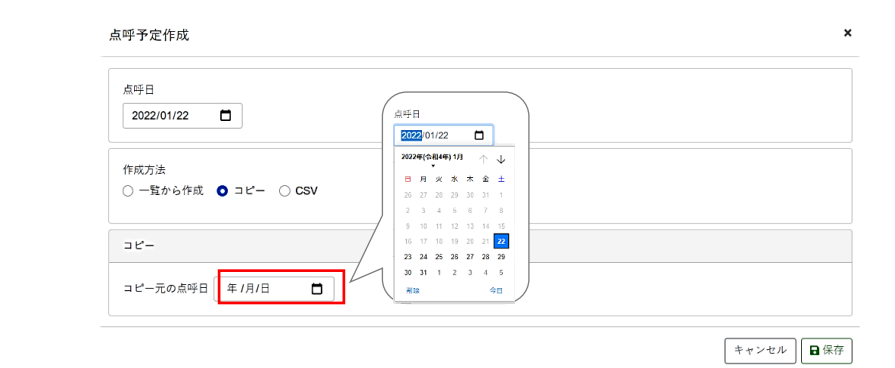

**4.** 登録内容を保存します。

「保存」をクリックします。点呼計画画面に戻ります。

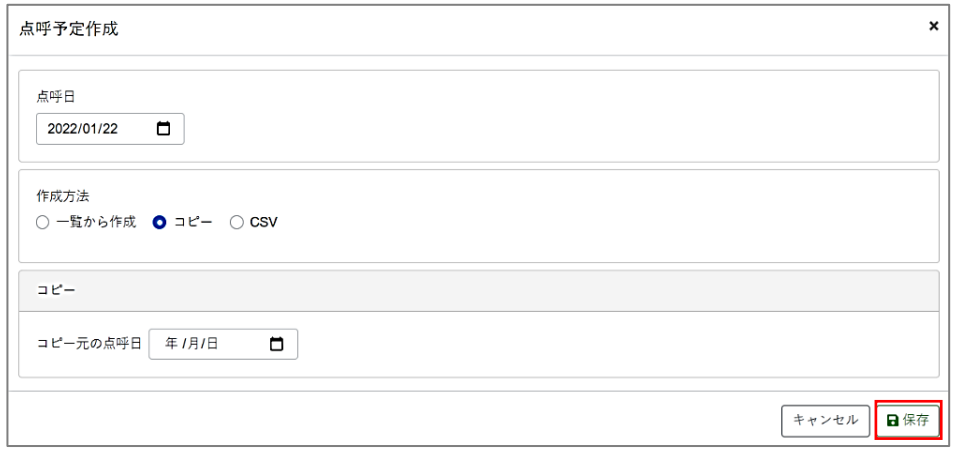

計画を作成した点呼日を検索し、正しく作成できているか確認してください。

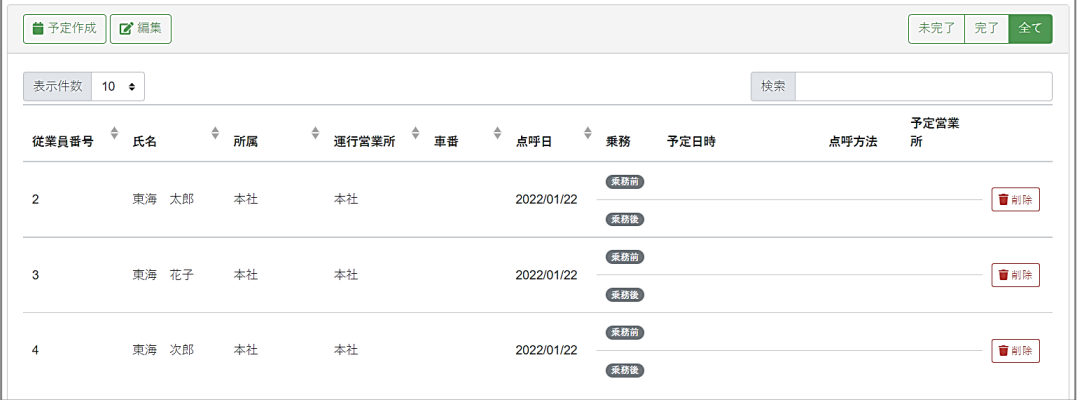

#### **コピー元のデータがない場合は?**

コピー元となる点呼計画がない日を選択すると、画面右上に「コピー元のデータがありま せん」とメッセージが表示されます。

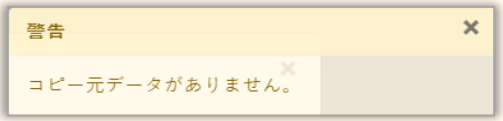

点呼予定作成画面を閉じて、点呼計画検索から計画のご確認をお願いします

#### **コピー先にデータがある場合は?**

計画がすでに登録されている点呼日をコピー先として指定すると、確認メッセージが表 示されます。

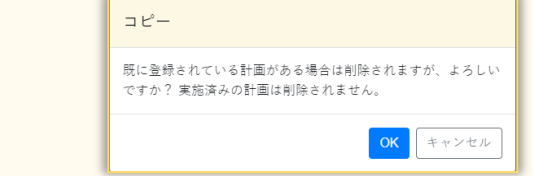

必要に応じ、一旦キャンセルして点呼計画状況をご確認ください。

## <span id="page-31-0"></span>「CSV」から作成する

指定の CSV フォーマットに情報を入力したファイルを取り込み、点呼計画を作成します。

### **1.** 予定作成画面を開きます。

点呼計画から「予定作成」を選択すると、予定作成画面が開きます。

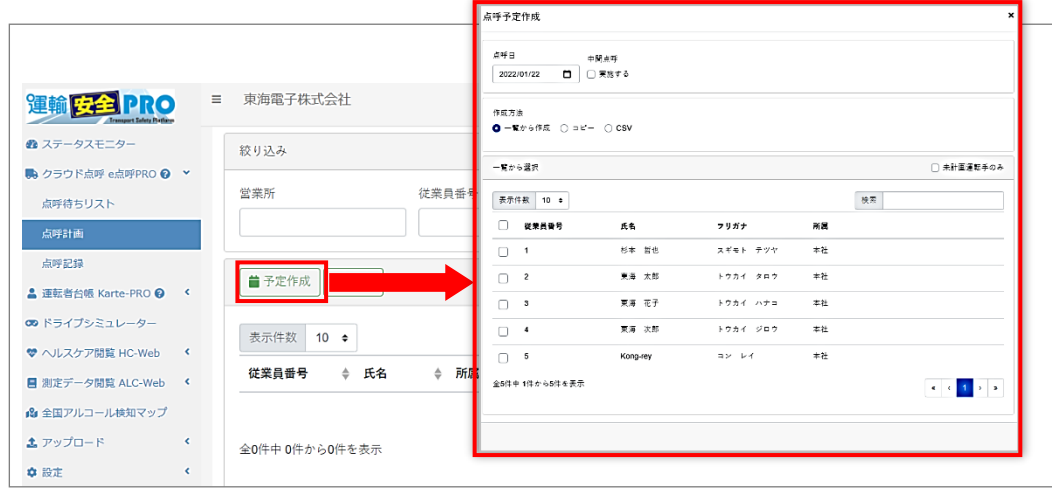

**2.**計画の作成方法を選択します。

点呼計画の作成方法「CSV」を選択します。

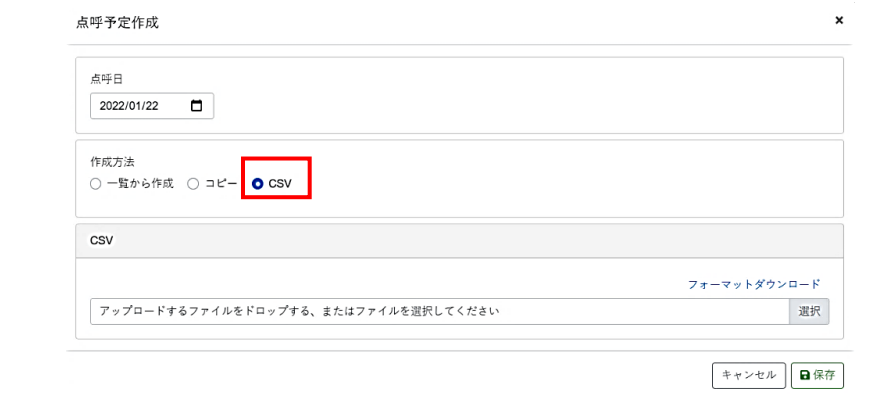

**3.**CSV をアップロードします。

作成した CSV をアップロードします。

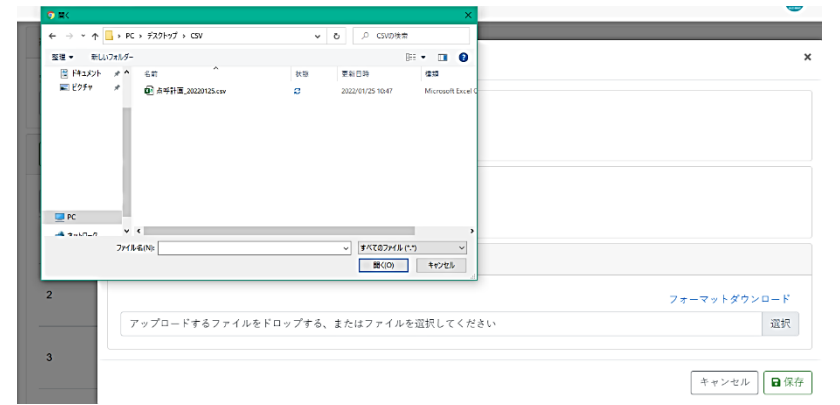

### **4.**登録内容を保存します。

「保存」をクリックします。点呼計画画面に戻ります。

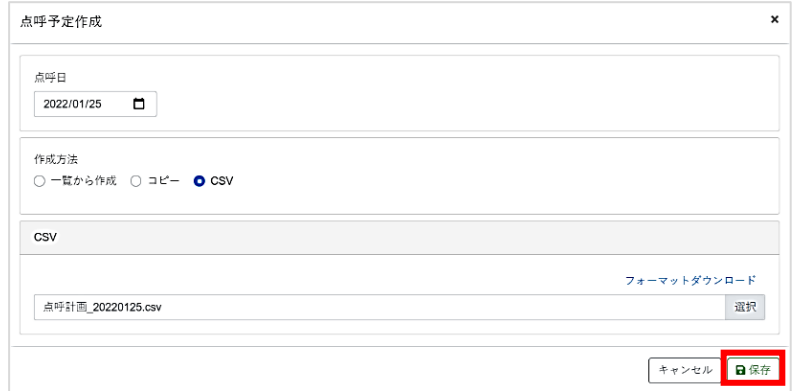

計画を作成した点呼日を検索し、正しく作成できているか確認してください。

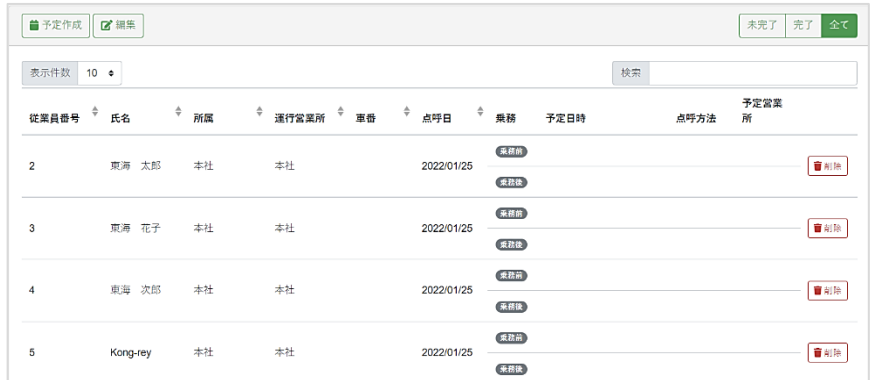

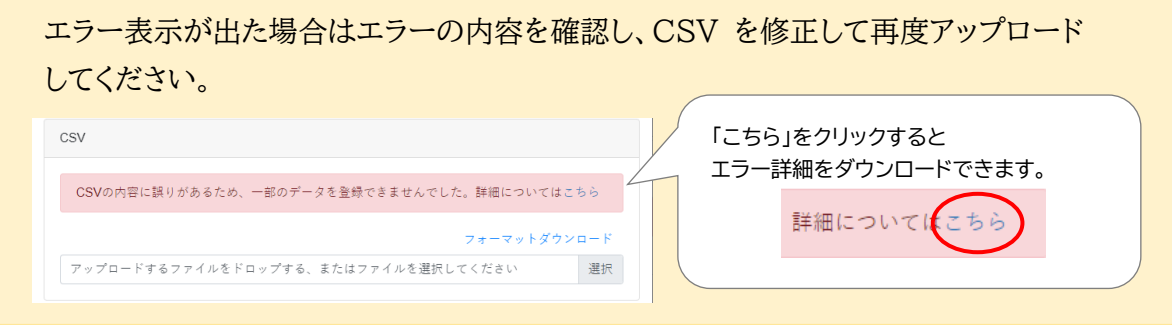

<span id="page-33-0"></span>CSV アップロード用フォーマットについて

アップロード画面からアップロード用のフォーマットをダウンロードすることができます。

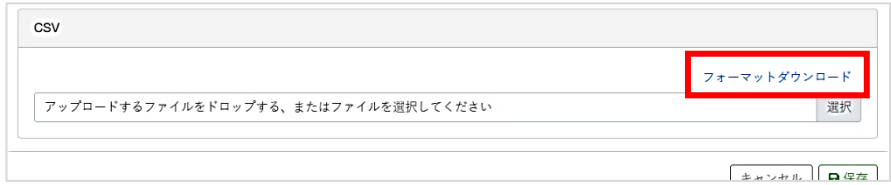

ダウンロードしたフォーマットの 1 行目に項目名が入っています。2 行目以降に、以下の形式に従 って必要な情報を入力してください。

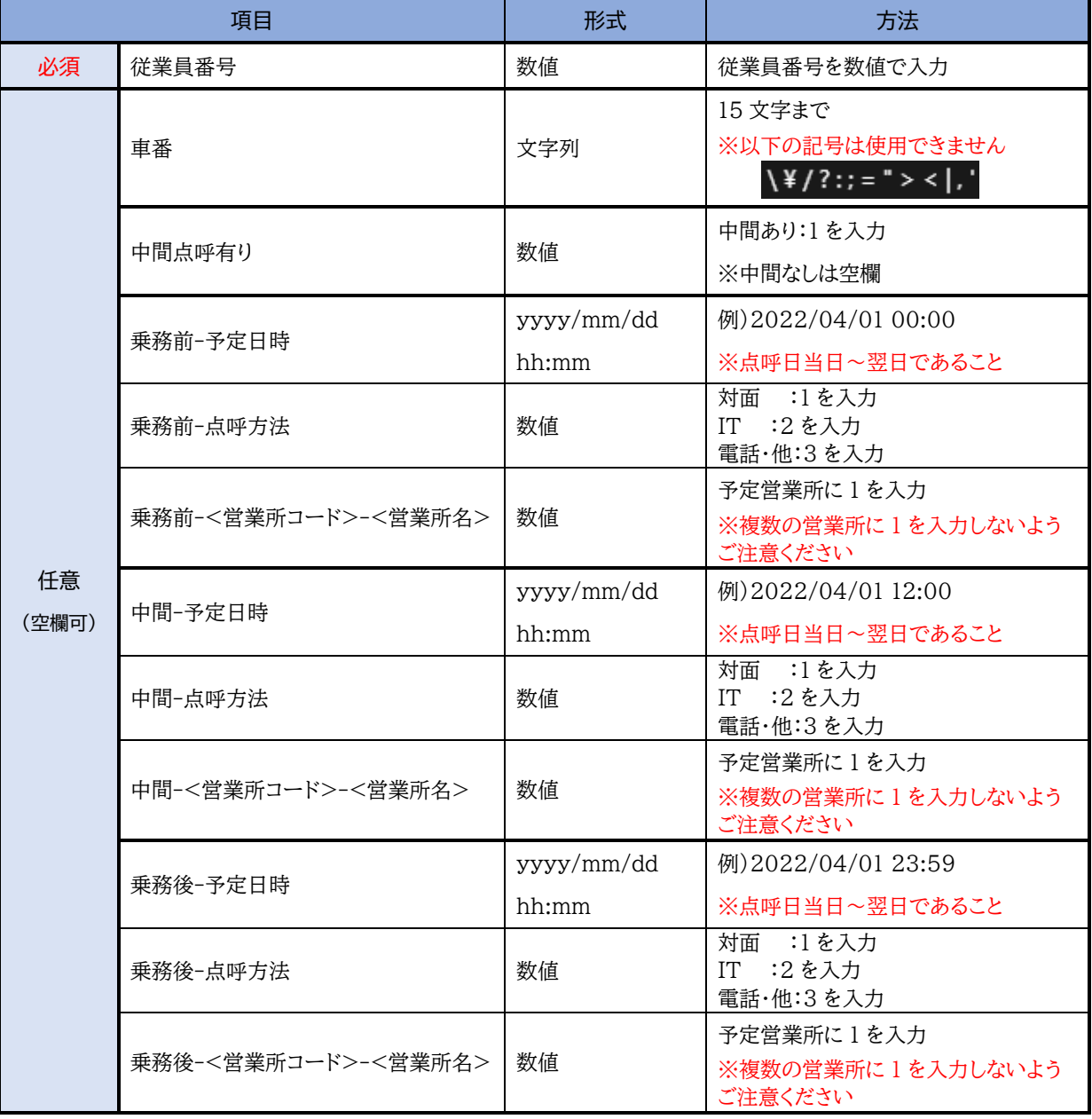

## <span id="page-34-0"></span>点呼計画を削除する

いずれの乗務も点呼を実施していない点呼計画に限り、削除することができます。

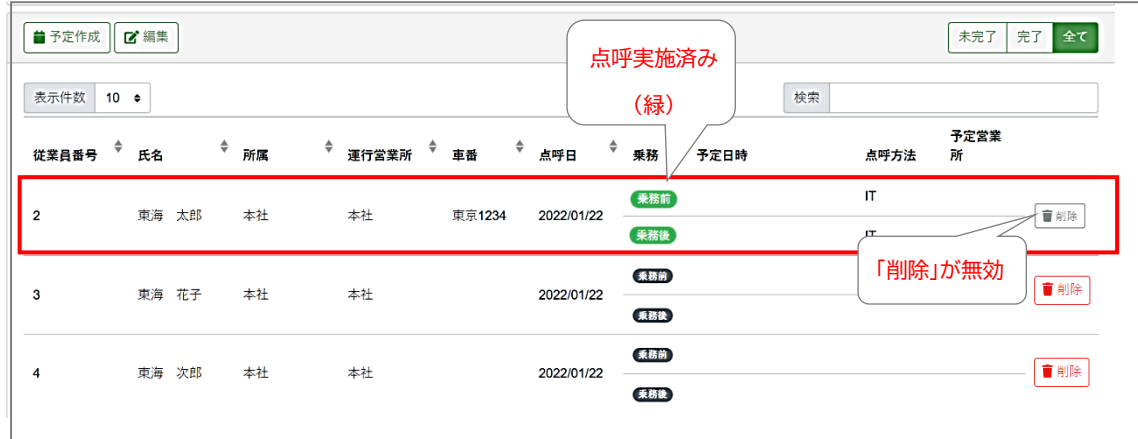

従業員番号 2 東海太郎さんは、点呼完了しているため、点呼計画の削除はできません。

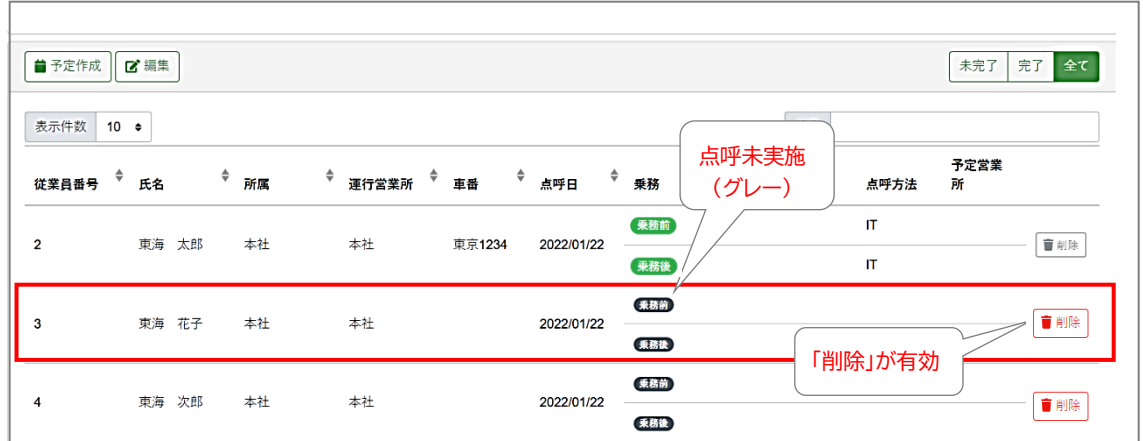

従業員番号 3 東海花子さんは、点呼を実施していないため、点呼計画を削除することが できます。

#### **Point**

乗務前・中間・乗務後のいずれかひとつでも実施した(緑色の)点呼がある計 画は削除できません。

## <span id="page-35-0"></span>より詳細な点呼計画を作成する

点呼計画画面の編集では、必要に応じて「車番」「予定日時」「点呼方法」「予定営業所」を入力す ることができます。これらを入力しておくことで、未実施の点呼を目立たせたり、点呼執行者が実 施しなければならない点呼を絞り込んで表示したりすることができます。

## 点呼計画を編集する

**1.** 編集したい点呼計画を表示します。

点呼計画一覧に編集する計画を表示させます。

※予定営業所欄は設定により表示されない場合があります。

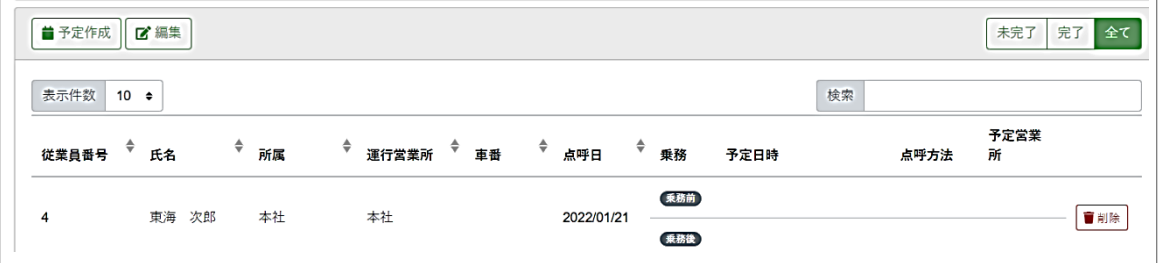

#### **2.** 点呼計画一覧を編集状態にします。

「編集」をクリックすると、「車番」「予定日時」「点呼方法」「予定営業所」が入力できるようになります。

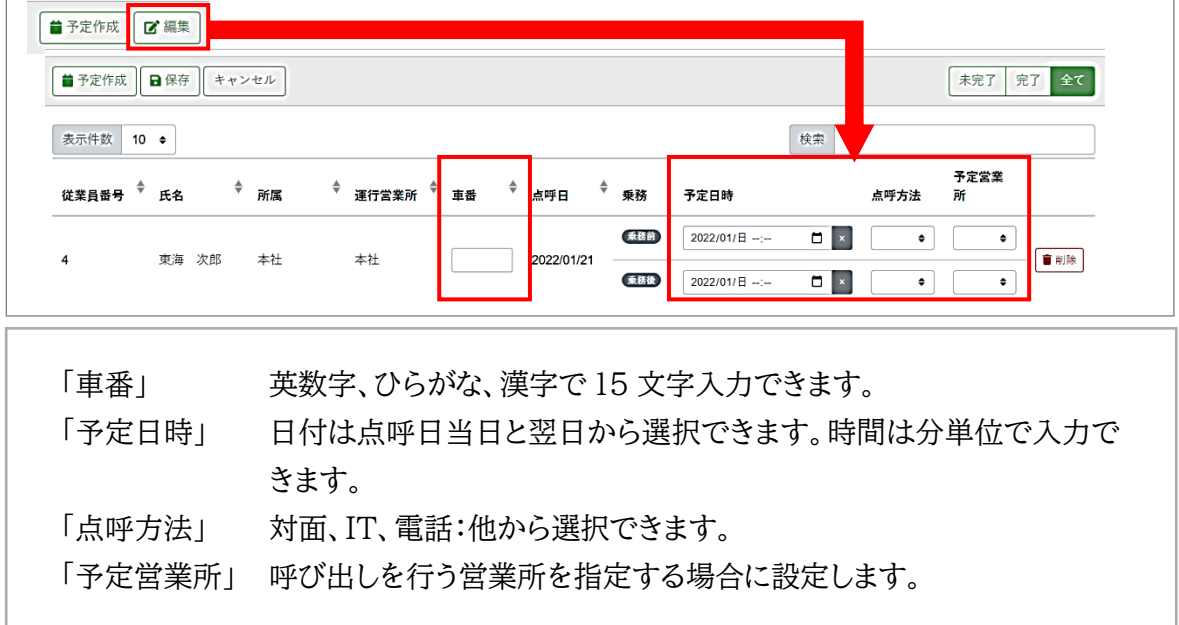

#### **3.** 編集内容を保存します。

「保存」をクリックします。点呼計画画面に戻ります。

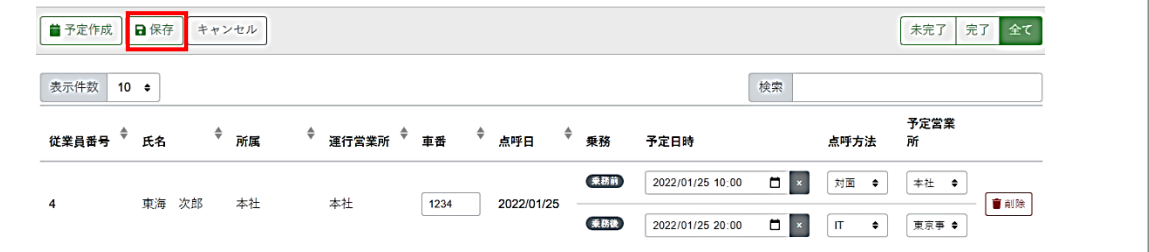
# 点呼計画を検索する

作成した点呼計画を検索します。

点呼計画には計画作成権限のある他の点呼執行者が作成した計画も全て表示されており、その 運行営業所に所属する点呼執行者間で共有することができます。

### **1.** 検索条件を入力します。

絞り込みの各項目に検索したい条件を入力します。

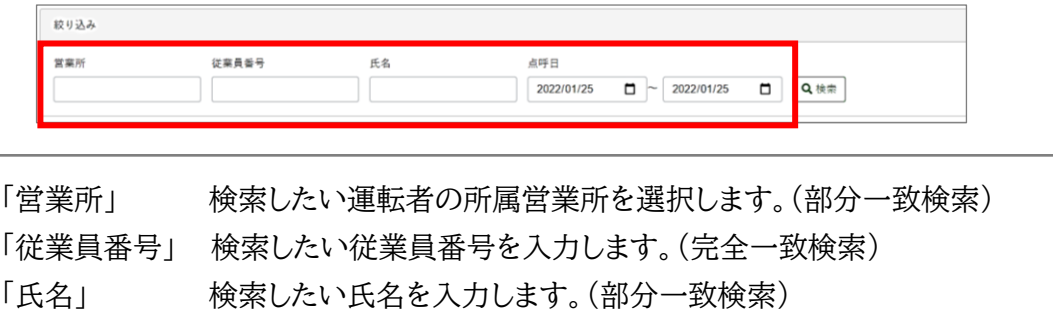

「点呼日」 検索したい点呼日の範囲を選択します。

(直接入力・カレンダーから選択)

**2.** 「検索」をクリックします。

検索条件を入力したら、「検索」をクリックします。

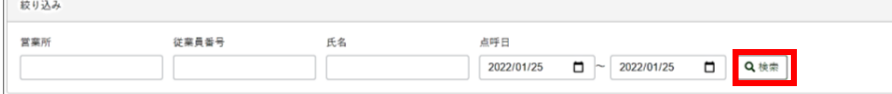

- **3.** 検索結果を確認します。
- **1.**の絞り込み検索の条件に一致した点呼計画が表示されます。

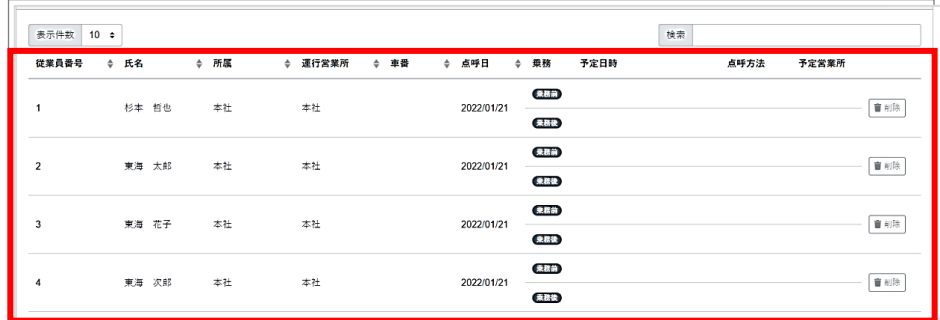

絞り込み結果が多かったら…

絞り込み結果が多い場合は「検索」でのフリーワード検索や、点呼完了フィルタを併用し 絞り込み条件を追加してください。

また、従業員番号や氏名等の各タイトルはソート機能が付いています。タイトルを選択す るとそのタイトルの並び順を変更することができます。(例:従業員番号の昇順・降順) 合わせてご活用ください。

# 点呼計画を閲覧する

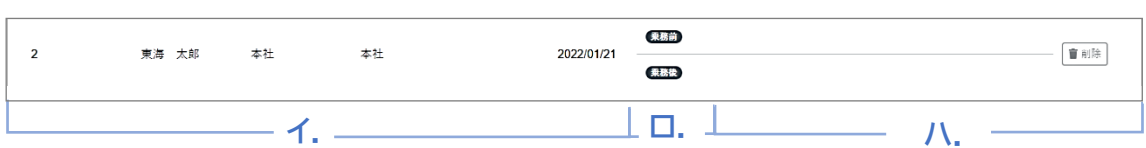

#### **イ.** 運転者の情報

点呼計画に登録された運転者の従業員番号、氏名、所属、運行営業所、車番、点呼日を表示しま す。車番は任意登録です。点呼実施時に入力や変更をすることも可能です。

所属と運行営業所の違いは?

■所属

運輸安全PROユーザ情報管理に登録されている運転者が所属している営業所を示します。 ■運行営業所

その運行を行う営業所を示します。点呼計画を作成した運行管理者・補助者の所属営業所 が運行営業所として登録されます。

#### **ロ.** 乗務・点呼の実施状態

#### 乗務の表示

点呼計画を作成する際に、中間点呼の有無を選択できます。

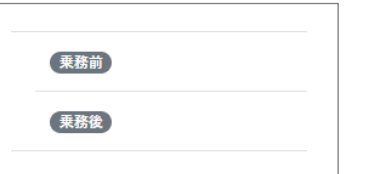

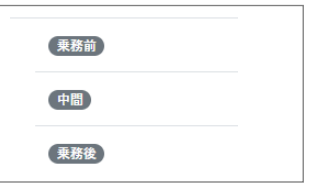

点呼の実施状況の表示

点呼の実施前は、乗務の表示は灰色(【乗務前))です。

点呼が完了すると、乗務の表示が緑色( 乗務前 )になります。

未実施のまま無効となった乗務(※)は薄灰色(乗務前)となります。

※点呼を乗務前・(中間)・乗務後の順に行わず、点呼計画上の順番ではない乗務の点呼を先に実施した場 合、スキップされた乗務の計画は無効となります。

### 点呼完了フィルタの表示条件

点呼完了フィルタは、乗務前・中間点呼の実施状態にかかわらず、乗務後点呼の実施状態 で表示を絞り込みます。

未完了…乗務後の点呼が未実施の計画が表示されます。

完了…乗務後の点呼が完了、または無効となっている計画が表示されます。

全て…点呼の実施状態にかかわらず、計画すべてが表示されます。

**ハ.**予定日時、点呼方法、予定営業所

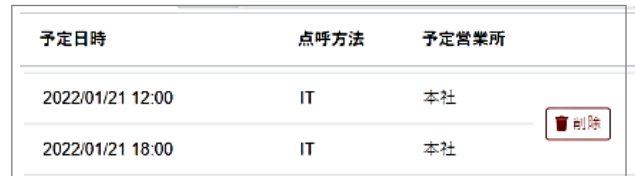

### ●予定日時(任意設定)

点呼を実施する予定の日付と時間が設定してある場合、予定日時を過ぎても完了していない点 呼は背景が赤く変化します。

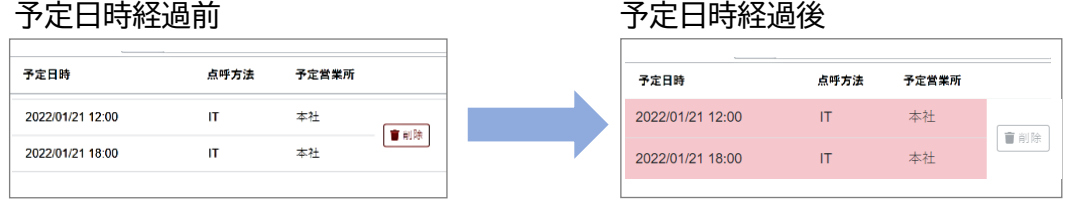

●点呼方法(任意設定) ※契約により選択肢に「遠隔」が表示されない場合があります。

「対面」「IT」「電話:他」のいずれかを表示します。

点呼方法の記録は点呼中に点呼執行者が確定しますが、計画作成時にあらかじめ登録しておく こともできます。

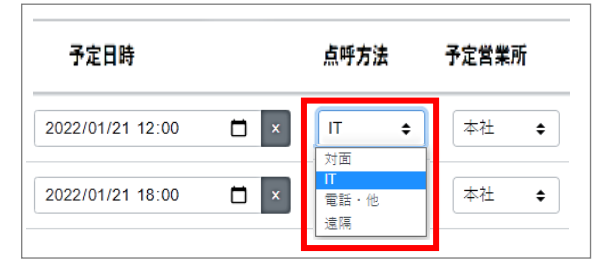

●予定営業所(任意設定) ※設定により選択欄が表示されない場合があります。

点呼を行う予定の営業所名を表示します。

その点呼を実施できる条件の点呼執行者が複数いる場合、点呼可能な営業所すべてに点呼要求 (呼び出し)がかかりますが、予定営業所をあらかじめ登録しておくと実際に点呼を行う営業所の み呼び出すことができます。

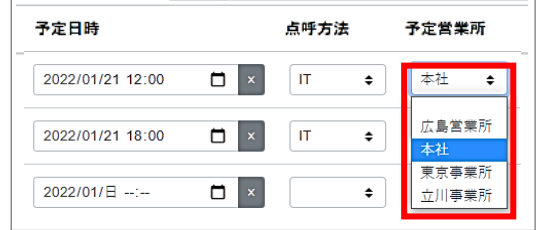

点呼の基本的な流れ

# 対面点呼とIT点呼

点呼は、点呼待ちリストから開始します。

その後、点呼方法(対面・IT)ごとの手順に従って運転者と点呼を実施します。

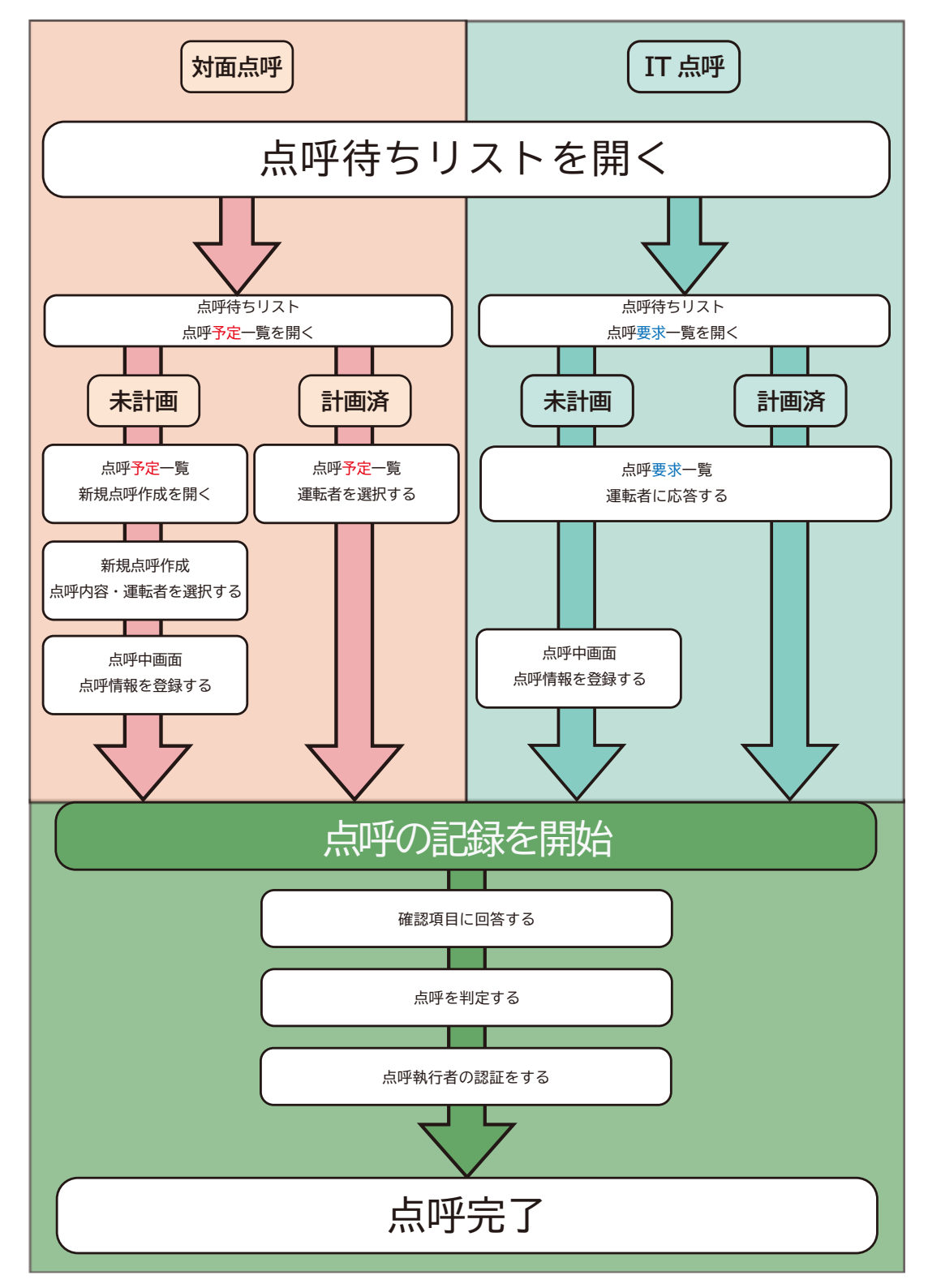

# ★点呼開始の前チェックリスト

点呼を開始する前にご確認ください。

# □ ログインしているユーザは、点呼執行者本人ですか?

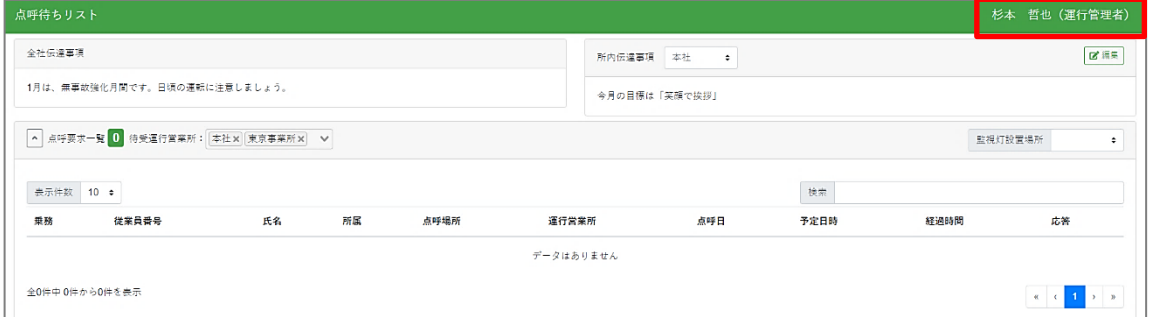

枠内に表示されている氏名が自分であることを確認してください。 氏名が異なる場合は、一度ログアウトをしてからログインしなおしてください。

□ マイク・スピーカーの準備はできていますか?

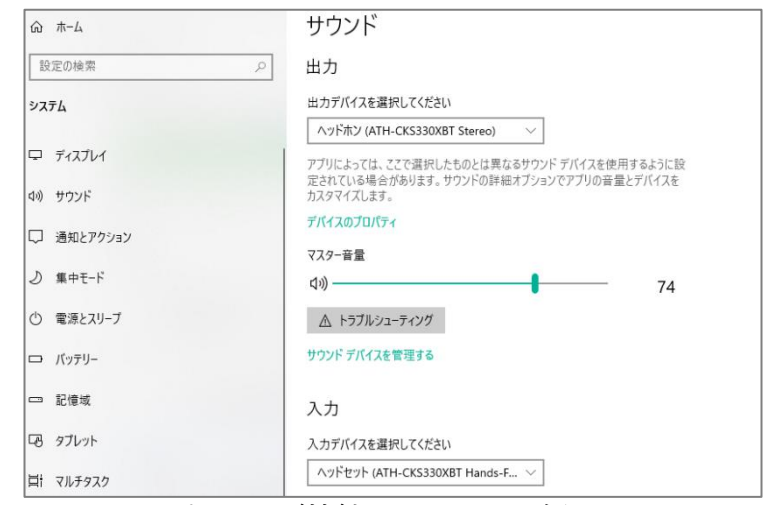

PC にマイク・スピーカーが接続されているか確認してください。 PC の設定>サウンドから接続されている機器の確認を実施できます。

□ PC 本体の音量は適切ですか? **每 ≤ 40 A** 

PC の音量設定を確認してください。

赤枠のマークが表示されているか確認してください。

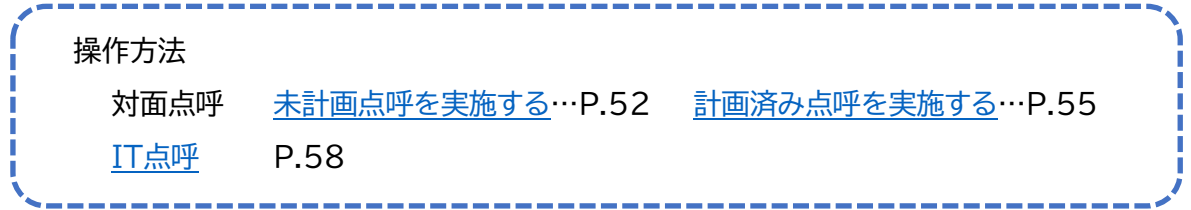

# 各画面の名称・機能を確認する

# 点呼待ちリスト

点呼待ちリストには運転者からの点呼要求が表示される点呼要求一覧と、計画済みの当日の点 呼予定が表示される点呼予定一覧があります。

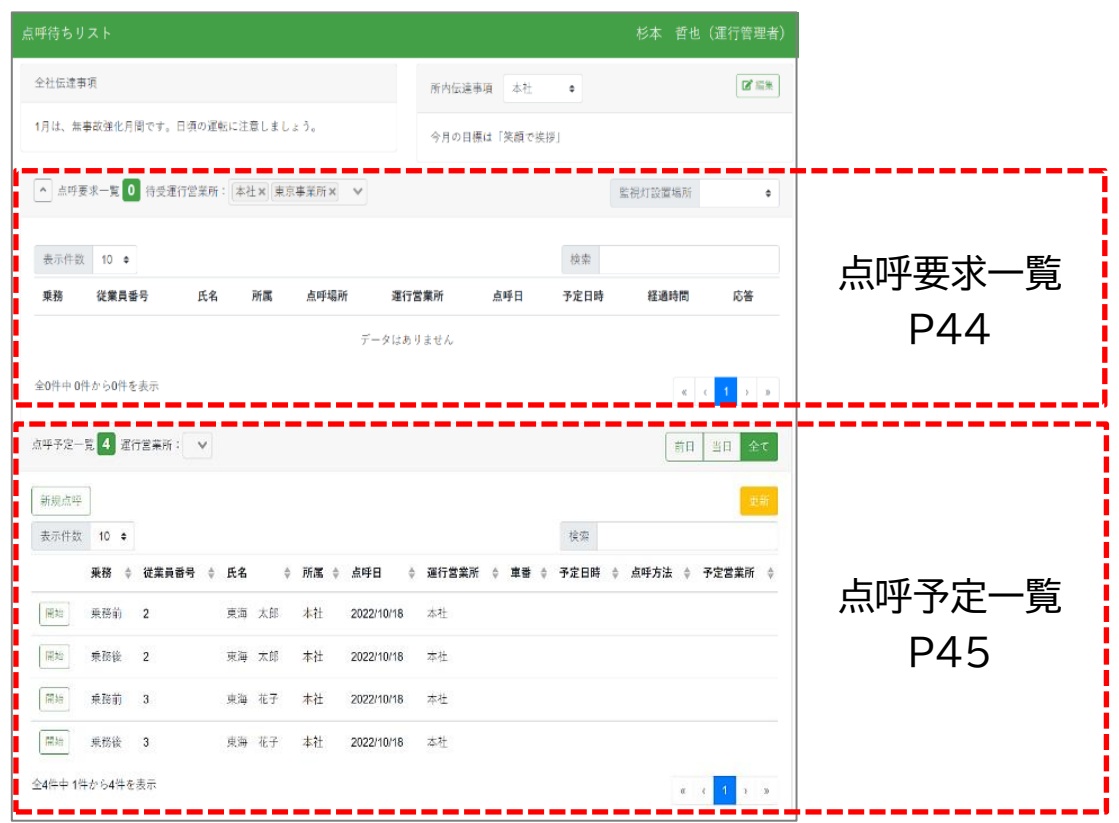

# 点呼要求一覧は折りたたむことができます

対面点呼など、運転者からの呼び出しに応答するのではなく点呼執行者が点呼予定一覧 から直接点呼を開始することが多い場合、点呼要求一覧を折りたたみ予定一覧を見やす く表示することが出来ます。

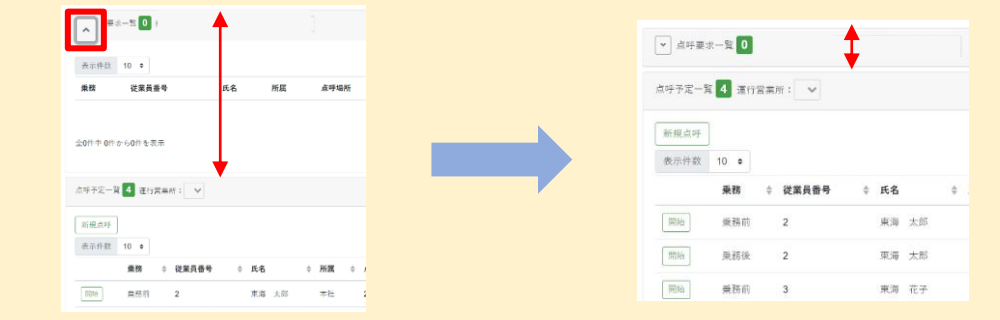

# 点呼要求一覧(点呼待ちリスト上部)

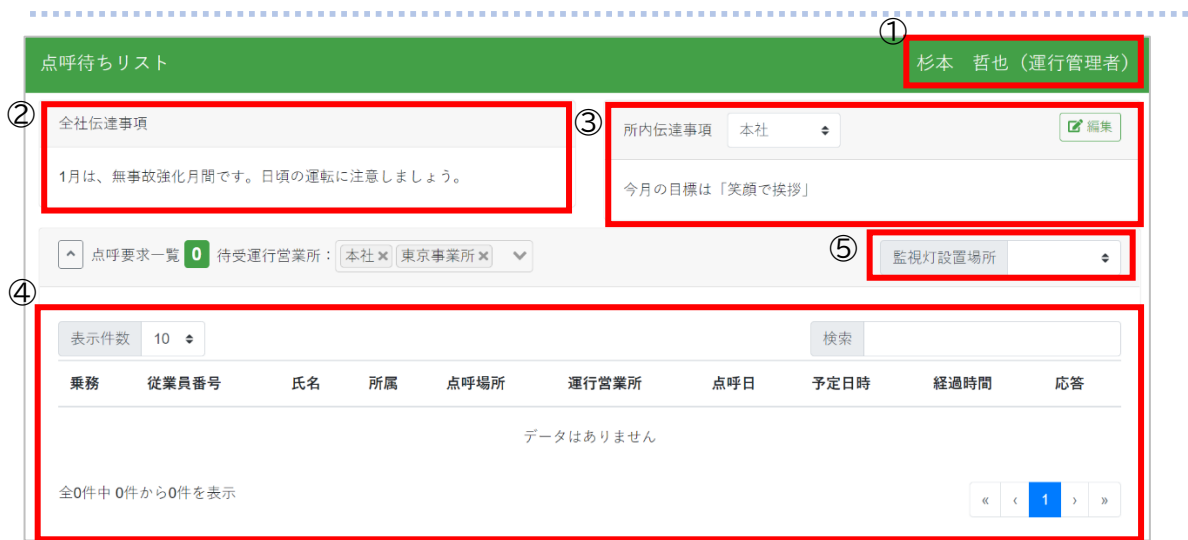

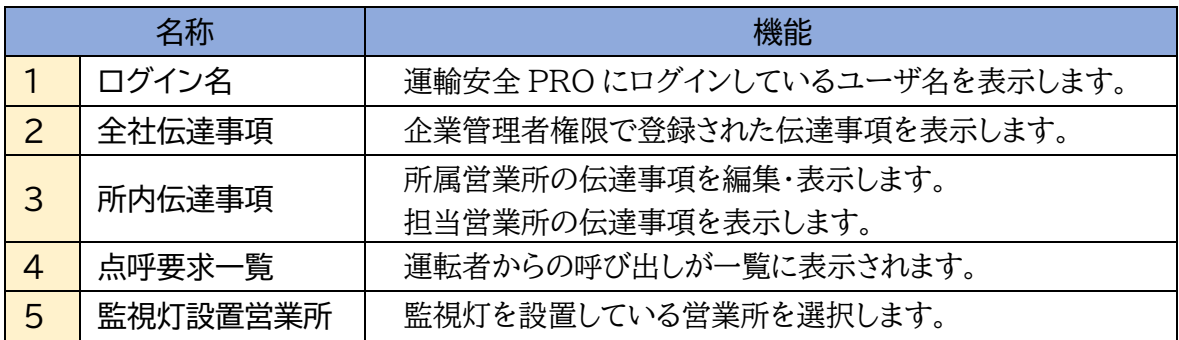

# 点呼予定一覧(点呼待ちリスト下部)

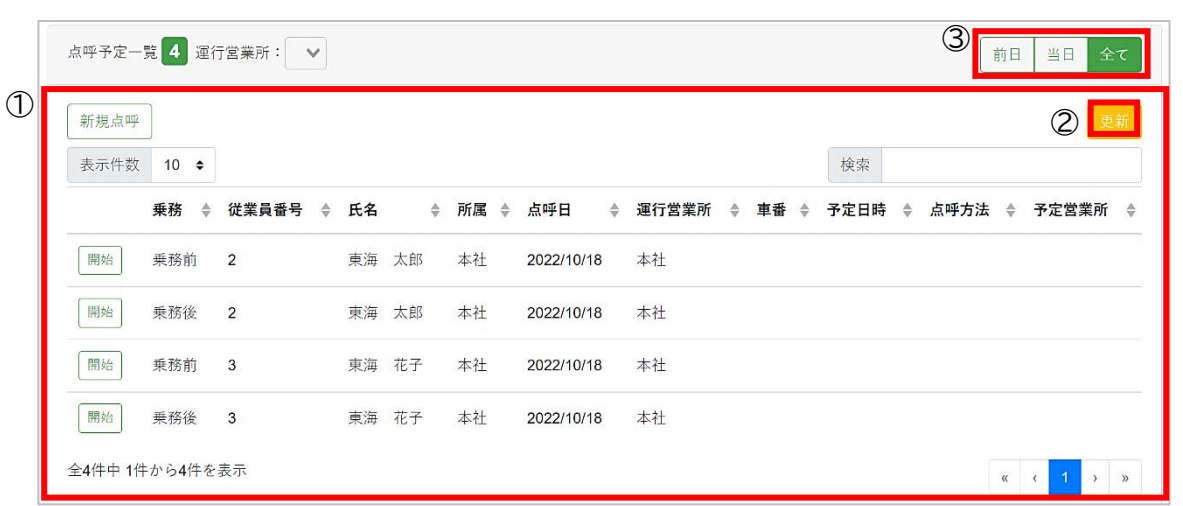

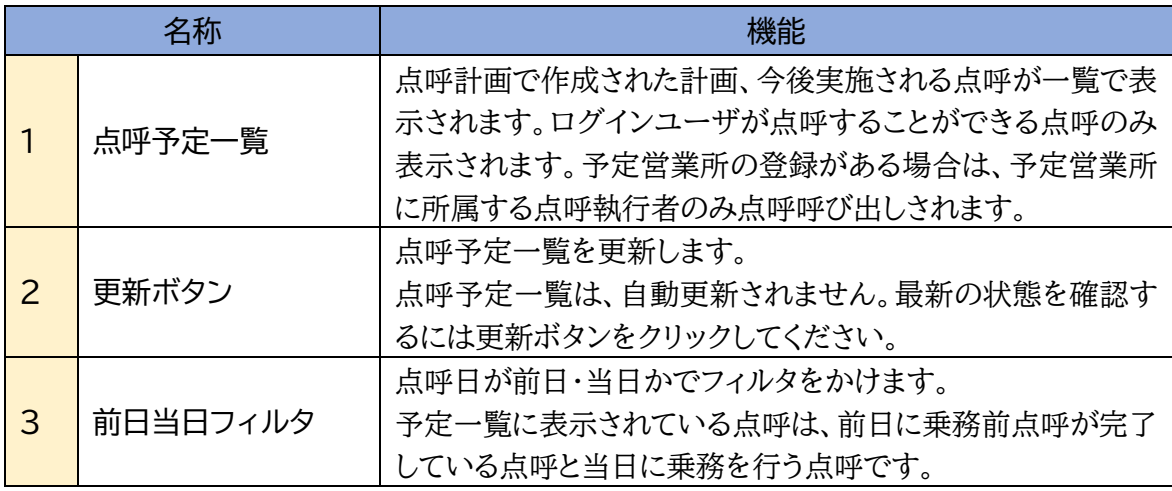

# 点呼の基本的な流れ

点呼画面

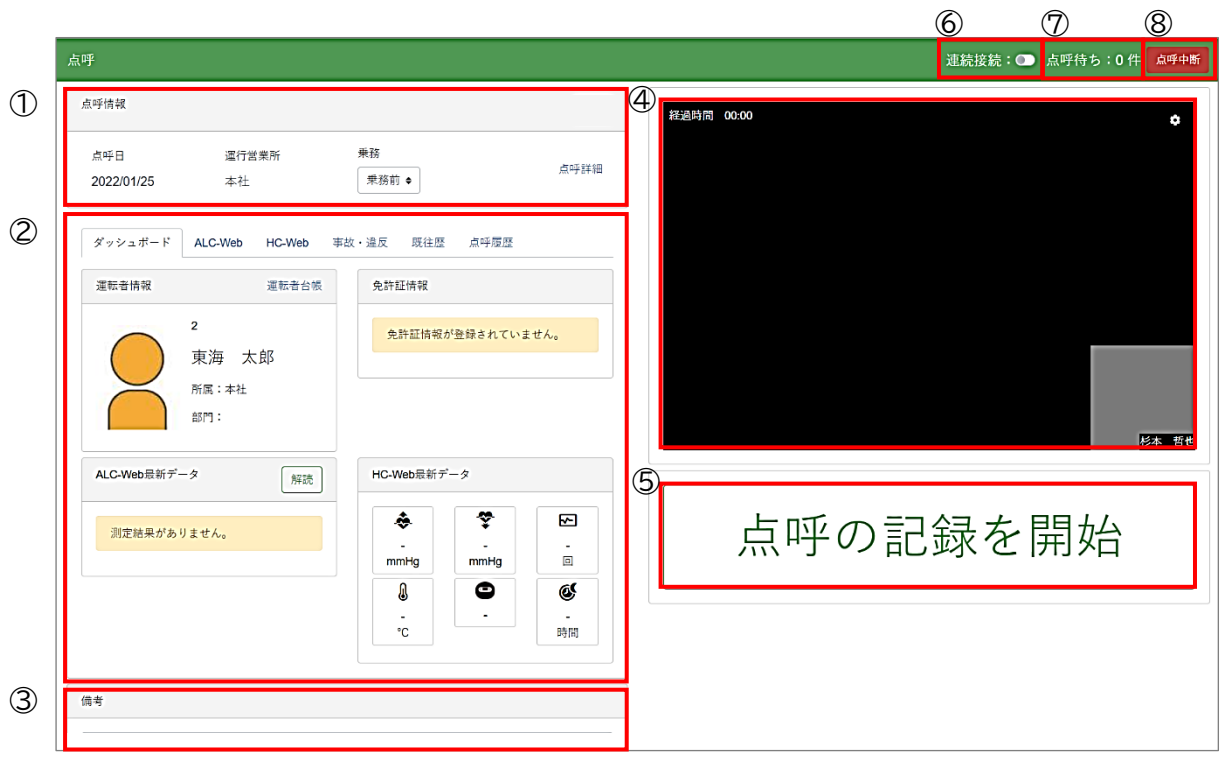

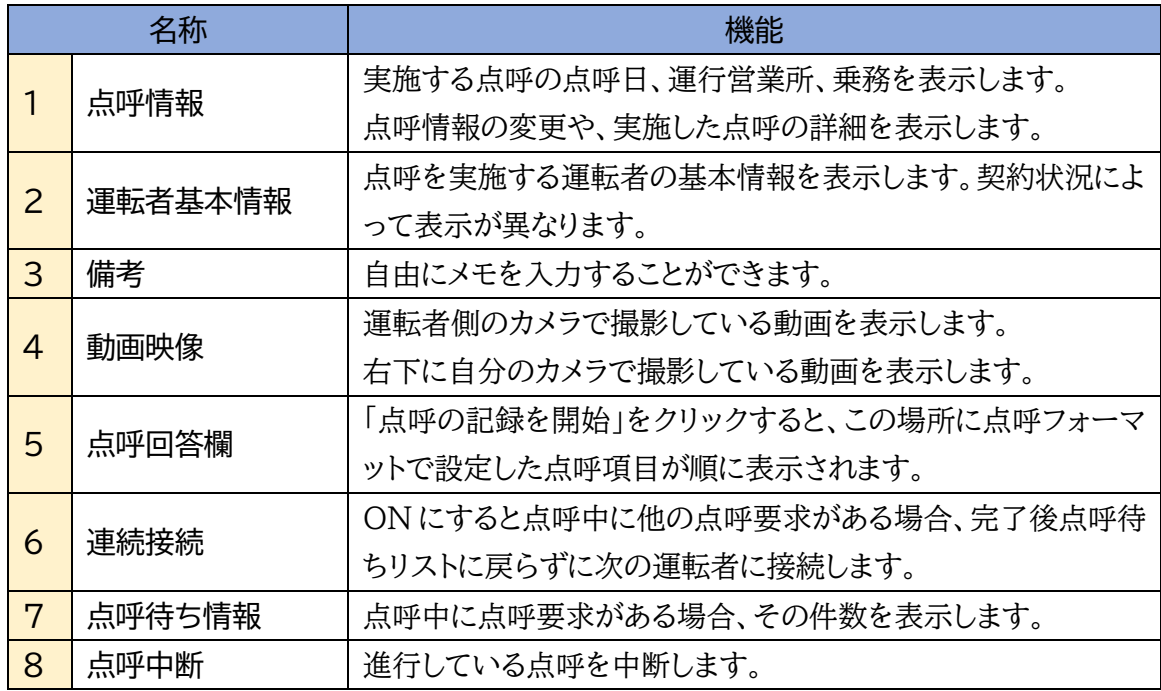

# 運転者基本情報

# ダッシュボードタブ

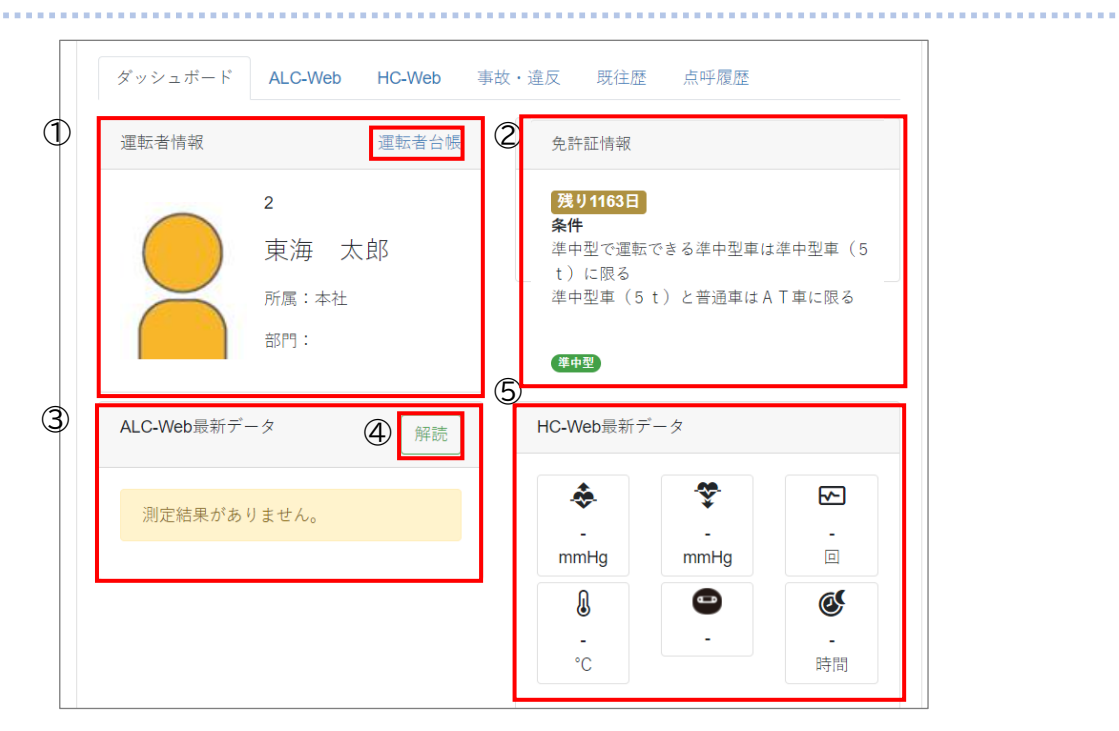

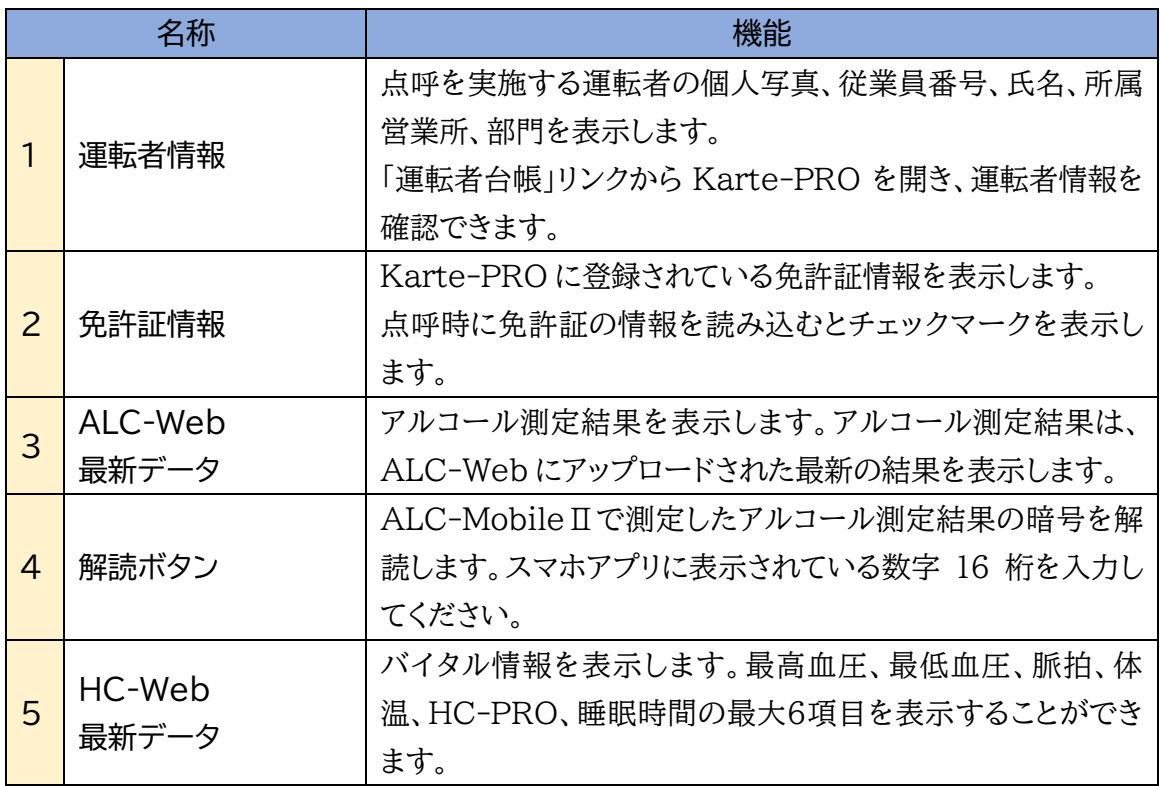

# ALC-Web タブ

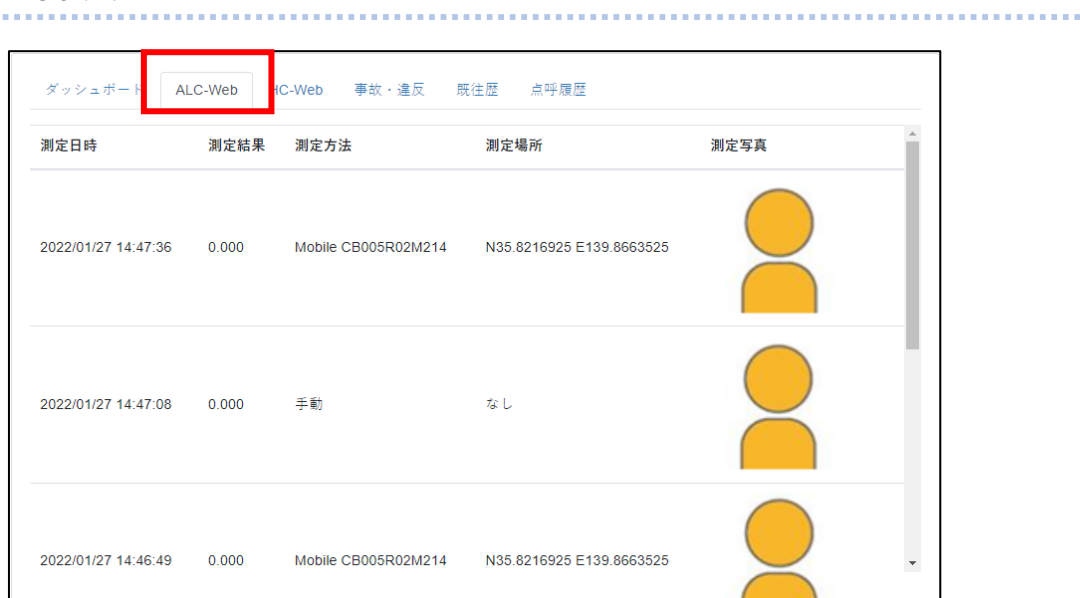

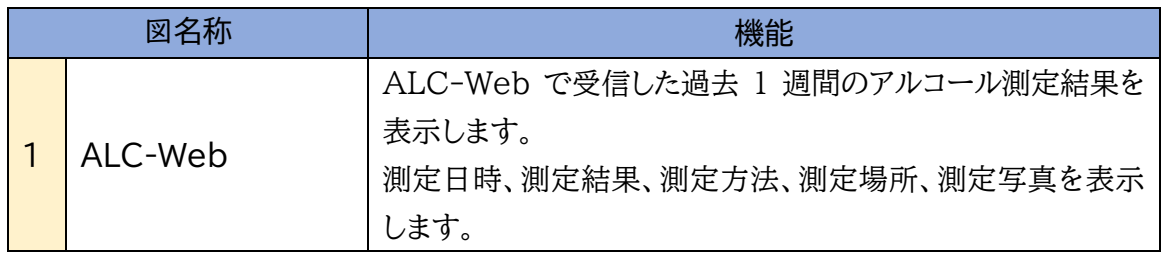

# HC-Web タブ

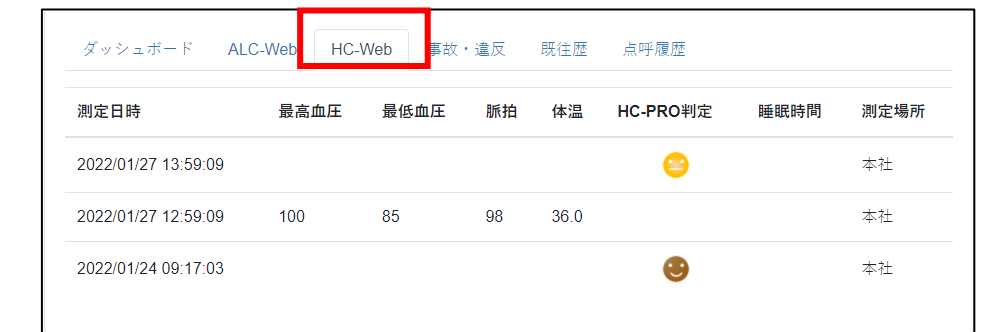

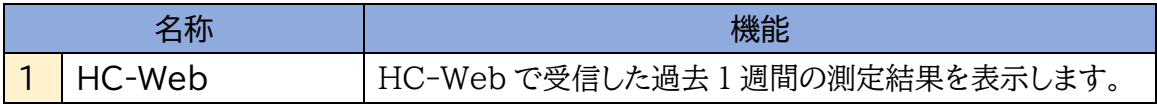

### 事故・違反タブ

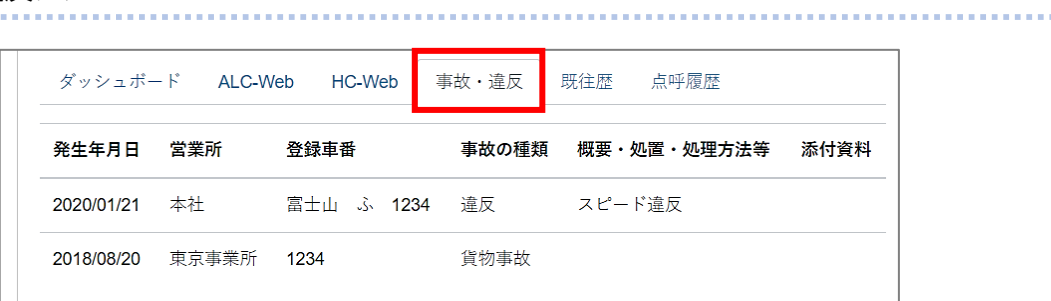

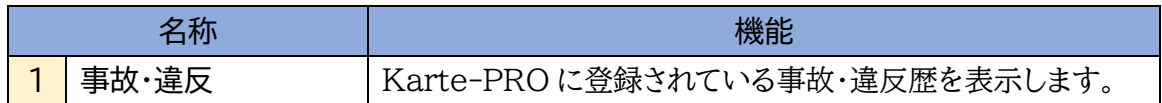

# 既往歴タブ

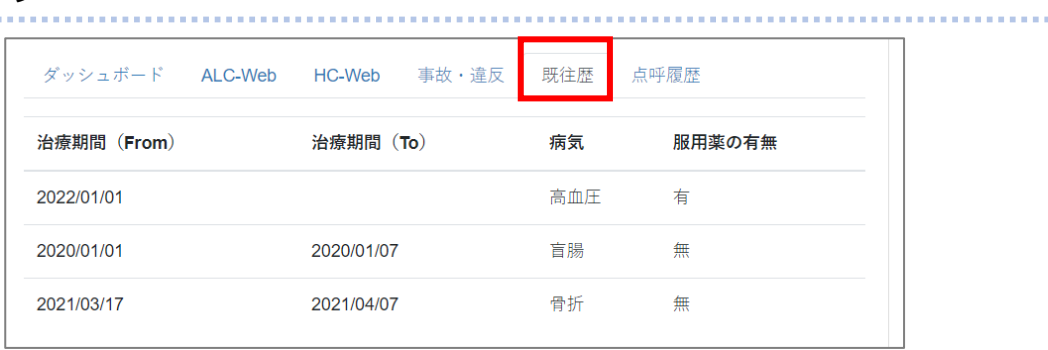

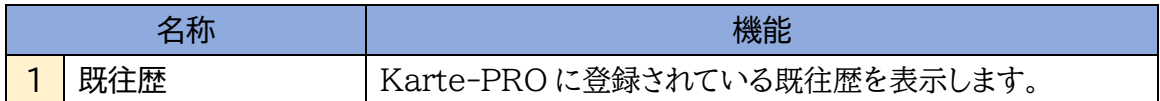

### 点呼履歴タブ

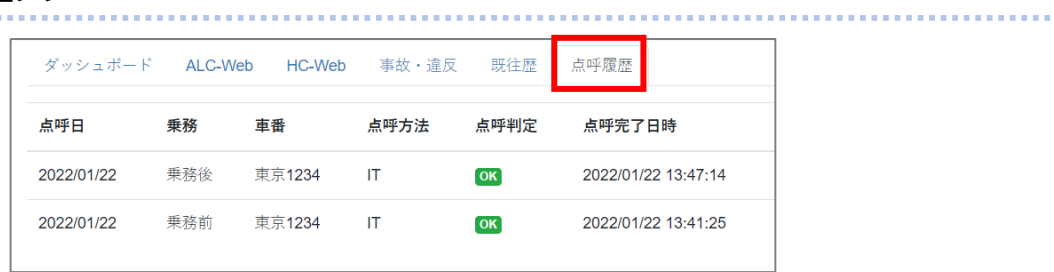

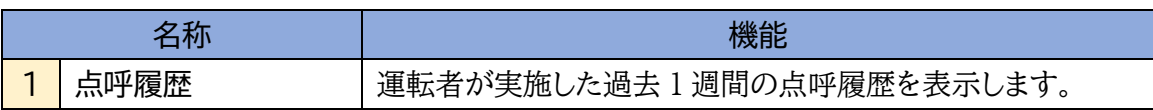

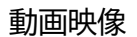

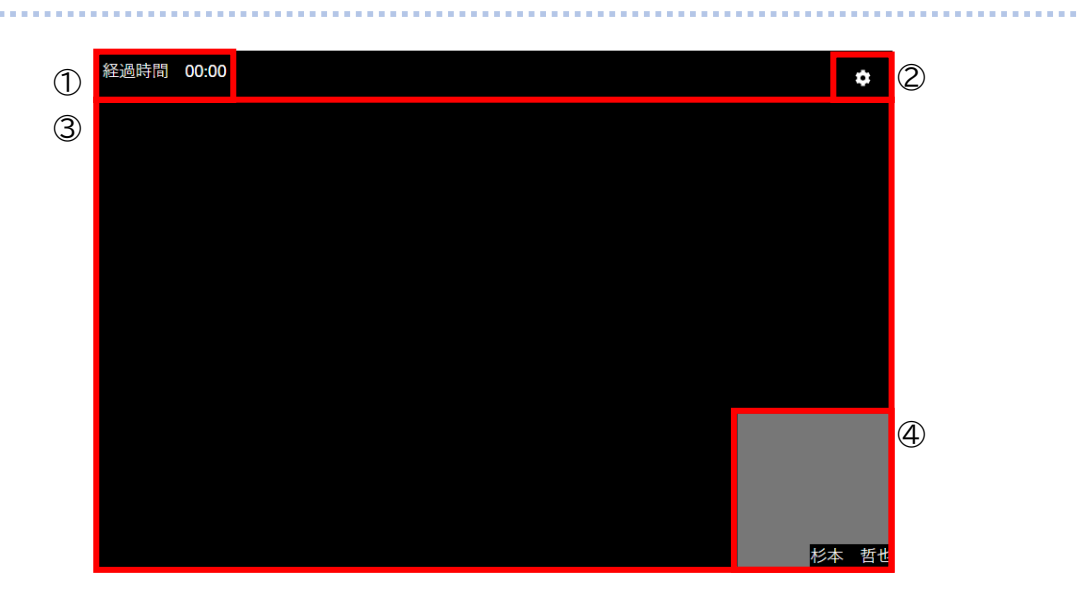

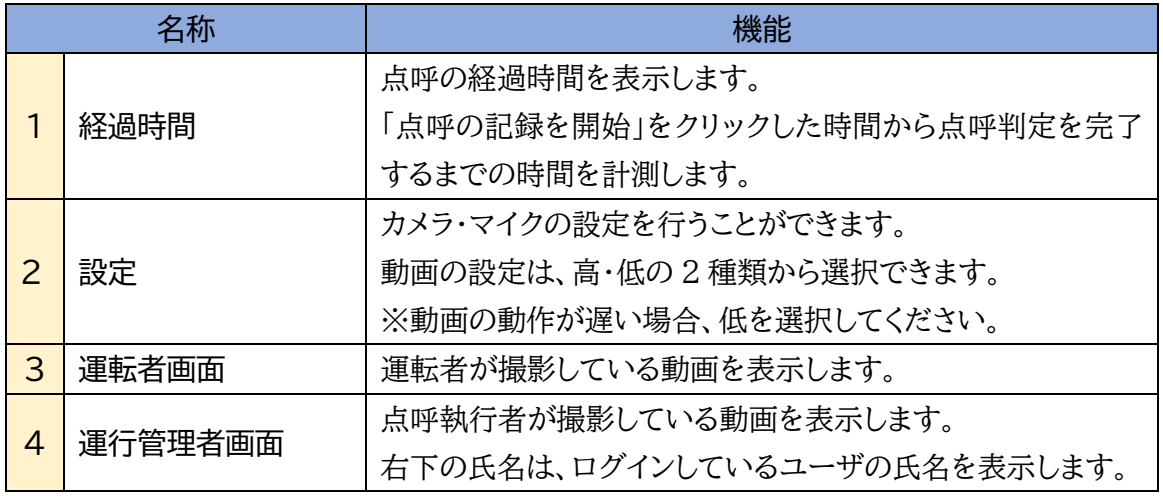

録画を利用する

e 点呼 PRO で実施する点呼は、オプション「e 点呼 PRO recorder」をご契約いただくこと で、点呼の動画映像を録画できます。点呼動画の録画は、「点呼の記録を開始する」ボタンの クリックから、点呼執行者が点呼承認を完了するまでの映像を記録します。 録画時は、経過時間の右側に●が表示されます。 録画した動画は、点呼記録で閲覧することができます。

点呼を開始する(対面点呼)

# <span id="page-51-0"></span>未計画の対面点呼を開始する

点呼計画を作成していない対面点呼は、点呼予定一覧の「新規点呼」から開始します。

### **1.** 「点呼待ちリスト」を開きます。

メニューバーの「クラウド点呼 e 点呼 PRO」から「点呼待ちリスト」を開きます。

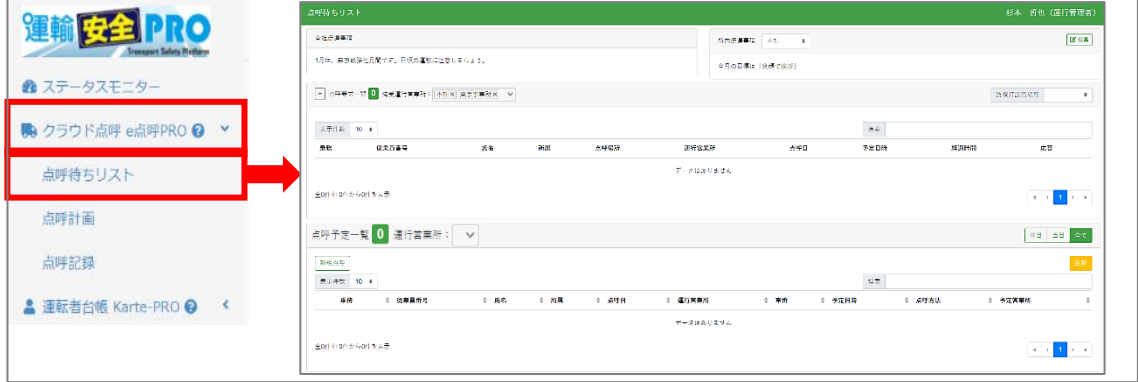

**2.** 「点呼予定一覧」の「新規点呼」を選択します。。

点呼予定一覧の左上「新規点呼」を選択します。「新規点呼」が表示されます。

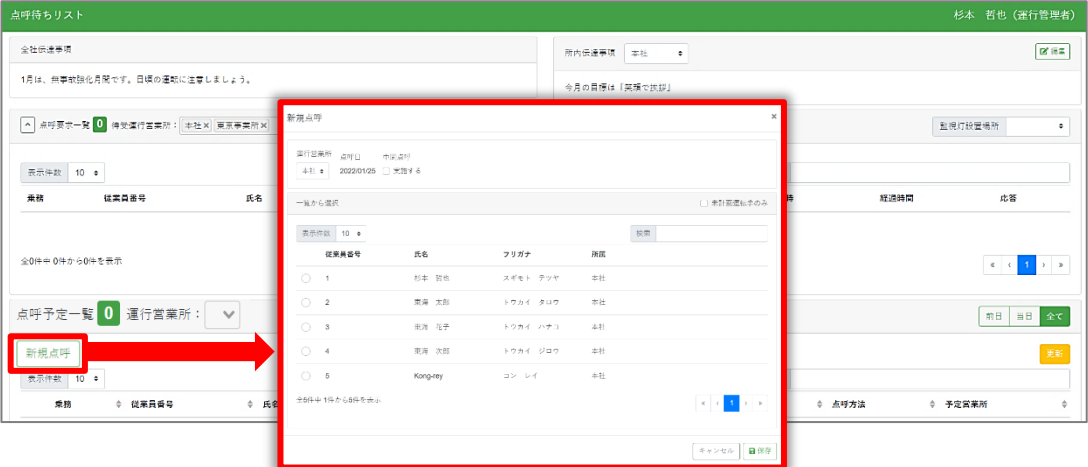

# **3.** 点呼の内容を選択します。

「新規点呼」の運行営業所と中間点呼の有無を選択します。点呼日は当日固定です。

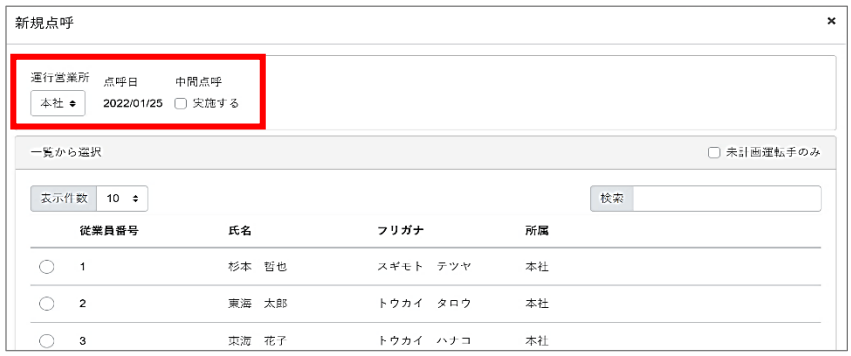

※中間点呼のない点呼フォーマットでは「中間点呼の有無」は表示されません。

- **4.** 点呼を実施する運転者を選択します。
	- 一覧に表示されている運転者の中から点呼を実施したい運転者を選択します。

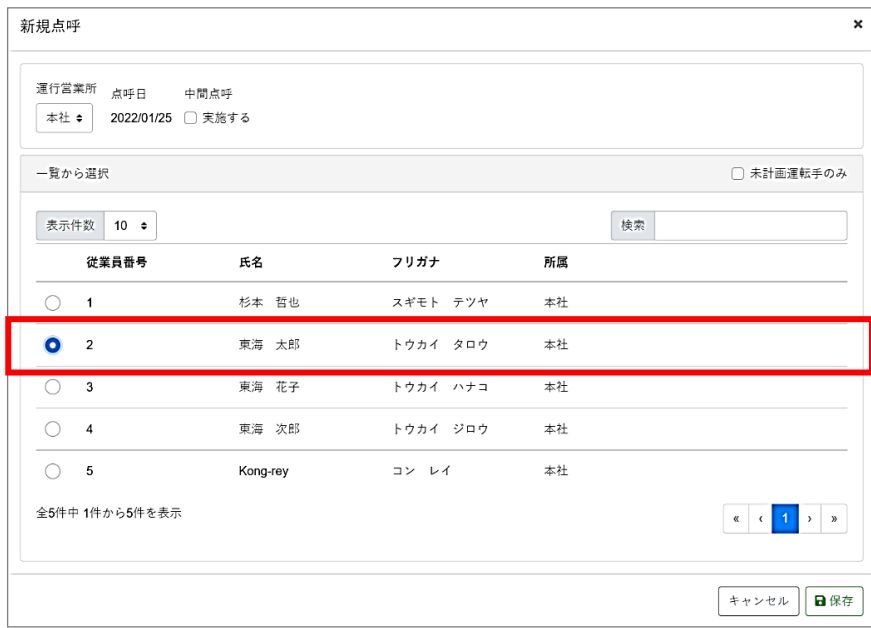

#### **Point**

一覧には、その運行営業所で点呼を実施することができる運転者が表示されます。 点呼を実施したい運転者が一覧にいない場合、運行営業所をご確認ください。

### **5.** 選択内容を保存します。

「保存」をクリックします。点呼画面へ進みます。

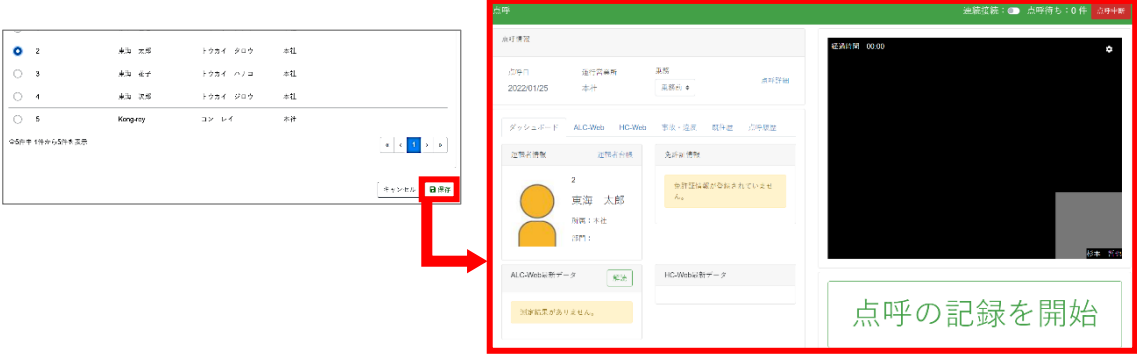

### **Point**

「保存」をクリックすると点呼計画が作成され、「点呼予定一覧」にも表示されます。 点呼計画のある対面点呼は点呼予定一覧から選択して開始します。詳細は[「計画してい](#page-54-0) [る対面点呼を開始する\(](#page-54-0)P.55)」を参照してください。

点呼を開始する(対面点呼)

**6.** 「点呼の記録を開始」を選択します。

点呼情報、ダッシュボードの内容を確認したら、画面右下「点呼の記録を開始」を選択します。

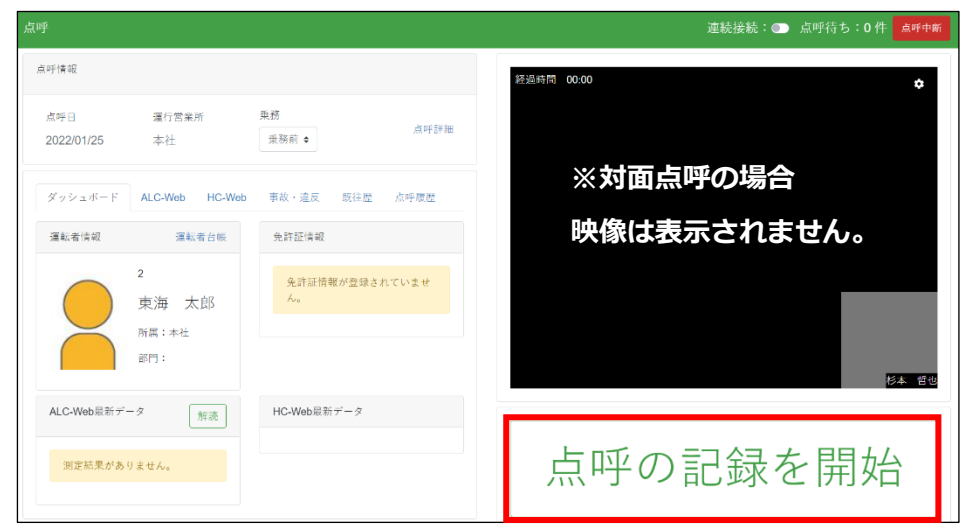

P.62[「点呼を実施する」](#page-61-0)に進んでください

# <span id="page-54-0"></span>計画している対面点呼を開始する

点呼計画のある対面点呼は、点呼予定一覧から運転者の乗務を選んで開始します。

### **1.** 「点呼待ちリスト」を開き「点呼予定一覧」を確認します。

メニューバーの「クラウド点呼 e 点呼 PRO」から「点呼待ちリスト」を開き「点呼予定一覧」を確 認します。

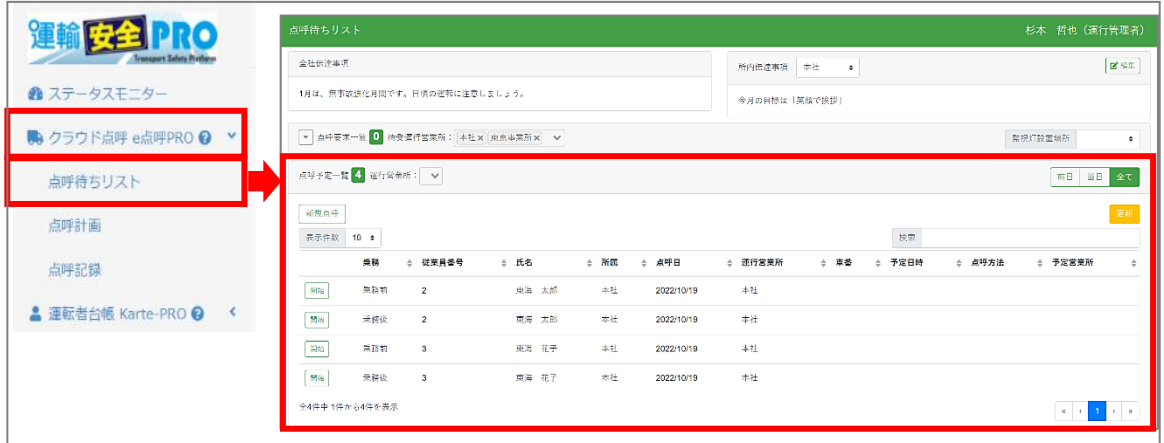

# **2.** 運転者を決定します

点呼予定一覧に表示された運転者の点呼計画から、点呼を実施する乗務を探します。

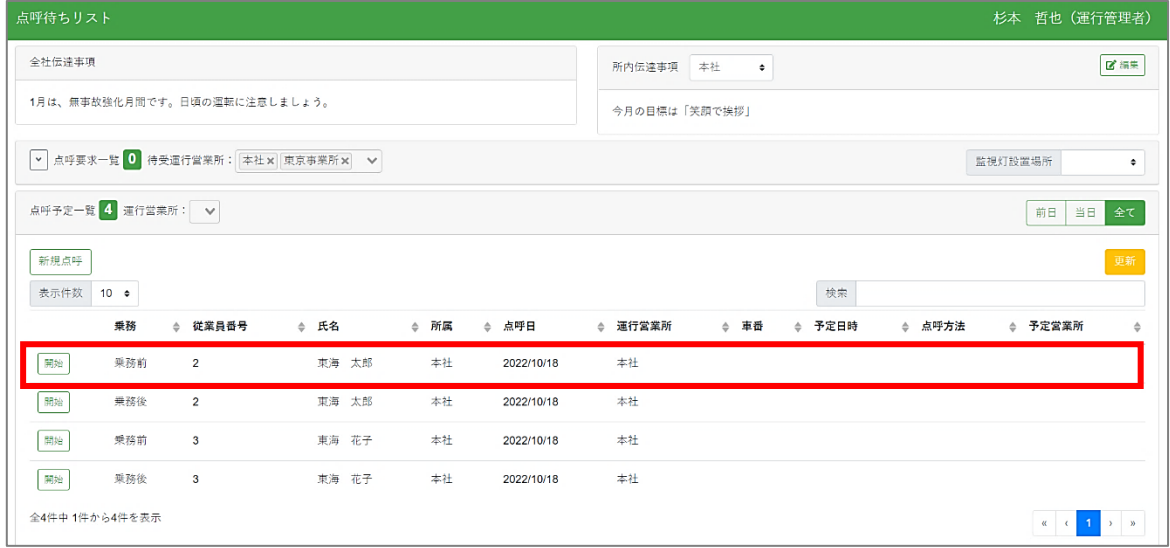

点呼を開始する(対面点呼)

### **3.** 「開始」を選択します。

乗務左の「開始」をクリックすると、点呼画面へ進みます。

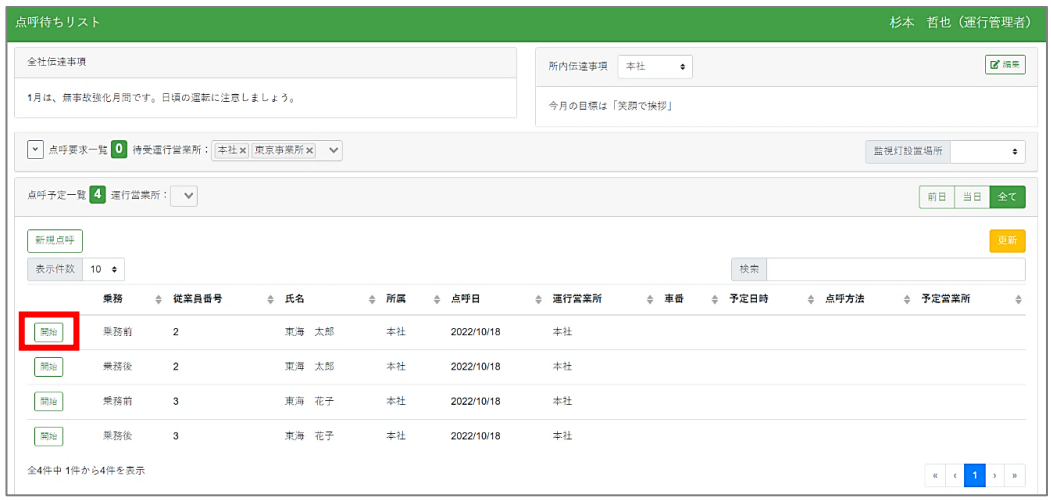

# **表示される点呼の件数が多いときは**

一覧の表示が多い場合、絞り込みを実施することができます。

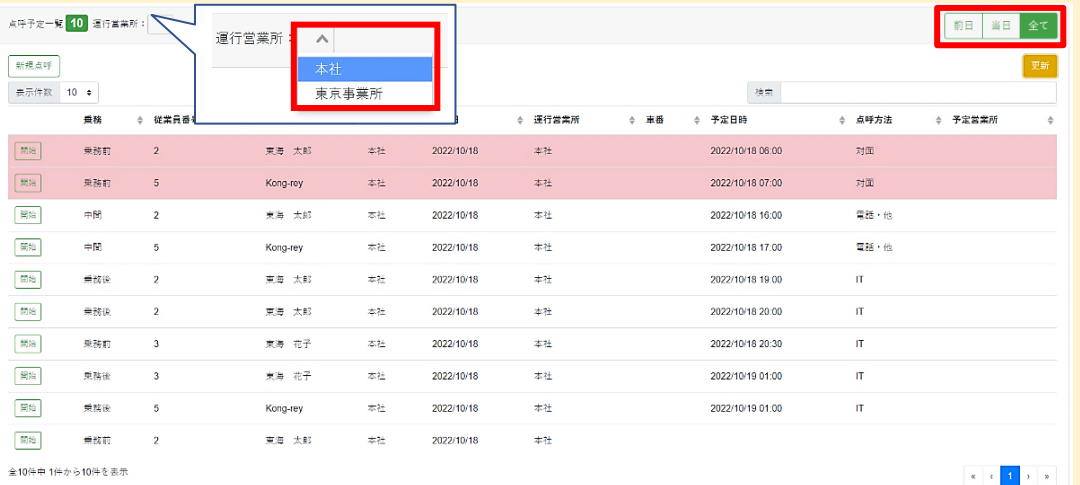

### 運行営業所で絞り込み

点呼予定一覧左上「運行営業所」から該当の運行営業所を選択してください。

点呼日で絞り込み

点呼予定一覧右上「前日・当日・全て」から該当の点呼日を選択してください。

#### **Point**

複数の運行を登録した場合は、見分けをつけられるように、予定時刻や車番などを点呼計 画作成時に登録しておくことをお勧めします。

点呼を開始する(対面点呼)

**4.** 「点呼の記録を開始」を選択します。

点呼情報、ダッシュボードの内容を確認したら、画面右下「点呼の記録を開始」を選択します。

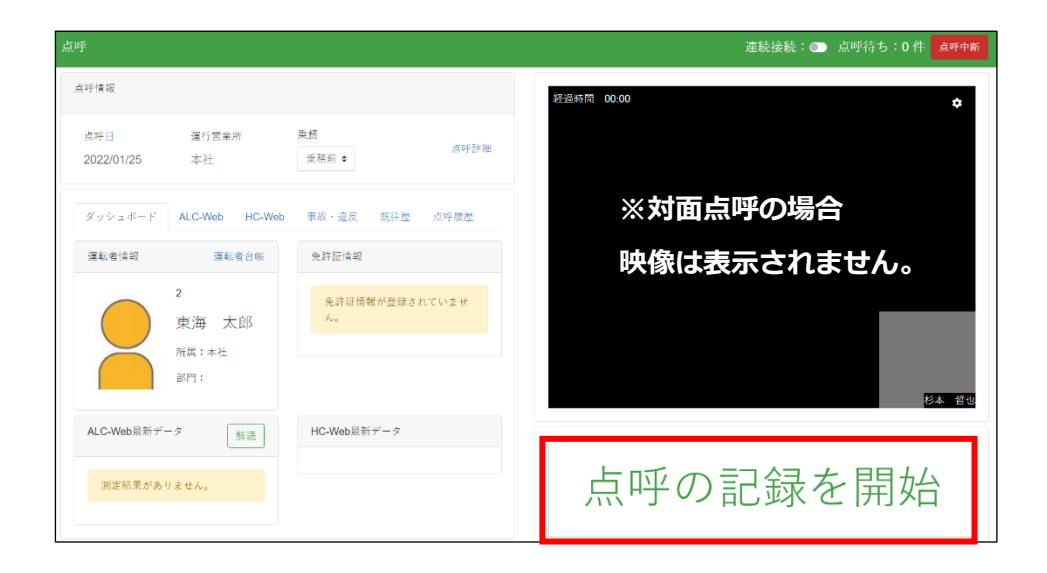

# P.62[「点呼を実施する」](#page-61-0)に進んでください

<span id="page-57-0"></span>点呼を開始する(IT点呼・遠隔地IT点呼)

# 運転者からの点呼要求に応答する

IT点呼、遠隔地IT点呼(電話点呼等)は、点呼要求一覧に来る運転者からの呼び出し(点呼 要求)に点呼執行者が応答して開始します。

### **1.** 「点呼要求一覧」を開きます。

点呼待ちリストの「点呼要求一覧」を確認します。

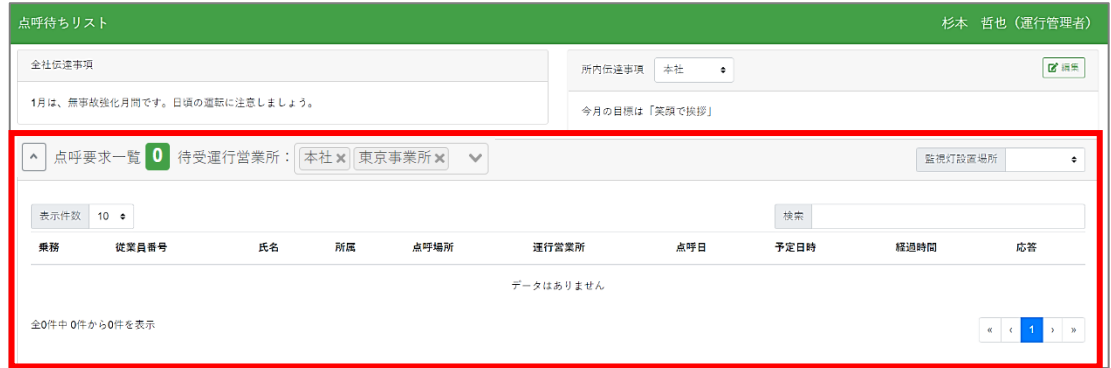

**2.** 運転者が点呼接続操作を行うと、「点呼をお願いします」というアナウンスが 5 秒おき に流れ、一覧に点呼要求が表示されます。

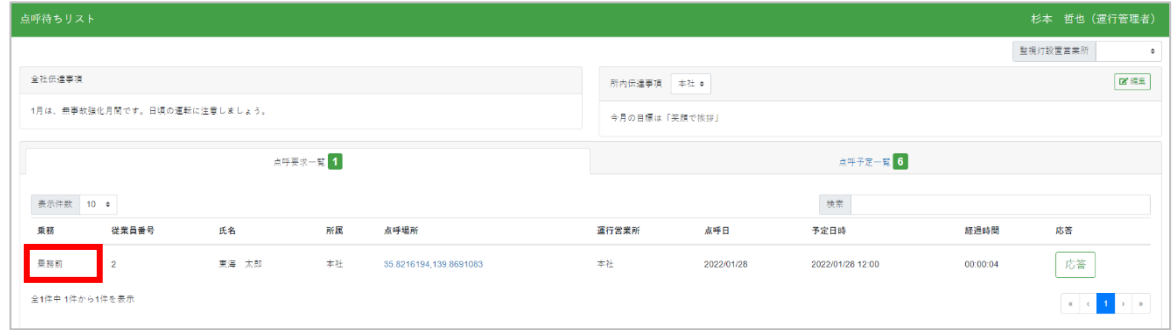

# **3.** 「応答」を選択します。

その運転者で点呼予定の乗務が表示されます。確認して運転者名の右端「応答」を選択しま す。点呼画面へ進みます。

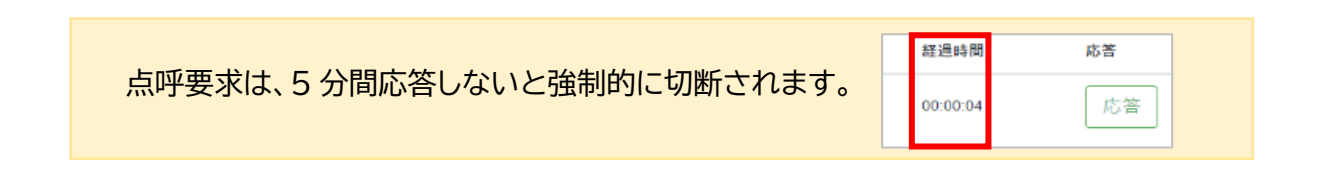

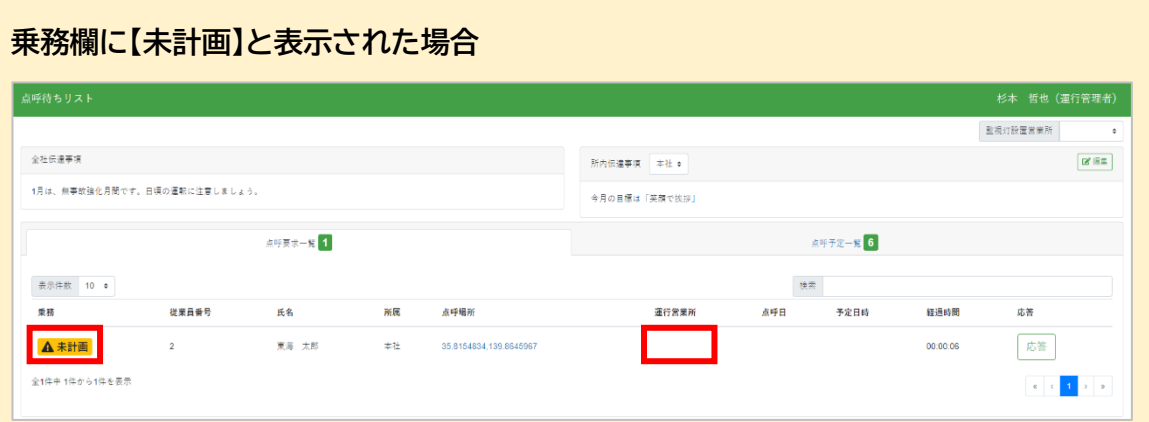

運転者が呼び出しの際に運行営業所を指定しない運用設定で、点呼計画がない場合、 乗務欄が「未計画」、運行営業所が「空欄」で表示されます。未計画点呼の場合、「応答」 後に「点呼の記録を開始」する前に、点呼情報欄で運行営業所と乗務を選択する必要 があります。

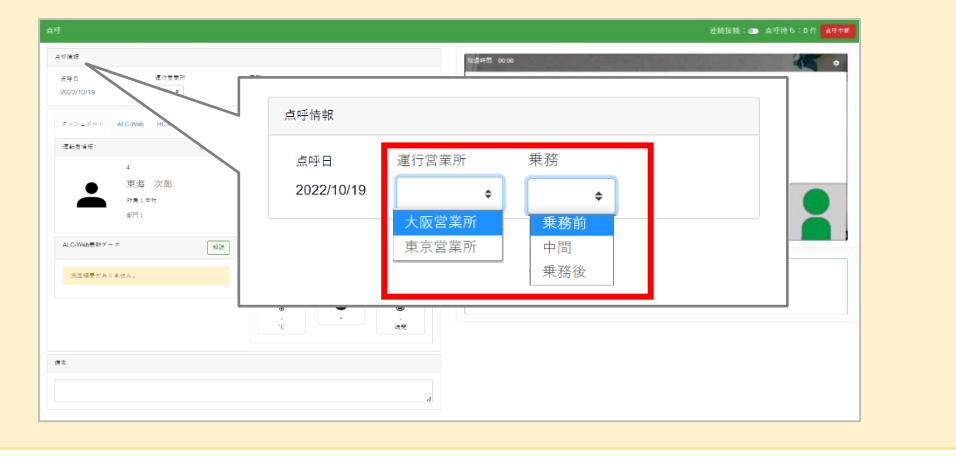

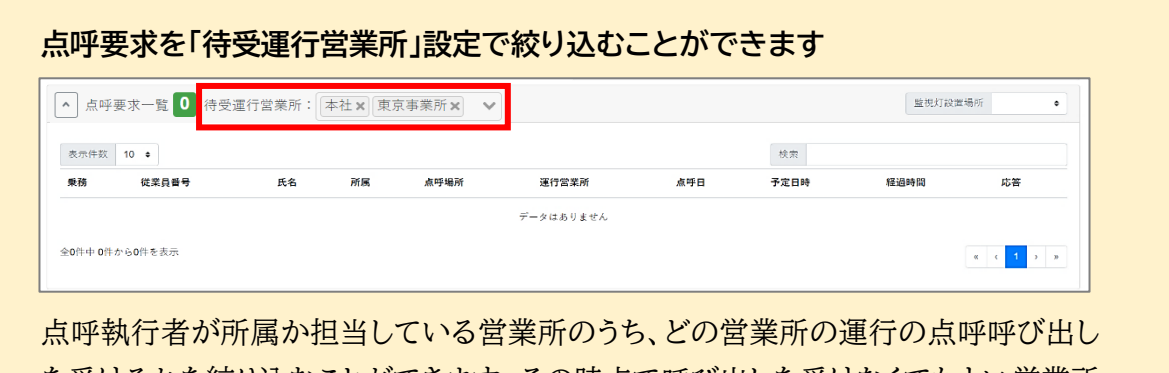

を受けるかを絞り込むことができます。その時点で呼び出しを受けなくてもよい営業所 を「✕」で待受け運行営業所からはずすと、該当の点呼要求は表示されなくなり、呼び 出しの音声も流れなくなります。はずした営業所は再選択することができます。

### Point

・初期状態ではログイン中の点呼執行者の所属および担当営業所が全て選択されています。 ・点呼要求リストタブを開き直すか、再読み込みすると初期状態に戻ります。

点呼を開始する(IT点呼・遠隔地IT点呼)

**4.** 「点呼の記録を開始」を選択します。

点呼情報、ダッシュボードの内容、点呼動画の表示を確認したら、画面右下「点呼の記録を 開始」を選択します。

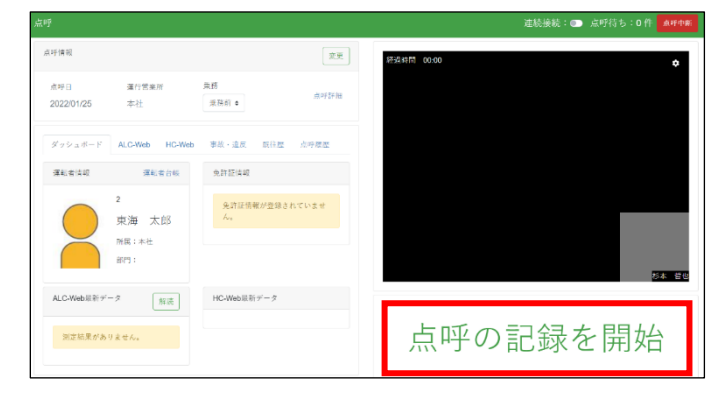

【遠隔点呼】運転者が顔認証を実施していない場合 「点呼の記録を開始」をクリックすると警告が表示され、点呼を開始することができません。 運転者に顔認証するように伝え、点呼を中断してください。 ※遠隔点呼対応仕様のご利用には、別途お申し込みが必要です。

P.62[「点呼を実施する」](#page-61-0)に進んでください

<span id="page-61-0"></span>点呼を実施する

# 点呼の確認項目

点呼は企業管理者が用意した点呼フォーマットの確認項目を順に確認・回答入力して進めます。 ※「点呼フォーマット」の追加、編集、設定を行うことができるのは、企業管理者権限のみとなりま す。詳細については取扱説明書「e 点呼 PRO(企業管理者権限用)」をご確認ください。

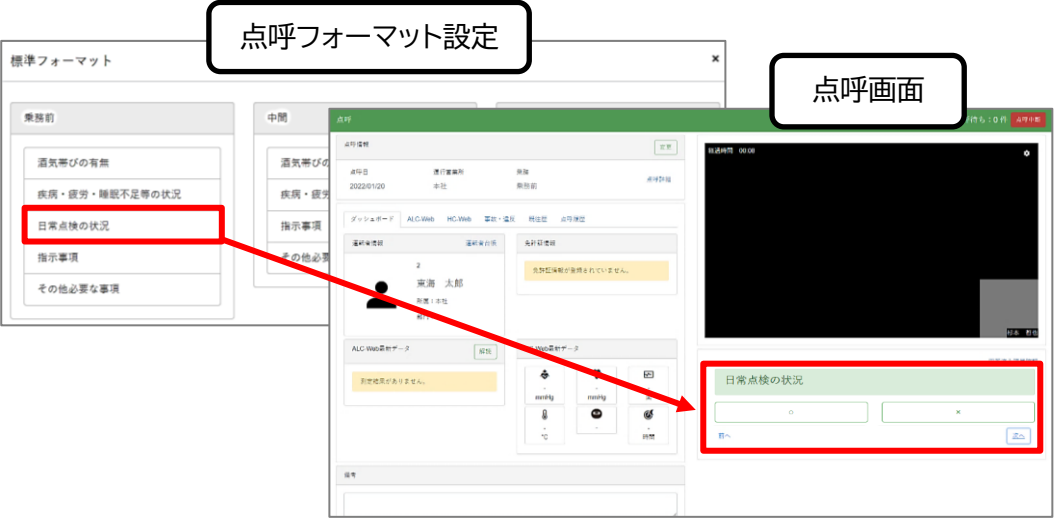

# 確認項目の進め方

⚫ 確認項目の入力方法は、項目により、直接入力かリスト選択のどちらかになります。

直接入力 しょうしょう しんじょう しんきょう しんきょう

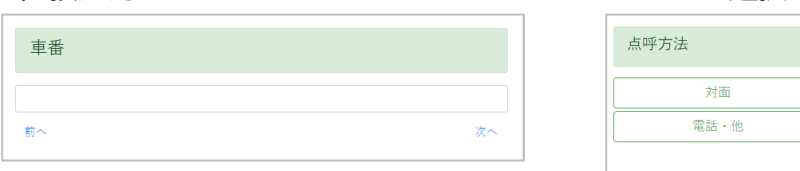

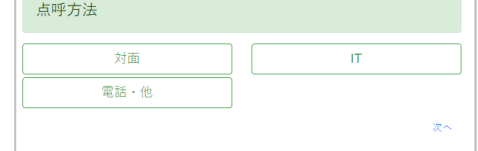

# ⚫ 直接入力項目は、内容を入力後、「次へ」をクリックして次の項目へ進みます。

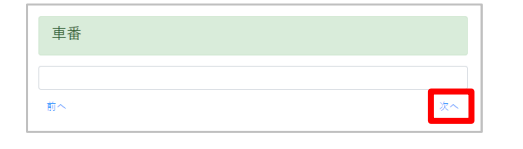

● リスト選択項目は、選択肢のいずれか、または「次へ」をクリックして次の項目へ進みます。

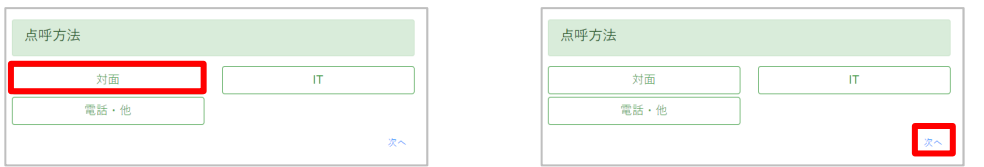

⚫ 「前へ」を押すと一つ前の確認項目に戻ります。

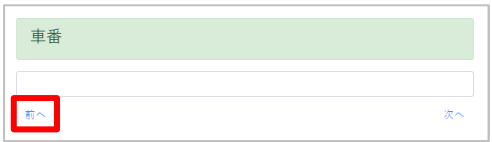

### 確認項目

### 点呼方法、天候、車番

点呼方法、天候、車番はいずれの乗務点呼でも最初に確認項目として表示されます。

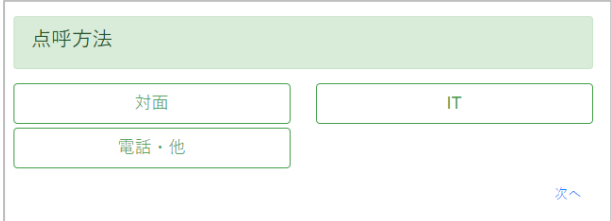

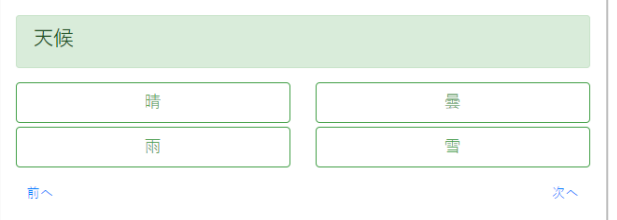

点呼方法(必須回答)

回答を選択すると次へ進みます。点呼計画で あらかじめ登録している場合は回答が選択さ れた状態で表示されますので、確認して「次へ」 をクリックします。

天候(必須回答)

回答を選択すると次へ進みます。運転者が点 呼接続前に回答を入力している場合は回答が 選択された状態で表示されますので、確認して 「次へ」をクリックします。

# 車番 次へ 前へ

### 車番(任意回答)

15 文字まで入力できます。点呼計画であらか じめ登録してある場合、ここで編集した内容に 上書きされます。確認後「次へ」をクリックしま す。

### 酒気帯びの有無の確認

酒気帯びの有無は乗務前・中間・乗務後共通の必須確認項目です。

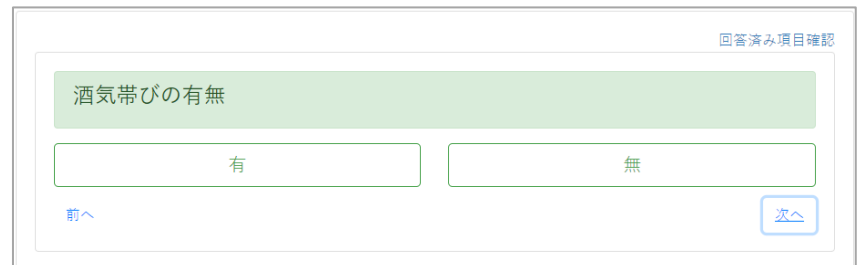

アルコール測定結果とは関係ありません 酒気帯びの有無は、点呼執行者が判断し、選択してください。 アルコール測定結果でアルコールの数値が検出されても、「有」は自動選択されません。

### アルコール測定結果の確認

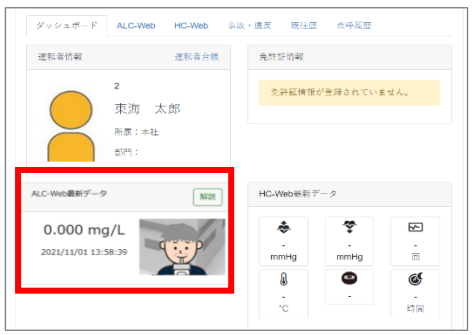

### 点呼前測定・点呼接続前測定

運転者が点呼接続前に測定した結果は点呼画面のダッ シュボードで確認することができます。測定日時、測定結 果、測定写真をご確認ください。

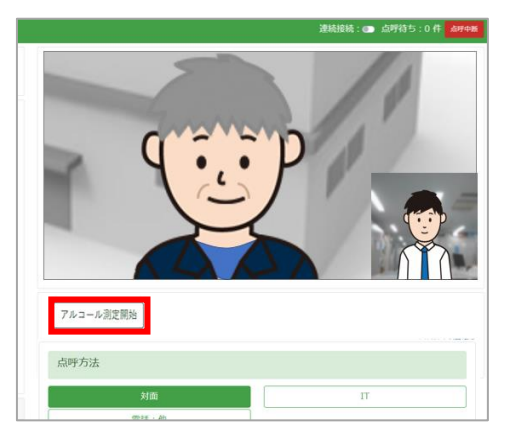

### 点呼中測定

点呼中のどのタイミングでもアルコール測定を行うこと ができます。運転者側・点呼執行者側のいずれからでも 測定を開始できます。 点呼執行者側から開始する場合、動画画面左下の「アル コール測定開始」をクリックすると、点呼接続したまま、 運転者側でアルコール測定が開始されます。 測定結果は最新データとしてダッシュボードに反映さ れます。

### 疾病・疲労・睡眠不足等の状況

疾病・疲労・睡眠不足等の状況は、乗務前・中間共通の必須確認項目です。

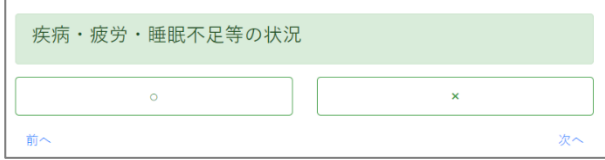

#### 日常点検の状況

日常点検の状況は、乗務前の必須確認項目です。

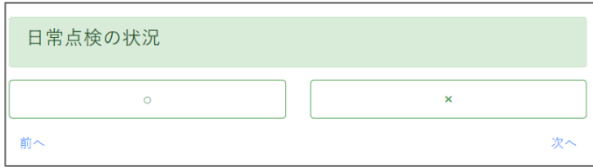

#### 指示事項

指示事項は、乗務前・中間の必須確認項目です。

選択した指示が運転者画面(DA、運輸安全 Uni)に表示されます。

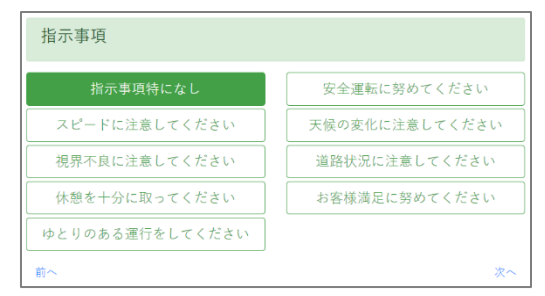

### 自動車・道路及び運行の状況

自動車・道路及び運行の状況は、乗務後の必須確認項目です。

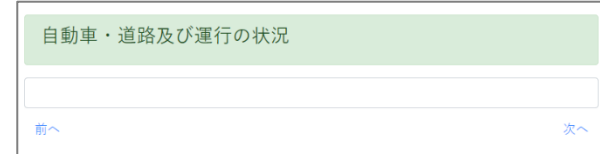

### 交代運転手に対する連絡

交代運転者に対する連絡は、乗務後の必須確認項目です。

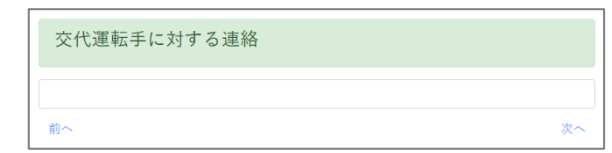

#### その他必要な事項

その他必要な事項は、任意項目です。乗務ごとに残したい内容を記入します。

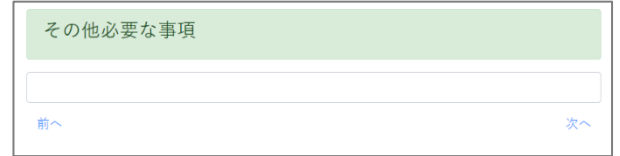

#### 事前確認項目

運転者が事前回答できる確認項目は、項目名の右側に 2 が表示されます。

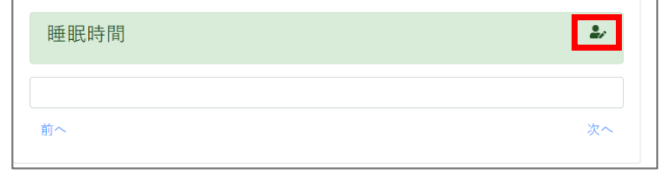

1運行(乗務前・中間・乗務後)に共通する記載事項は、備考欄へ 乗務前から中間、中間から乗務後など乗務を跨いで残しておきたい事項は、ダッシュ ボード下にある備考欄へ入力します。備考欄は、1 運行ごとに保存されます。運行に合 わせてご活用ください。

# 回答済み項目の確認

最終点呼項目「その他必要な事項」に回答し「次へ」を選択すると、「回答済み項目確認」画面が表 示されます。

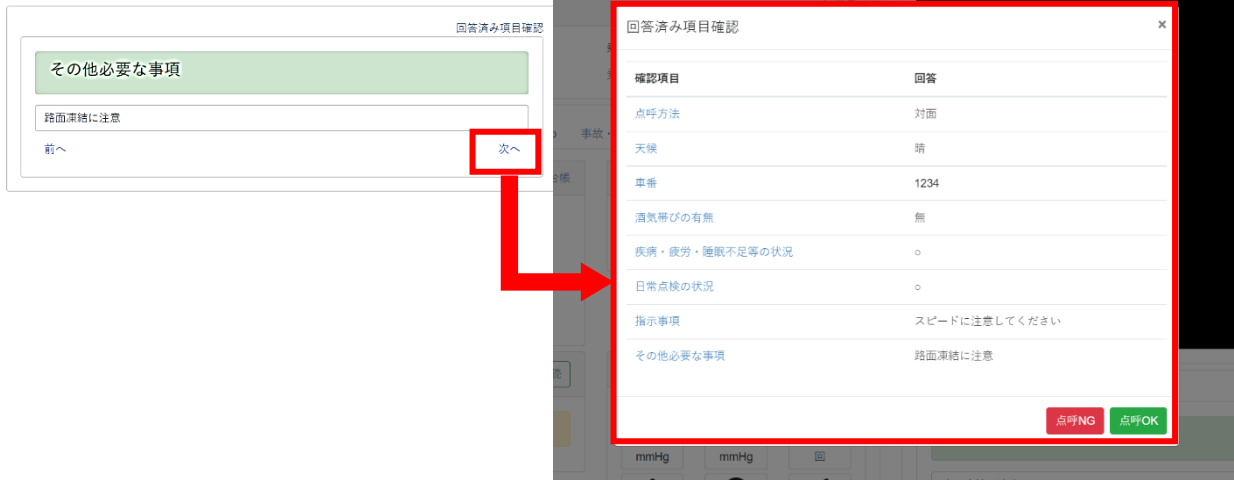

### **次回点呼の選択**

その営業所で中間ありの点呼フォーマットを使用している場合、点呼計画なしで乗務前点 呼を行うと、「回答済み項目確認」画面表示の前に次回点呼の確認画面が表示されます。

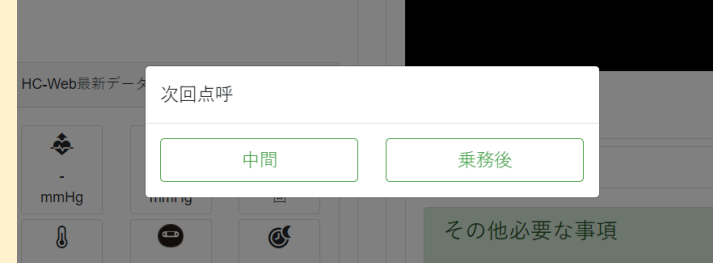

次回点呼で「中間」を選択した場合は中間あり、「乗務後」を選択した場合は中間なしの 点呼計画として記録されます。選択した次回乗務は「回答済み項目確認」画面の最下部 で確認できます。

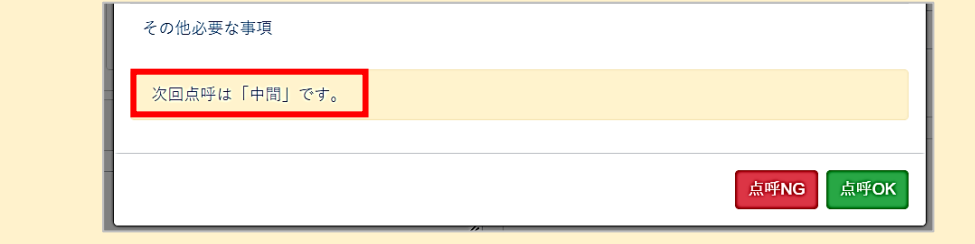

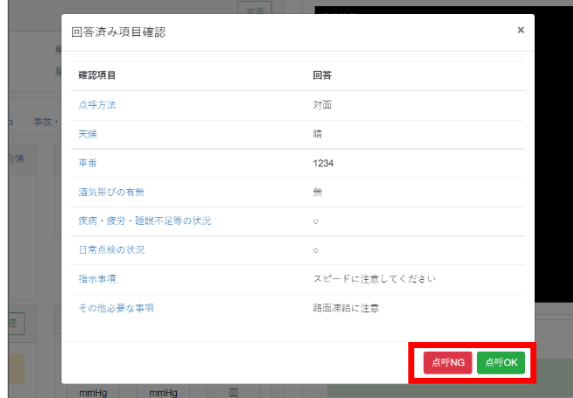

確認項目に問題がなければ「点呼OK」、問題が ある場合は「点呼 NG」を選択します。 入力に不備がなければ、点呼執行者の顔認証 へ進みます。

# 入力不備がある場合

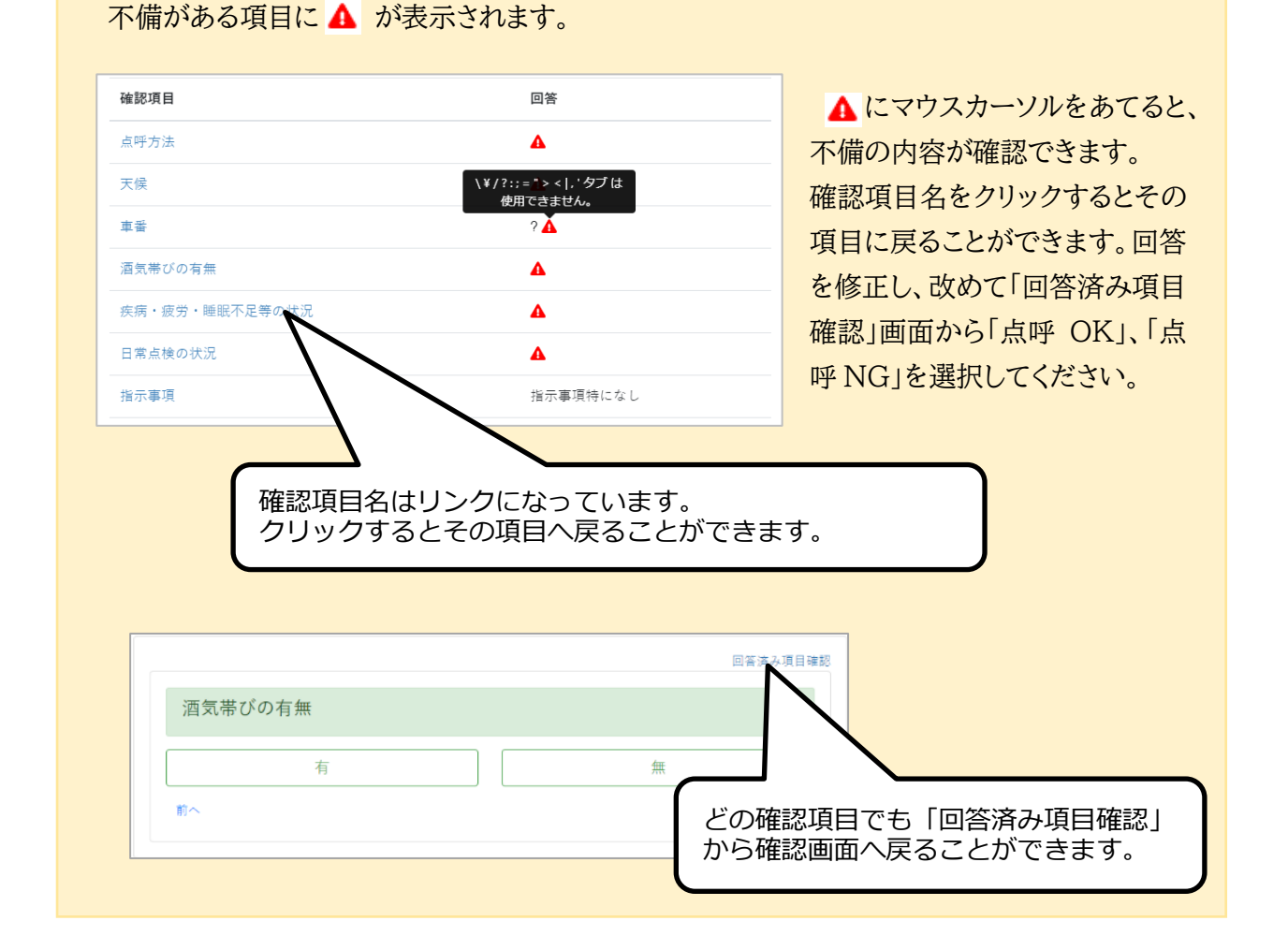

# 点呼執行者の顔認証を行う

**1.** ログイン中のユーザと点呼執行者が一致するかを確認します。

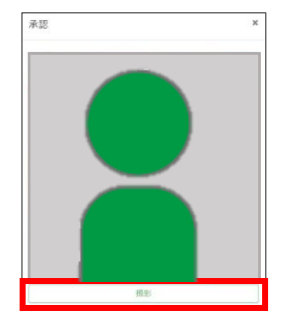

点呼 OK・NG を選択すると、承認画面が表示されます。 画面に顔を映し、撮影ボタンを選択します。

### **ログインユーザの認証元写真と点呼執行者の撮影写真が一致した場合**

占呼執行者

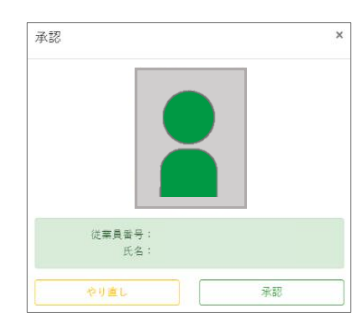

「承認」を選択することで点呼が完了し、点呼待ちリストに戻りま す。ログインユーザが点呼執行者として記録され、点呼記録の 執行者名の前には顔認証のチェックマーク が表示されます。 ※点呼記録の確認についての詳細は次項をご確認ください

杉本 哲也

「やり直し」を選択すると、再度顔認証を実施します。

#### **ログインユーザの認証元写真と点呼執行者の撮影写真が一致しなかった場合**

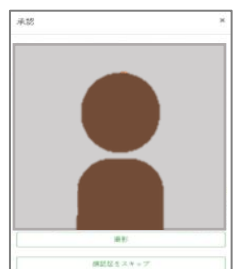

「顔認証をスキップ」を選択すると、顔認証せずに点呼を完了し、 点呼待ちリストに戻ります。ログインユーザ名が点呼執行者とし て記録されますが、点呼記録の執行者に顔認証のチェックマー クはつきません。

点呼執行者

杉本 哲也

### **遠隔点呼対応仕様ご利用の場合**

遠隔点呼対応仕様ではスキップボタンは表示されず、点呼執行者権限を持たないユーザに よる顔認証では点呼を完了できません。承認できない場合は、承認画面を閉じ、点呼を中 断してください。

※遠隔点呼対応仕様のご利用には、別途お申し込みが必要です。

**2.** 点呼待ちリストの画面右上に「成功 保存しました。」が表示され、点呼は完了です。

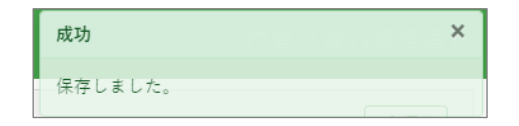

点呼に関するあれこれ

●点呼に紐づくアルコール測定結果 点呼中画面に表示されるのは、運輸安全 PRO に設定している点呼紐づけ時間内(※) に ALC-Web にアップロードされたアルコール測定結果です。 ※点呼紐づけ時間は企業管理者権限で設定できます。初期設定は 60 分です。 設定時間内に複数の測定結果がある場合は、最新の測定結果が表示されます。

●連続接続を使用する

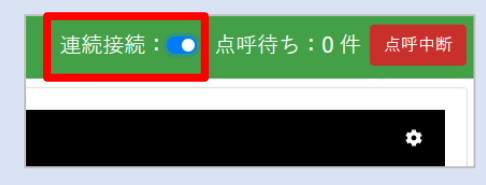

点呼画面の上にある「連続接続」スイッチは、点呼 完了後、点呼画面を開いたままで、自動で次の点呼 要求に応答できる機能です。

### 連続接続が ON の場合

点呼完了時に、次の点呼待ちの運転者がいると、点呼待ちの経過時間が最も長い運転 者と接続されます。

点呼待ちの運転者がいない場合は、点呼中画面のダッシュボード部分に以下のメッセー ジが表示され、待機状態となります。

> 点呼要求待ちです。 要求がきたら自動で接続します。 離席する場合は点呼中断を押してください。

この画面で待機している時に、運転者から点呼要求を受けると自動で運転者と接続します。

# より詳細な運転者情報

点呼中画面の左側では、各種の運転者情報を点呼中に確認することができます。

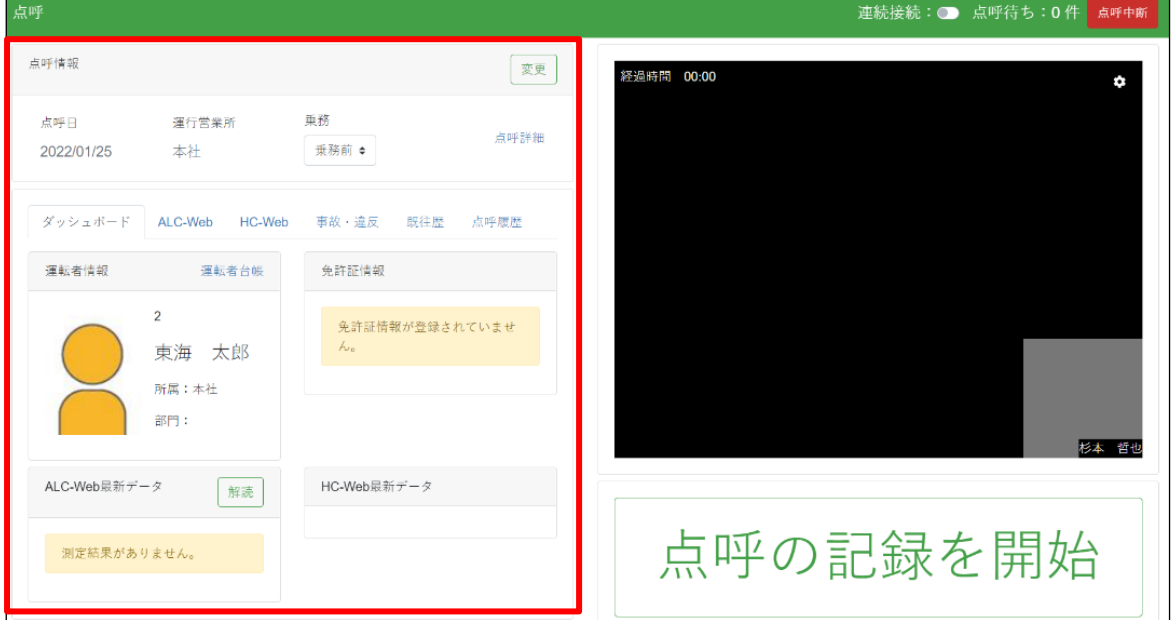

# 点呼情報

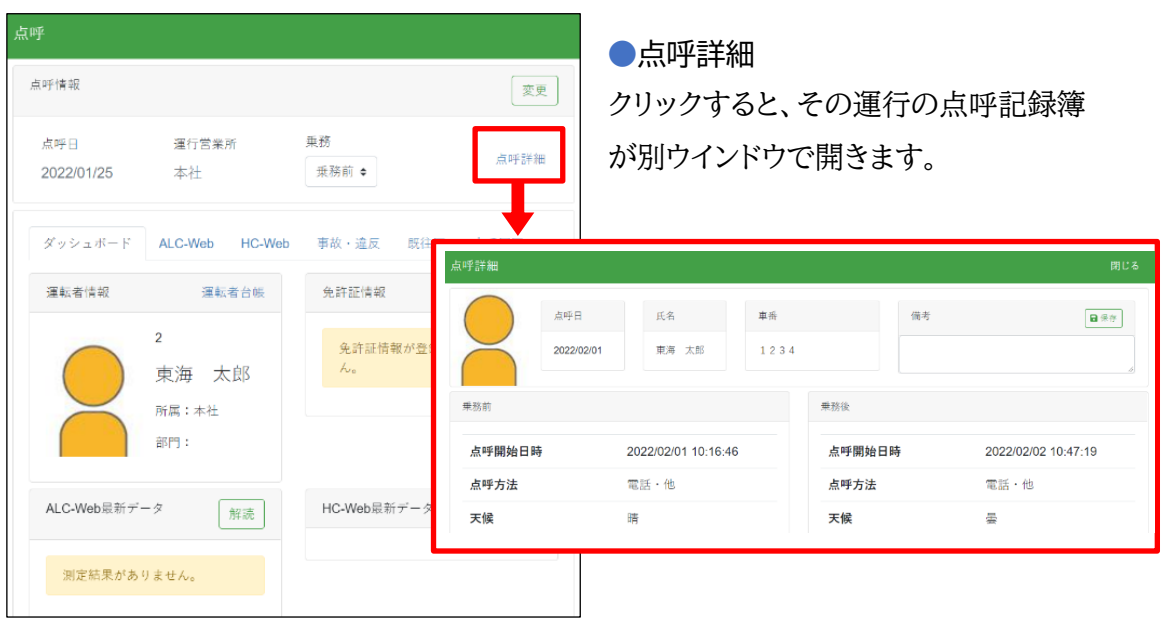

#### 点呼を実施する

ダッシュボード

2022/02/28 21:09:28 0.000mg/L

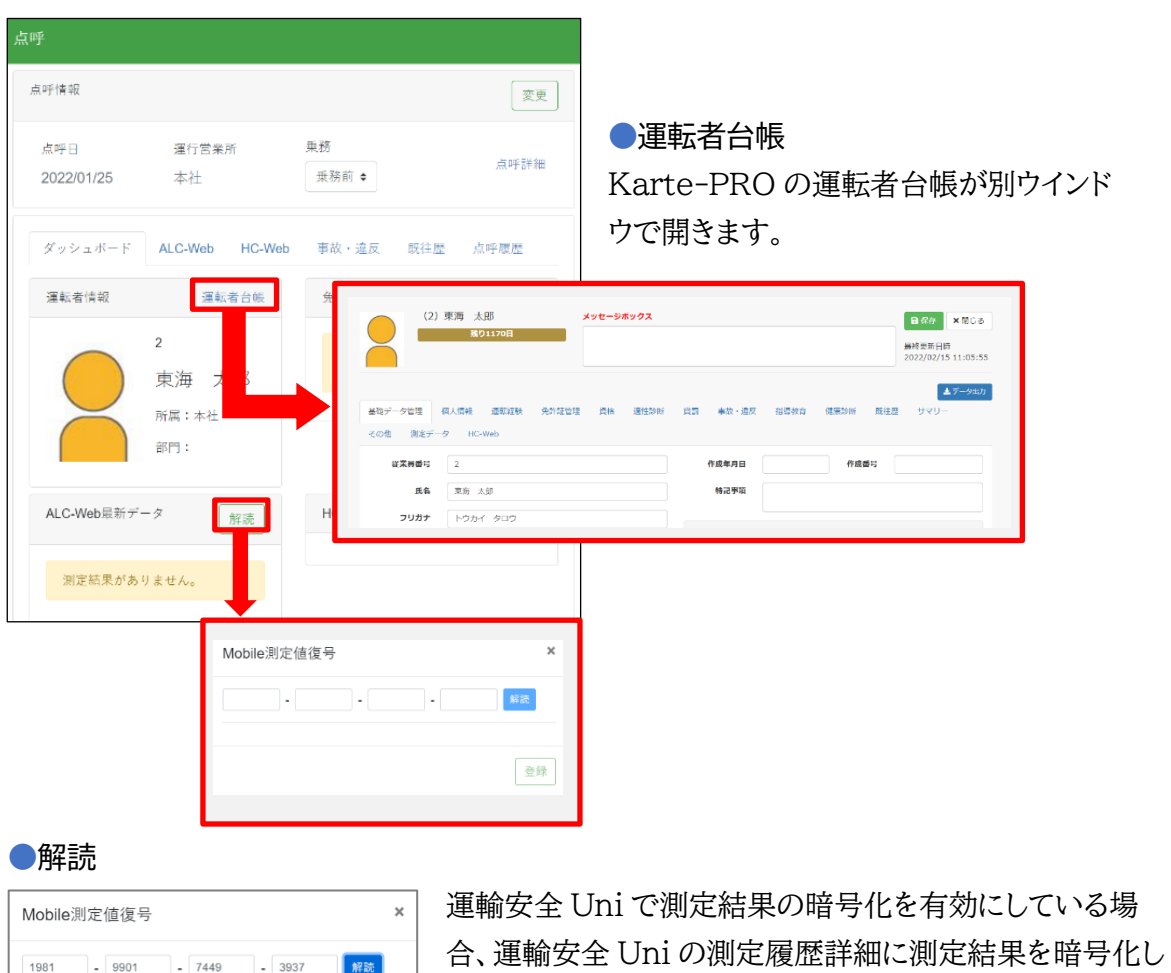

た 16 桁の数字が表示されます。 「解読」を開いて 16 桁の数字を入力し、解読ボタンをクリック すると、測定日時、測定数値が表示されます。

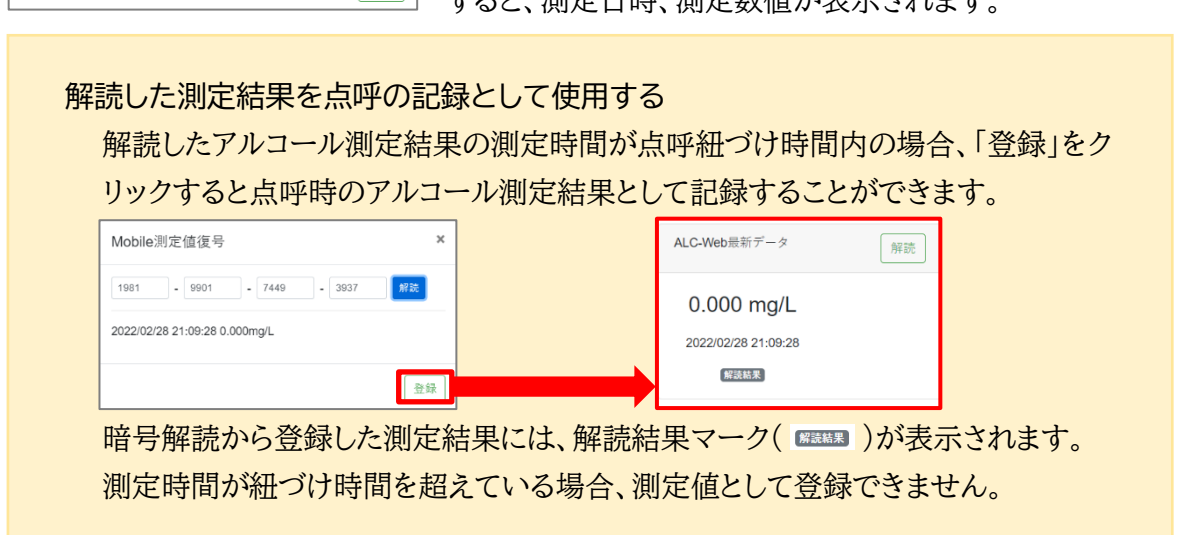

登録
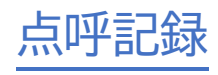

# 点呼記録を確認する

点呼記録では、企業内で実施された点呼・実施予定の点呼を確認することができます。 運行管理者・補助者権限で閲覧できる点呼記録の範囲は[「運行管理者・補助者の所属営業所と担当](#page-18-0) [営業所](#page-18-0)(P.19)」をご確認ください。

# 画面の名称・機能を確認する

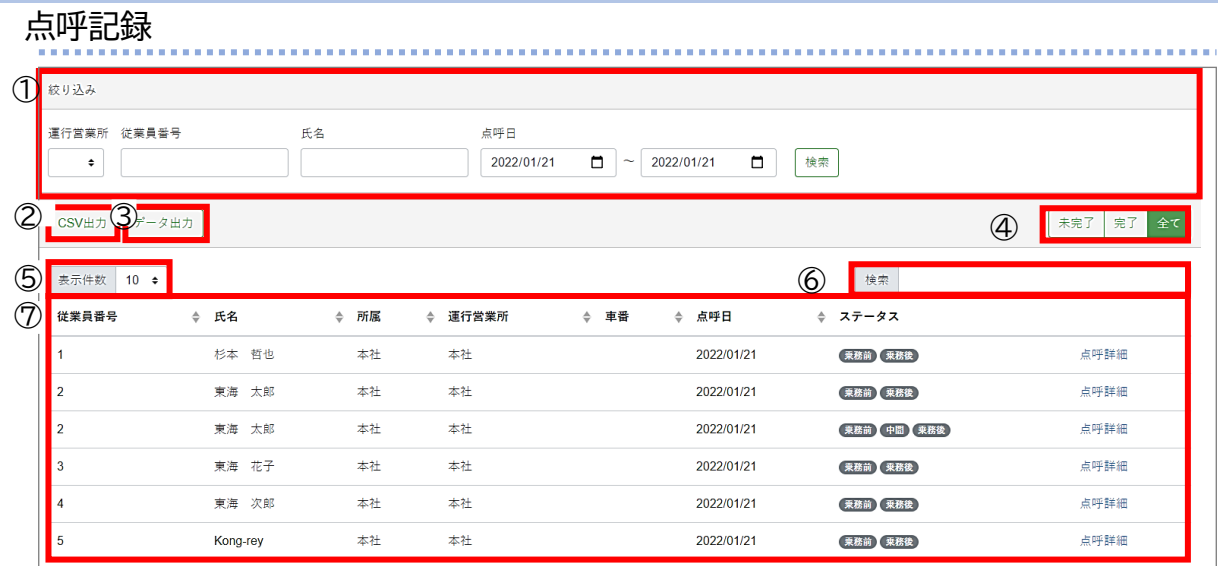

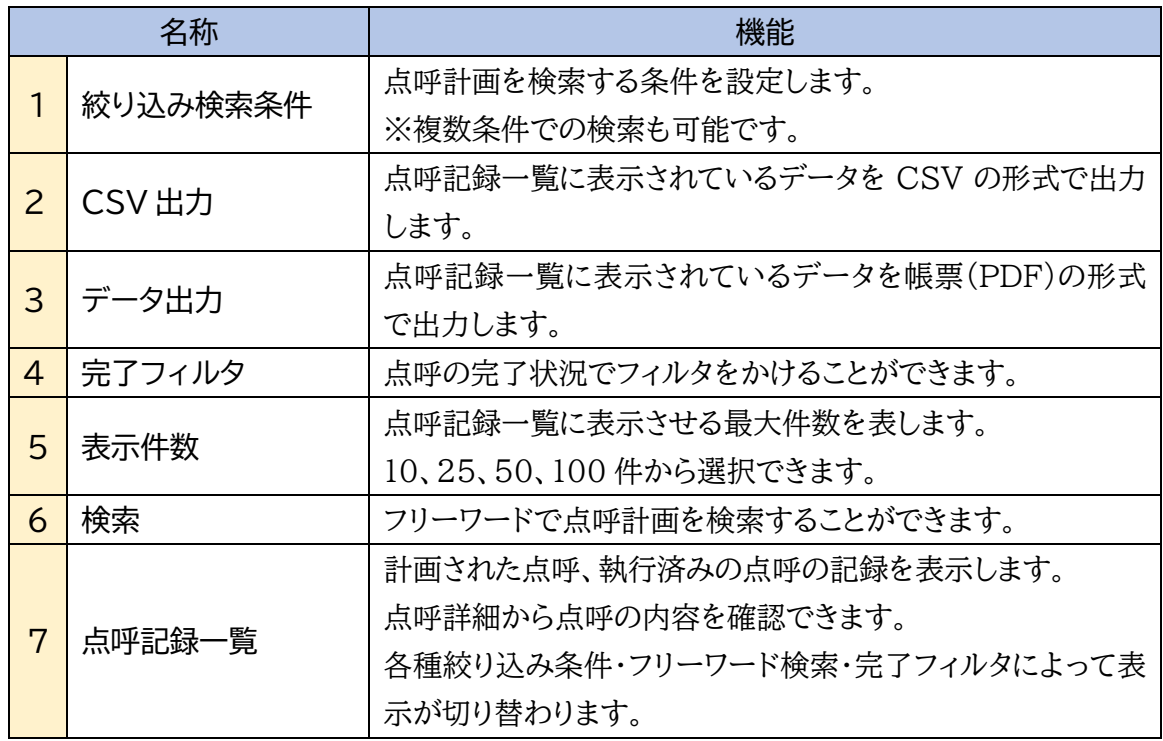

# 点呼記録を検索する

**1.** 検索条件を入力します。

絞り込みの各項目に検索したい条件を入力します。

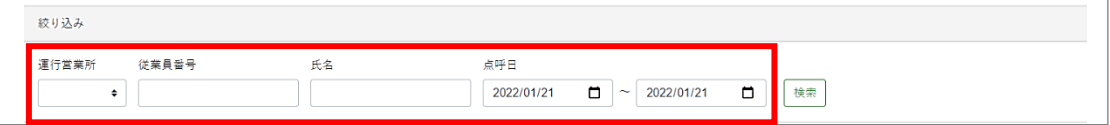

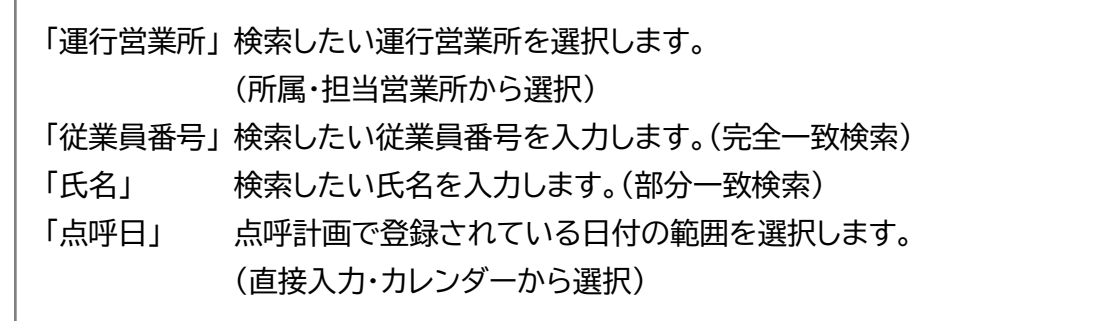

**2.** 「検索」をクリックします。

検索条件が確定したら、「検索」をクリックします。

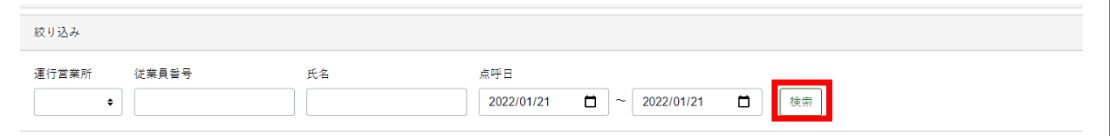

## **3.**検索結果を確認します。

**1.**の絞り込み検索の条件に一致した点呼記録が点呼記録一覧に表示されます。

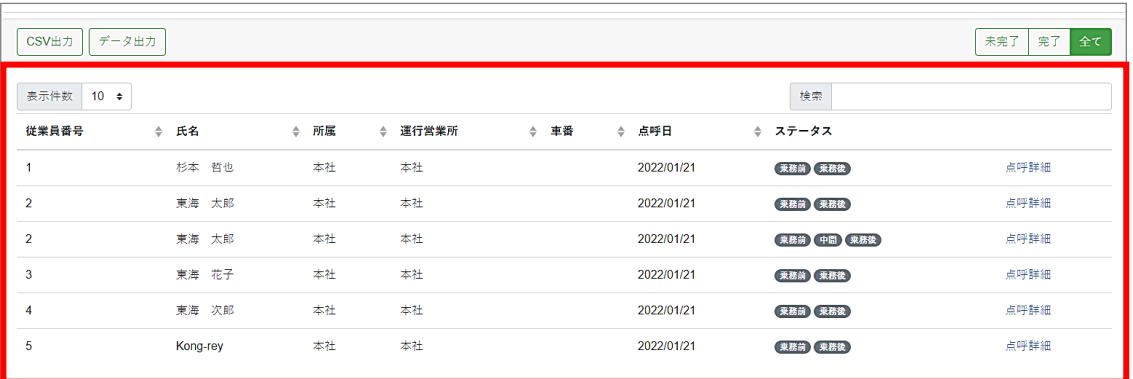

### 点呼記録を閲覧する

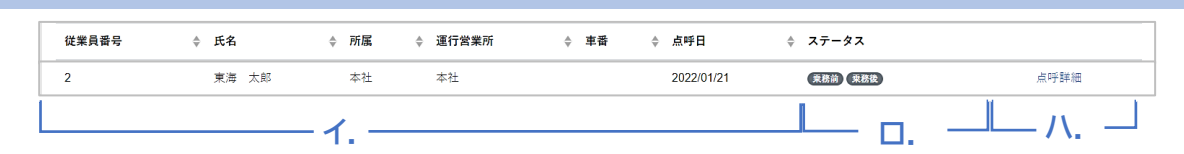

**イ.**運転者の情報

点呼記録に登録された運転者の従業員番号、氏名、所属、運行営業所、車番、点呼日を表示します。

車番の表示が点呼計画の時と違う? 車番は計画作成時にあらかじめ登録しておくことも、点呼時に編集することも可能です。 計画で登録しておいた車番を点呼時に変更すると、変更後の車番が記録されます。この 場合、点呼計画で閲覧できる車番も変更後のものに変わります。

**ロ.**ステータス

点呼の実施状況を表すステータスです。

点呼の実施状況に合わせて乗務前・中間・乗務後又は乗務前・乗務後の表示が切り替わります。 中間なし しょうしゃ しゅうしゃ しゅうしゃ 中間あり

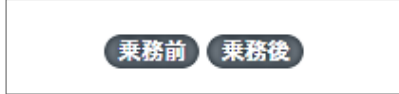

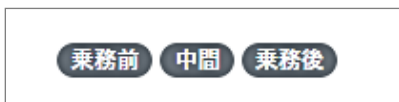

点呼の実施前は灰色( 乗務前)です。

点呼が完了していると緑( 乗務前) の表示になります。

未実施のまま無効となった乗務(※)は薄灰色(乗務前)となります。

※点呼を乗務前・(中間)・乗務後の順に行わず、点呼計画上の順番ではない乗務の点呼を先に実施した場 合、スキップされた乗務の計画は無効となります。

点呼を実施していないのに点呼記録に表示される? 点呼記録は、点呼計画で作成し、まだ実施していない点呼も表示します。未実施の点呼 計画は全ての乗務のステータス表示が灰色で表示されます。

#### **ハ.**点呼詳細

点呼時に記録した内容を確認する点呼詳細画面を開くためのリンクです。 クリックすると別のタブで運行管理者が作成した点呼記録の詳細を確認することができます。

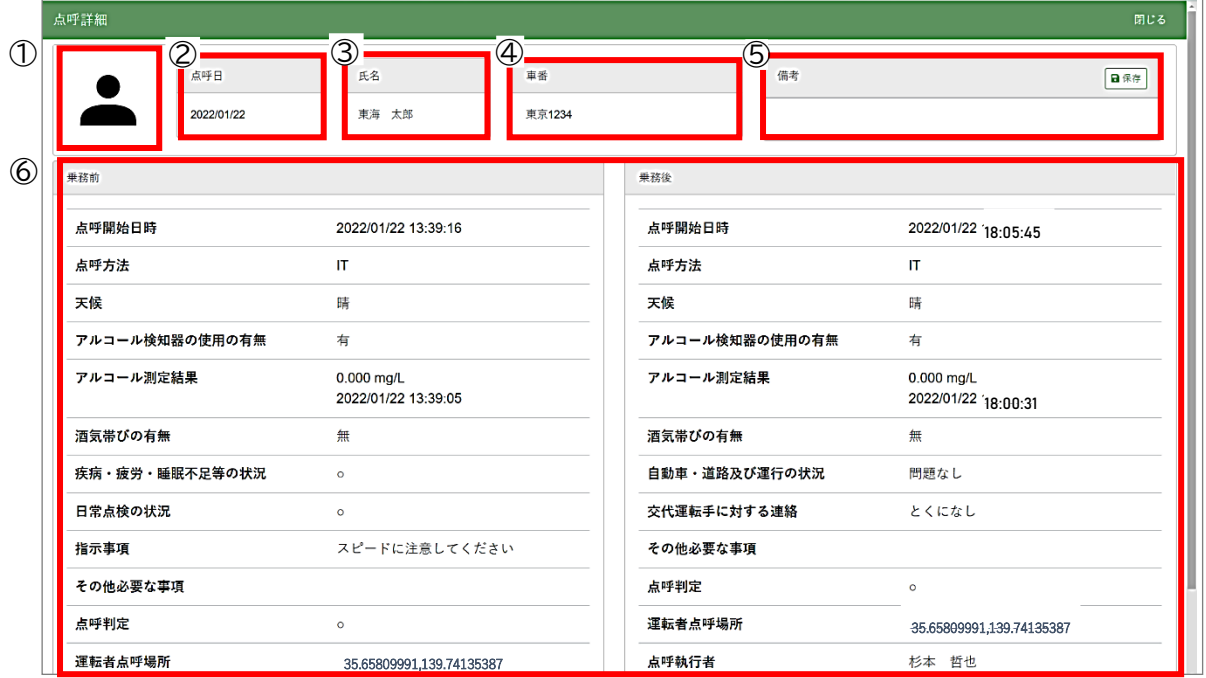

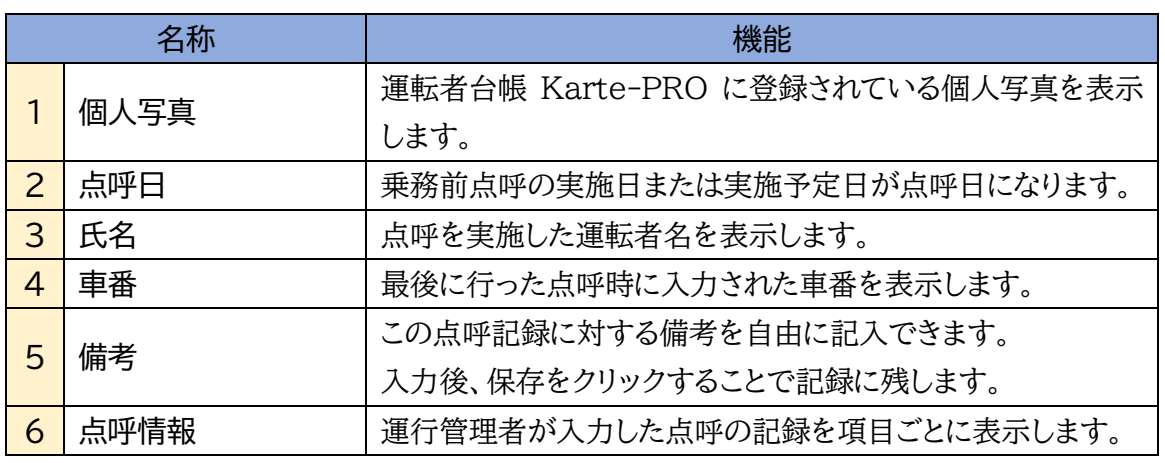

#### 点呼記録の詳細は編集できる?

できません。

実施した点呼の削除や内容修正は企業管理者、運行管理者、補助者、どの権限でも実 施できません。修正したい箇所がある場合は、備考欄をご活用ください。

点呼記録

点呼記録に関するあれこれ

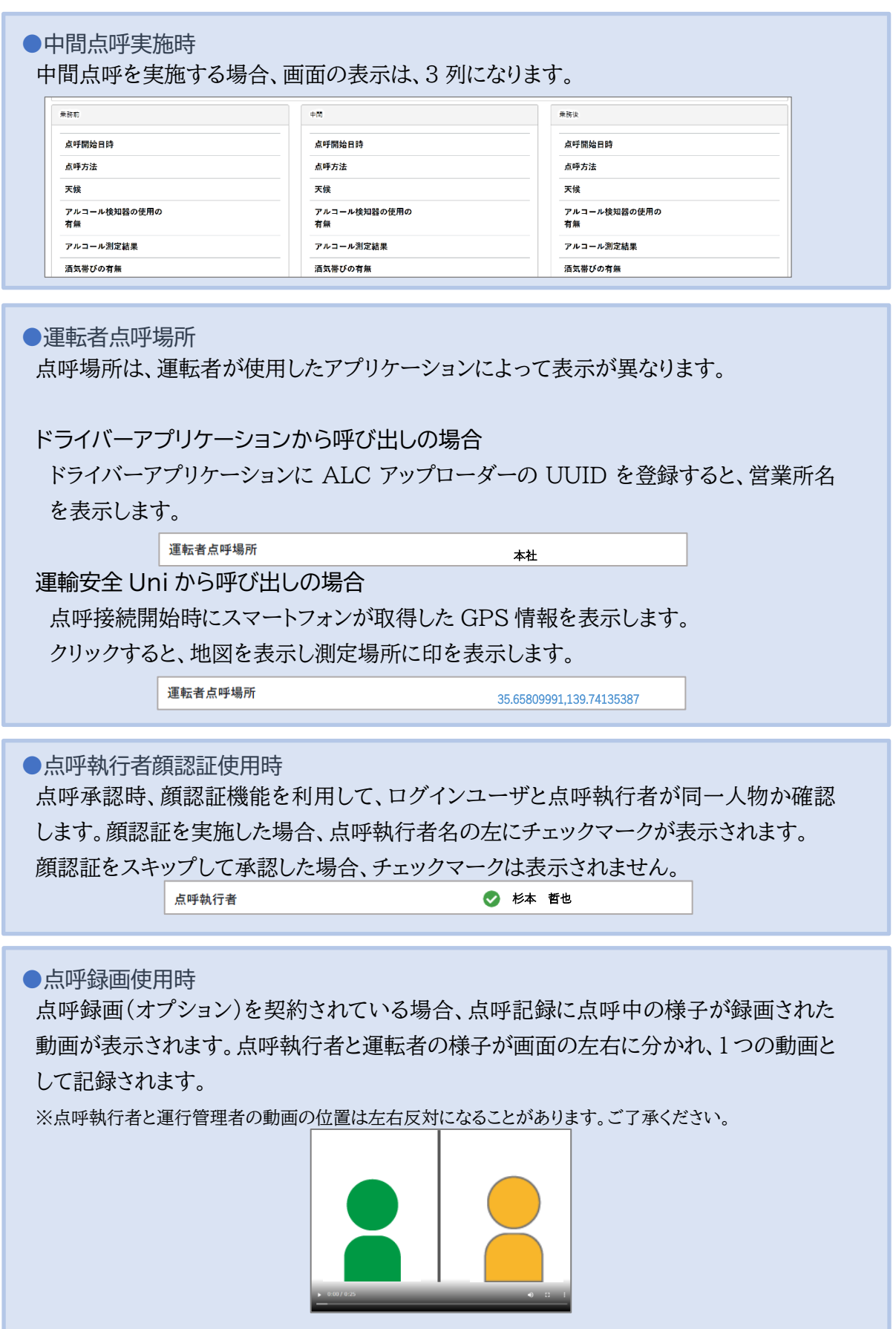

# 点呼記録を出力する

**1.** 「点呼記録一覧」に点呼記録を表示します。

出力したい点呼記録を一覧に表示させます。

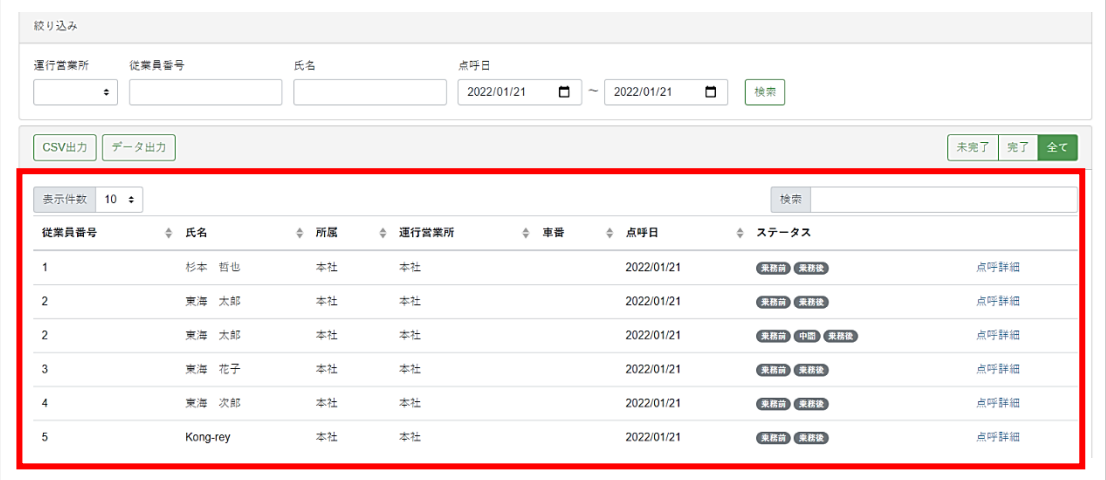

**2.** 「CSV 出力」「データ出力」のいずれかを選択します。

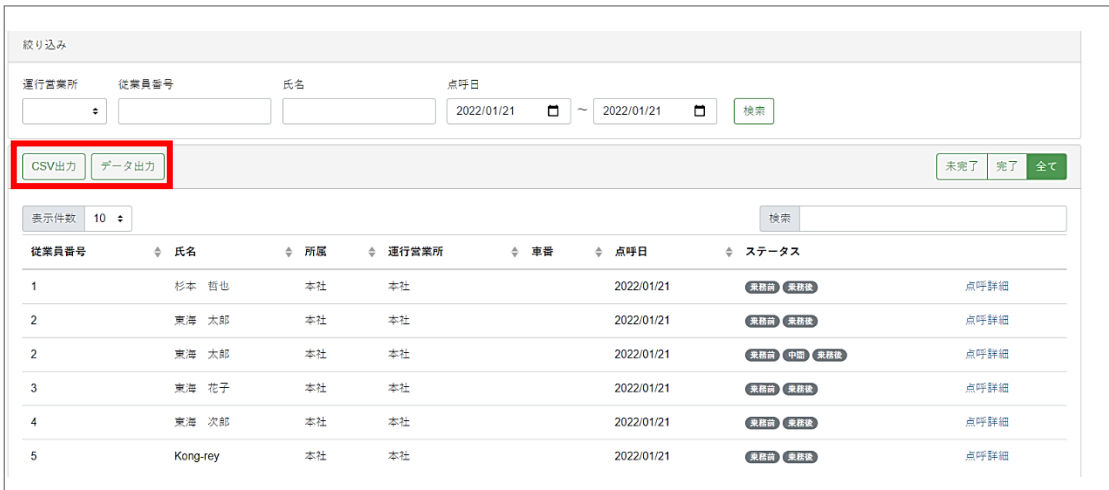

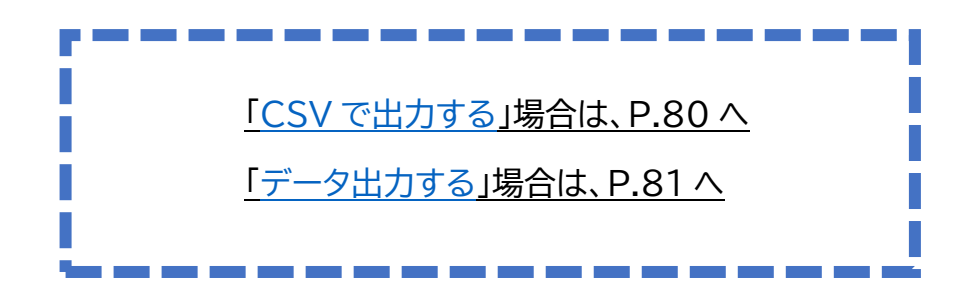

点呼記録

## <span id="page-79-0"></span>CSV 出力をする

「CSV出力」は、点呼フォーマット毎に CSV の形式で点呼記録を出力します。点呼フォーマットに ついては取扱説明書「e 点呼 PRO(企業管理者権限用)」をご確認ください。

#### **3.** 「CSV 出力」を選択します。

出力する点呼記録に使用された点呼フォーマットが一種類の場合はファイル名「点呼簿 点呼 フォーマット出力日時.csv」、複数の点呼フォーマットが使用されている場合は圧縮ファイル名 「点呼簿データ出力日付.zip」の形式で出力されます。

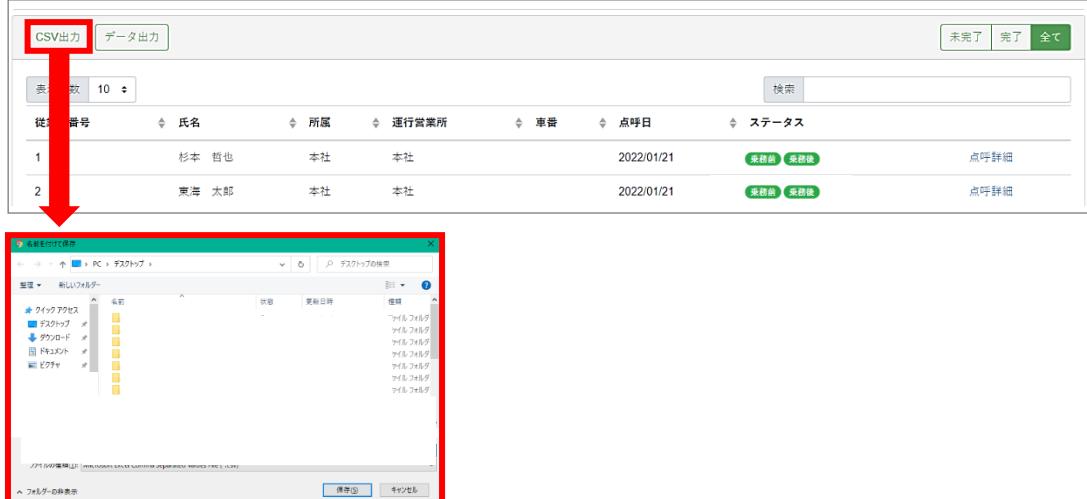

#### **4.** ファイルを「保存」します。

フイル保存先を任意の場所に指定し、「保存」をクリックして保存完了です。 点呼一覧で表示した点呼記録が、csv形式で保存されます。

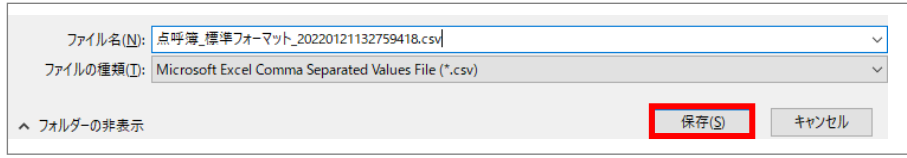

#### <span id="page-80-0"></span>データ出力をする

「データ出力」は、帳票の形式で点呼記録を出力します。1 ファイル「1運行営業所 1 日分」です。 (例:A 運行営業所の 1 月 21 日分)

**3.** 「データ出力」を選択します。

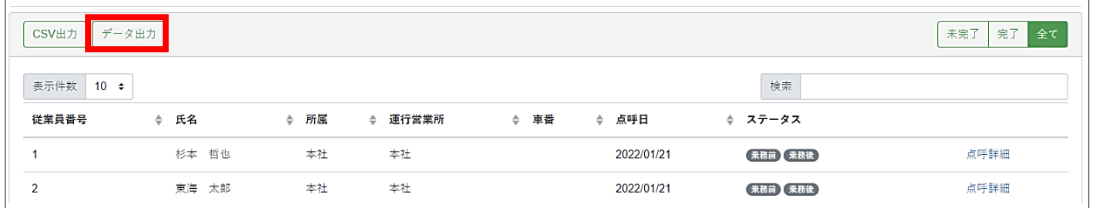

#### **4.** 「作成」を選択します。

データ出力ダイアログが表示されます。帳票作成欄から「作成」をクリックします。

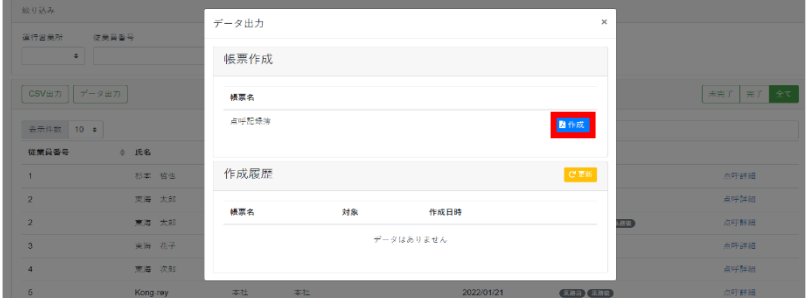

**5.** 作成履歴が「作成中」から「ダウンロード」になるのを待ちます。 作成履歴欄に「作成中」と表示されます。「更新」をクリックすると作成状況が変化します。

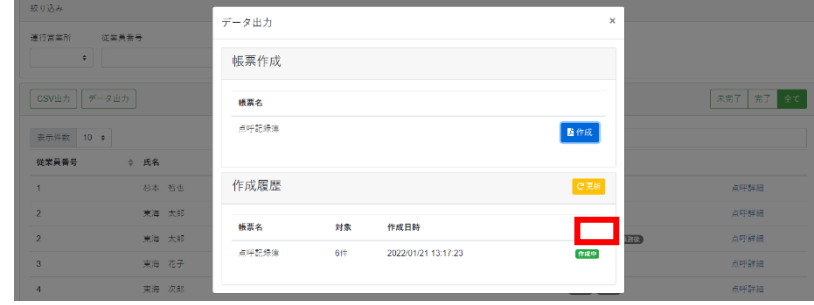

## **6.** 「ダウンロード」を選択します。

「ダウンロード」を選択すると、ファイル保存画面が表示されます。

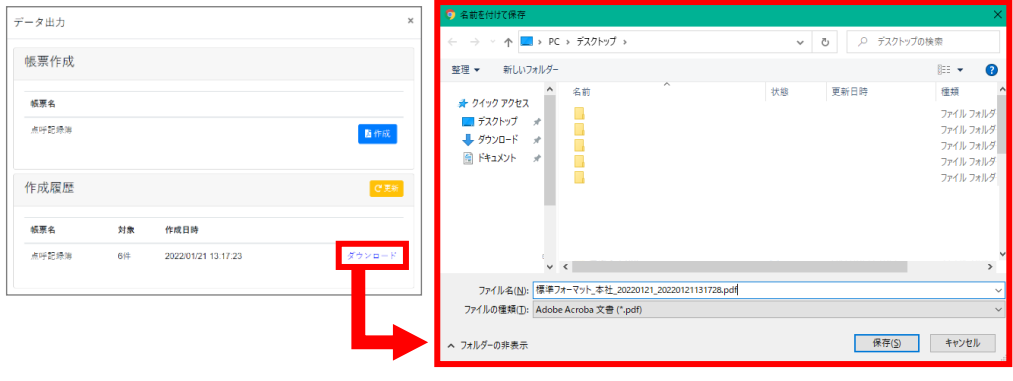

#### **7.** ファイルを「保存」します。

運行営業所がひとつの場合はファイル名「点呼簿 営業所名 出力日時.pdf」、運行営業所 が複数ある場合は圧縮フォルダ名「点呼簿出力日時.zip」の形式で出力されます。 ファイル保存先を任意の場所に指定し、「保存」をクリックして保存完了です。

点呼一覧で表示した点呼記録が、帳票形式で保存されます。運行営業所が複数ある場合、 運行営業所・日付ごとに帳票ファイルが出力されます。

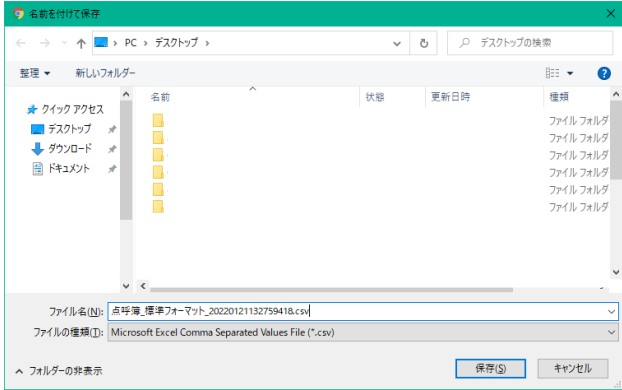

## 点呼記録簿を確認する

出力データ機能を利用してデータを出力すると、点呼記録簿として印刷できるデータになりま す。.pdf の形式で 1 運行営業所あたり、1日1ファイルずつ出力されます。印刷すると、紙の帳票と して保存することができます。

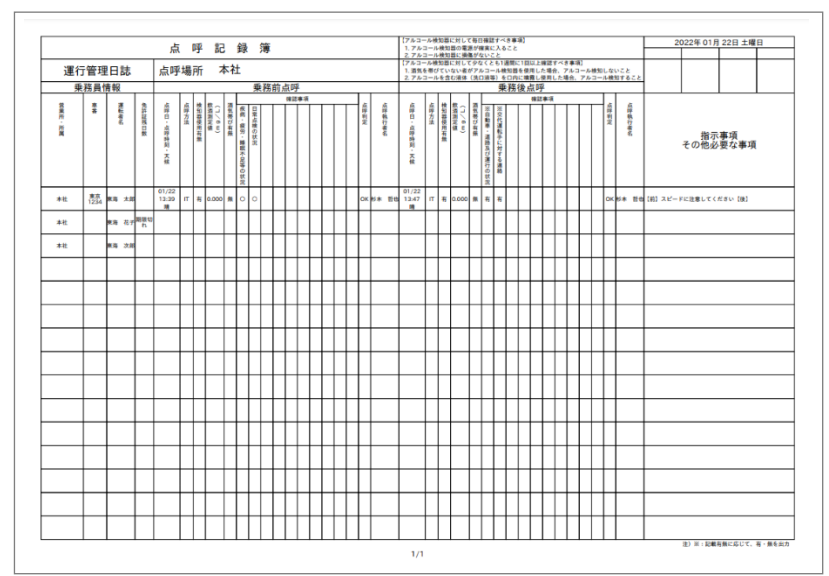

帳票に関するあれこれ

●帳票に中間点呼が表示される データ出力時、点呼記録一覧に中間点呼の記録があるデータが選択されている場合、 中間点呼のフォーマットに合わせた帳票が出力されます。 中間点呼の記録がない点呼結果が同時に選択されている場合、そのデータの中間点 呼は、空欄になります。

●確認事項がすべて表示されない 点呼フォーマットに登録した任意の確認事項は 8 項目まで帳票に出力されます。 9項目以降は、e 点呼 PRO 点呼記録画面の点呼詳細でご確認ください。

●確認事項で入力した文章が表示されない 直接入力の確認事項で入力した確認事項の回答は、帳票上では入力の有無のみが表 示されます。内容を確認したい場合は、e 点呼 PRO 点呼記録画面の点呼詳細でご確 認ください。

e 点呼 PRO に関する FAQ は、弊社 HP「運輸安全サポート」にて随時更新しております。

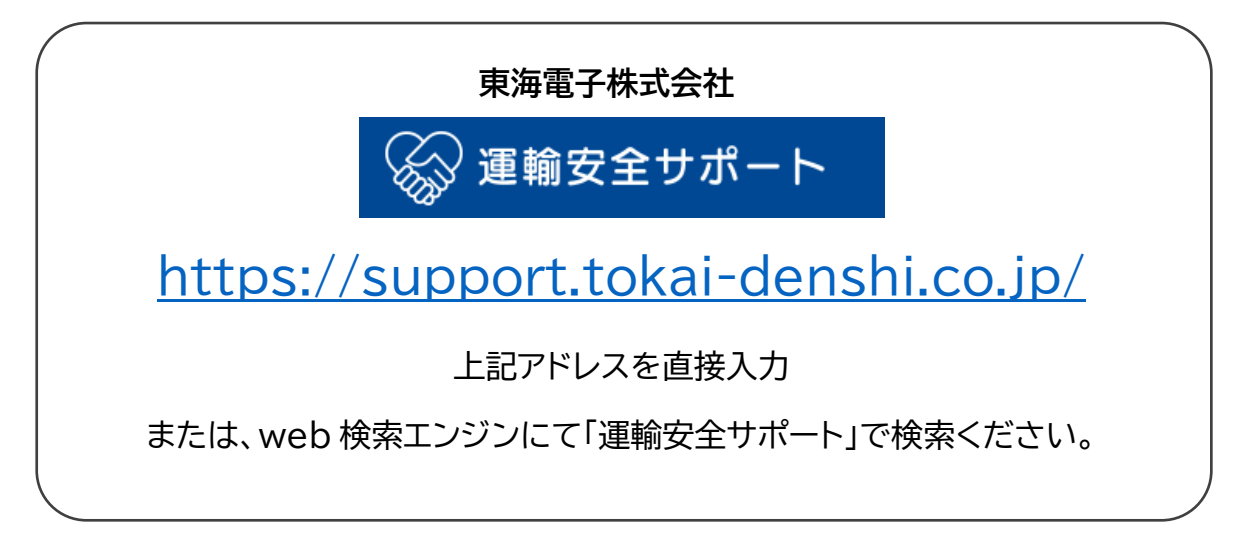

その他製品に関するお問い合わせはこちら

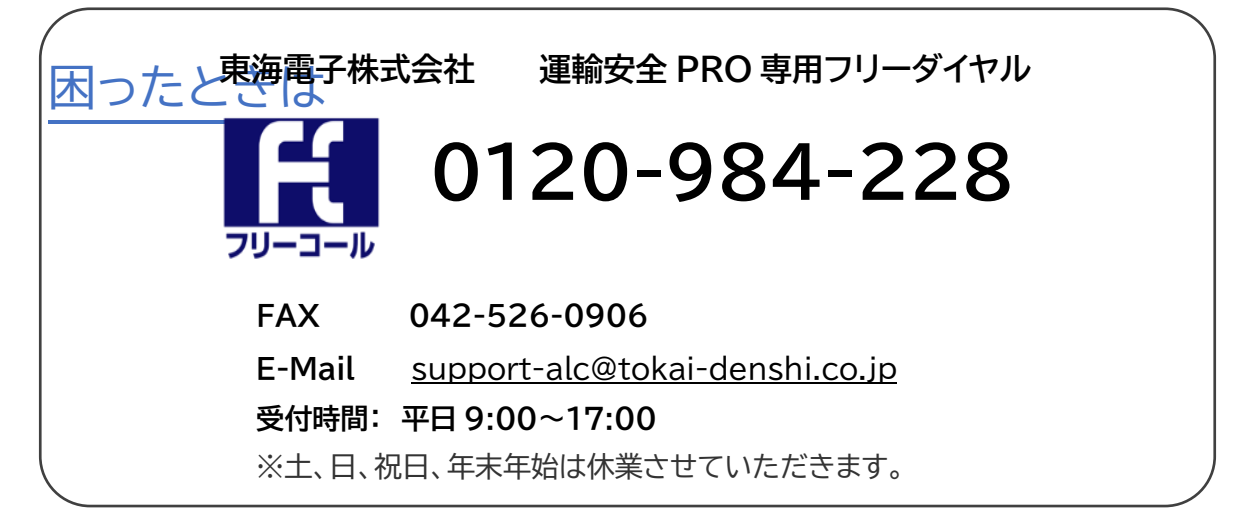

# 15 東海電子株式会社

本社 〒419-0201 静岡県富士市厚原 247-15 http://www.tokai-denshi.co.jp

製品に関するお問い合わせ

サポートセンター 〒190-0012 東京都立川市曙町 2-34-13 オリンピック第3ビル 203 号室 TEL : 0120-984-228 FAX : 042-526-0906 MAIL : support-alc@tokai-denshi.co.jp

Printed in Japan 202211(02)